# **PaperStream Capture 4.0**

## **Avvio rapido**

## **Sommario**

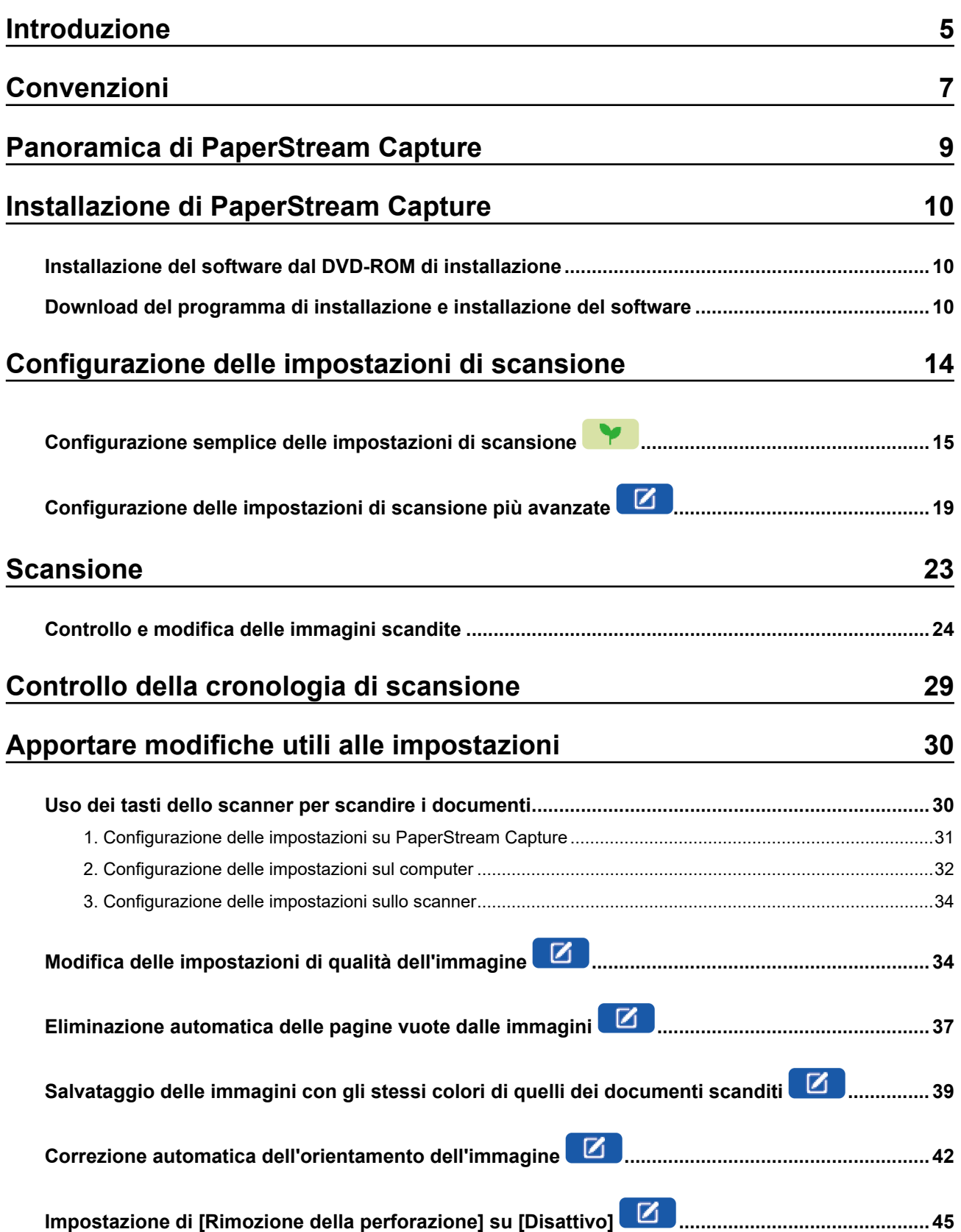

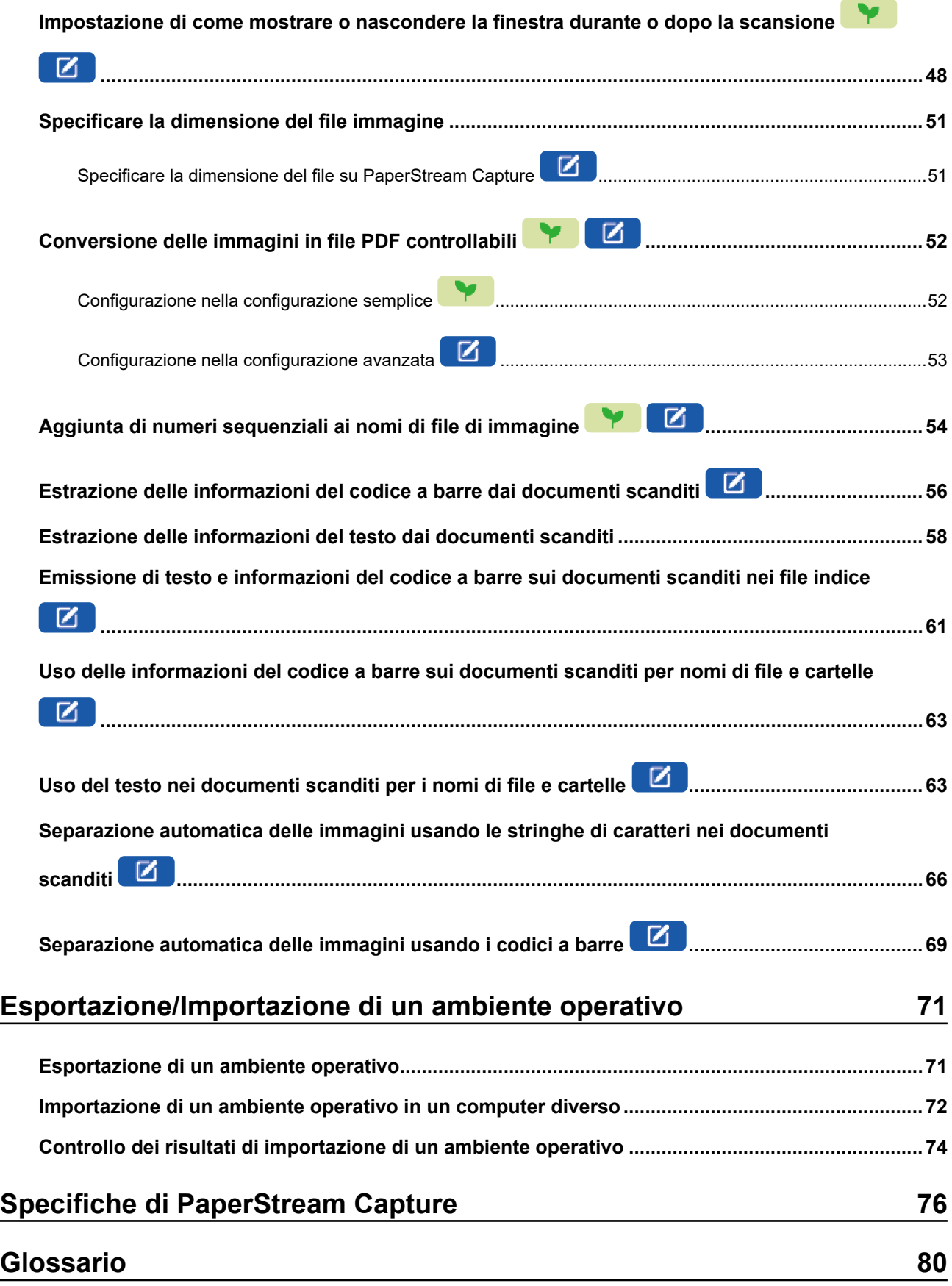

## **[Per informazioni 83](#page-82-0)**

## <span id="page-4-0"></span>**Introduzione**

Grazie per aver utilizzato PaperStream Capture o PaperStream Capture Pro.

#### ● **Informazioni sul prodotto**

PaperStream Capture e PaperStream Capture Pro sono applicazioni utilizzate per scandire documenti usando uno scanner delle nostre serie di scanner di immagini.

Questo manuale spiega ai nuovi utenti di PaperStream Capture come usare PaperStream Capture per le scansioni con le nostre serie di scanner di immagini.

#### ● **Marchi di fabbrica**

Microsoft, Excel, PowerPoint, SharePoint, Windows e Windows Server sono marchi di fabbrica del gruppo di società Microsoft.

ISIS è un marchio di fabbrica di Open Text.

Intel, Pentium e Intel Core sono marchi di Intel Corporation o di società controllate da Intel negli Stati Uniti e/o in altri Paesi.

QR Code è un marchio di fabbrica registrato di DENSO WAVE INCORPORATED in GIAPPONE e in altri Paesi.

ABBYY™ FineReader™ Engine © ABBYY. OCR by ABBYY

ABBYY e FineReader sono marchi di fabbrica di ABBYY Software, Ltd. che potrebbe essere registrato in alcune giurisdizioni.

ScanSnap e PaperStream sono marchi di fabbrica o marchi di fabbrica registrati di PFU Limited in Giappone.

I nomi di altre compagnie e di altri prodotti sono marchi di fabbrica o marchi di fabbrica registrati delle rispettive compagnie.

#### ● **Produttore**

#### PFU Limited

YOKOHAMA i-MARK PLACE, 4-5 Minatomirai 4-chome, Nishi-ku, Yokohama-shi, Kanagawa 220-8567 Giappone.

#### ● **Uso in applicazioni ad alta sicurezza**

Questo apparecchio è stato progettato e prodotto per essere usato in applicazioni d'ufficio, personali, domestiche, di industria regolare e per scopi generali. Non è stato progettato e prodotto per uso in applicazioni (di seguito chiamate "applicazioni ad alta sicurezza") che comportano direttamente rischi per la vita e la salute quando siano richiesti livelli di sicurezza molto alti, come per esempio nel controllo di reazioni nucleari in impianti nucleari, nel controllo automatico dei voli e del traffico aereo, nel controllo operativo di sistemi di trasporto di massa, nelle apparecchiature mediche salvavita e nel lancio di missili in sistemi bellici e quando la sicurezza in questione non è temporaneamente garantita. L'utente dovrà usare questo prodotto adottando misure appropriate per garantire la sicurezza in tali situazioni. PFU Limited non si assume alcuna responsabilità per danni causati dall'uso di questo prodotto da parte dell'utente in applicazioni ad alta sicurezza né per alcuna rivendicazione o richiesta di risarcimento danni avanzata dall'utente o da terzi.

#### ● **Data di emissione/Emittente**

Pubblicato a Febbraio 2024 Pubblicato da PFU Limited P2WW-4570-01ALZ0 ©PFU Limited 2024

#### ● **Avviso**

- Le informazioni contenute in questo manuale sono soggette a modifica senza preavviso.
- PFU Limited non si assume alcuna responsabilità per danni causati dall'uso di questo prodotto e per qualsiasi reclamo da parte di terzi.
- La copia in toto o in parte di questo manuale o la copia delle applicazioni dello scanner è proibita sulla base della legge per il copyright.

# <span id="page-6-0"></span>**Convenzioni**

#### ● **Simboli usati nel manuale**

I simboli seguenti possono essere usati nei titoli di questo manuale.

● Y.

Indica una spiegazione per la configurazione semplice.

### $\bullet$   $\Box$

Indica una spiegazione per la configurazione avanzata.

#### ● **Abbreviazioni utilizzate nel manuale**

Nella guida vengono usate le seguenti abbreviazioni:

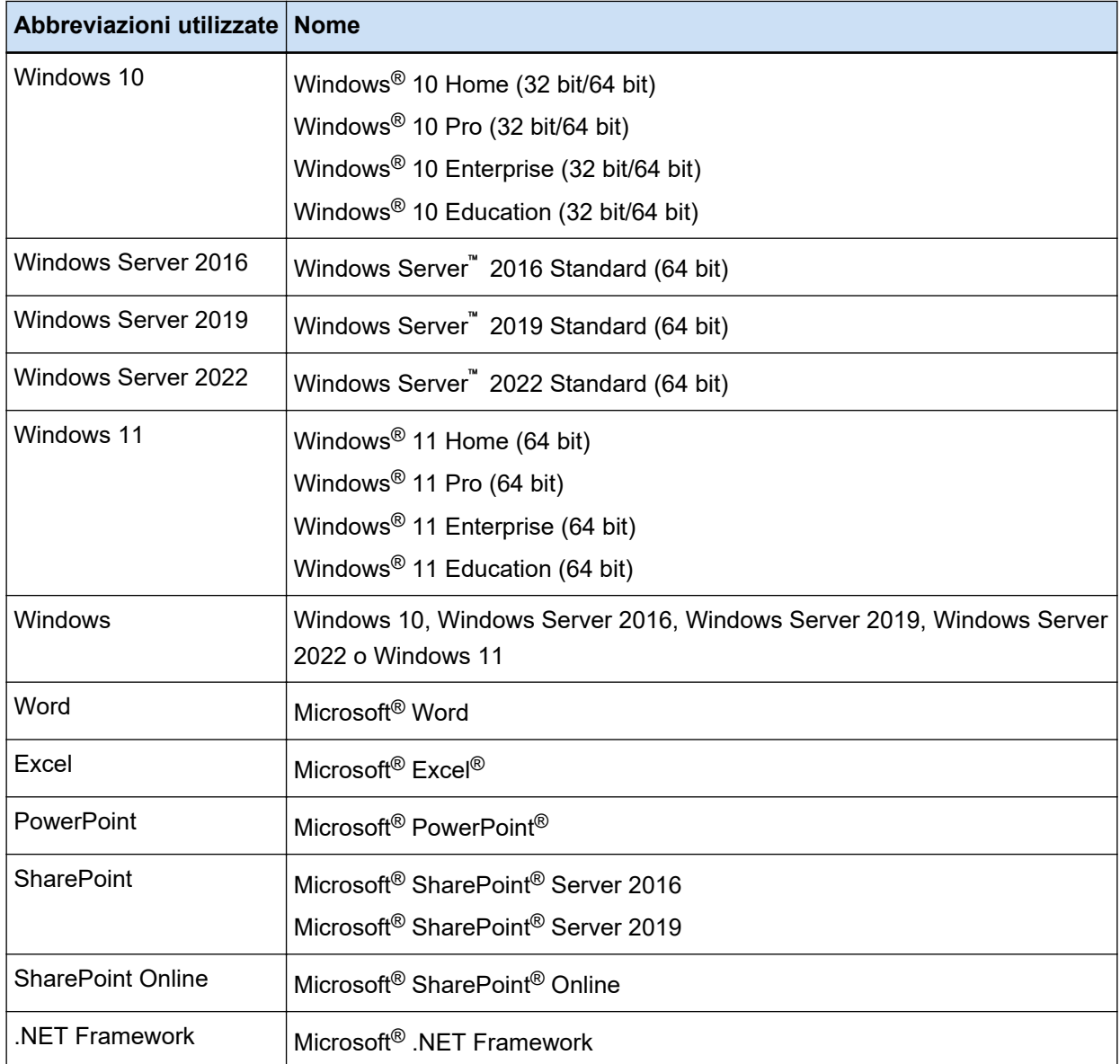

#### ● **Nomi usati per i tasti su uno scanner in questo manuale**

I nomi seguenti sono usati per i tasti su uno scanner in questo manuale.

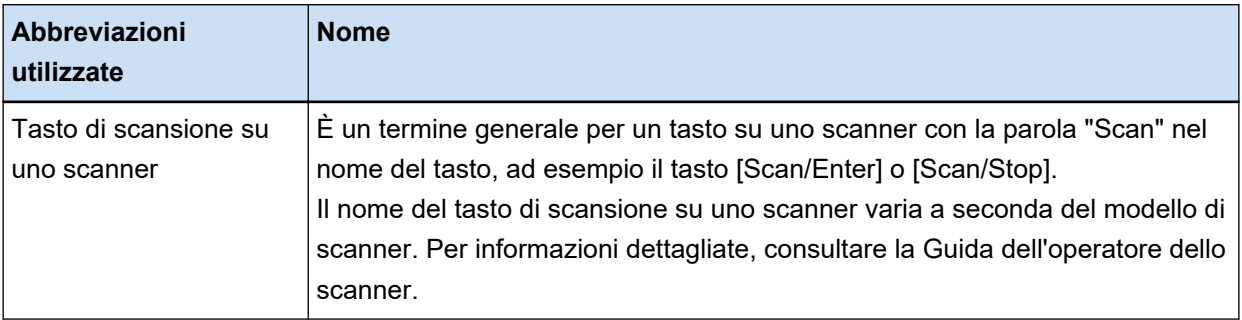

#### **Come avviare PaperStream Capture**

PaperStream Capture può essere avviato nei seguenti modi:

● Avvio dal menu [Start]

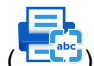

● Avvio dal collegamento su desktop ( <mark>一本</mark>

Quando si installa PaperStream Capture, il collegamento sul desktop viene creato per impostazione predefinita. Pertanto, questo manuale fornisce istruzioni per l'avvio di PaperStream Capture dal collegamento su desktop.

#### ● **Simboli di collegamento nella guida**

Le frecce rivolte a destra (→) vengono usate per collegare opzioni relative a icone o menu da selezionare in successione.

**Esempio:**Selezionare il menu [Start] → [Pannello di controllo].

#### Schermate di esempio utilizzate nel manuale

Le schermate dei prodotti Microsoft sono ristampate con il permesso di Microsoft Corporation.

Le schermate di esempio riportate nel manuale sono soggette a modifica senza preavviso nell'interesse del miglioramento del prodotto.

Le schermate utilizzate in questo manuale sono quelle di Windows 10.

La schermata e le operazioni effettive potrebbero essere diverse a seconda del sistema operativo. Se la schermata reale è diversa da quella degli esempi, utilizzare l'applicazione seguendo la schermata effettivamente visualizzata.

# <span id="page-8-0"></span>**Panoramica di PaperStream Capture**

PaperStream Capture è un'applicazione di scansione di immagini fornita con le nostre serie di scanner di immagini.

Questo manuale spiega la procedura dalla connessione dello scanner alla scansione dei documenti come segue.

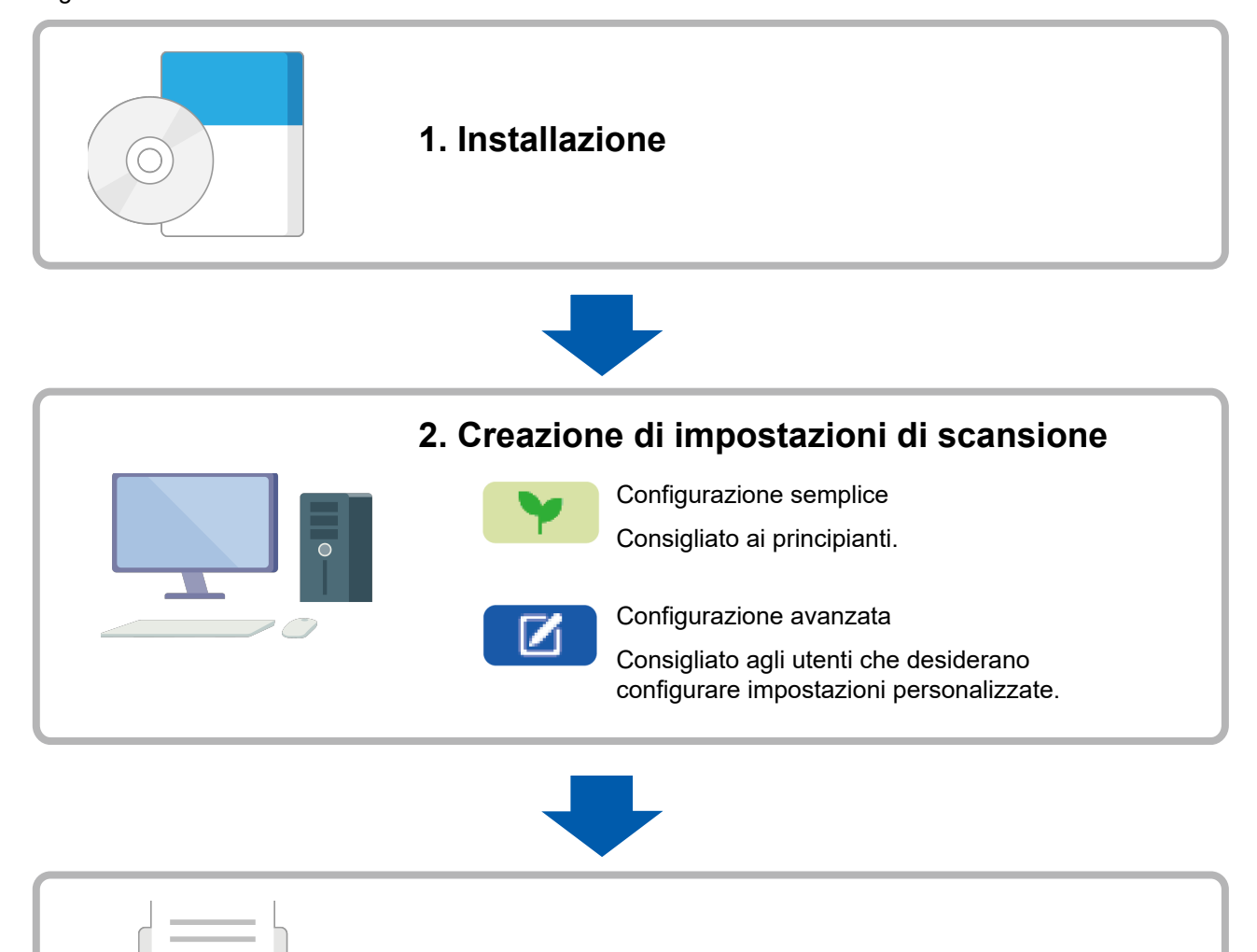

**3. Scansione di documenti**

# <span id="page-9-0"></span>**Installazione di PaperStream Capture**

Per installare PaperStream Capture, usare uno dei seguenti metodi:

- Installazione del software dal DVD-ROM di installazione (pag. 10)
- Download del programma di installazione e installazione del software (pag. 10)

### **Installazione del software dal DVD-ROM di installazione**

Se si dispone del DVD-ROM di installazione, inserirlo nell'unità DVD del computer e seguire le istruzioni per l'installazione sullo schermo.

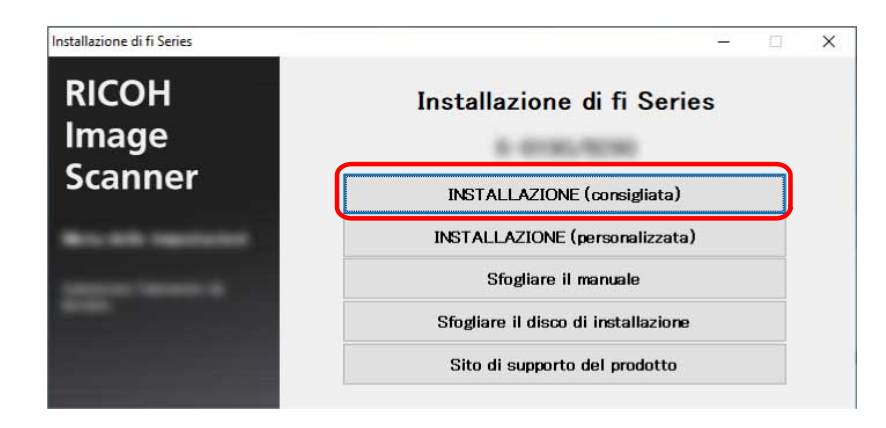

### **Download del programma di installazione e installazione del software**

- **1 Accendere il computer e accedere a Windows come utente con privilegi di amministratore.**
- **2 Collegarsi al sito Web di download del software fi Series.** <https://www.pfu.ricoh.com/global/scanners/fi/dl/>

**3 Selezionare la serie di scanner, il nome del prodotto e il sistema operativo dai menu a discesa, quindi fare clic sul tasto [Display software list].**

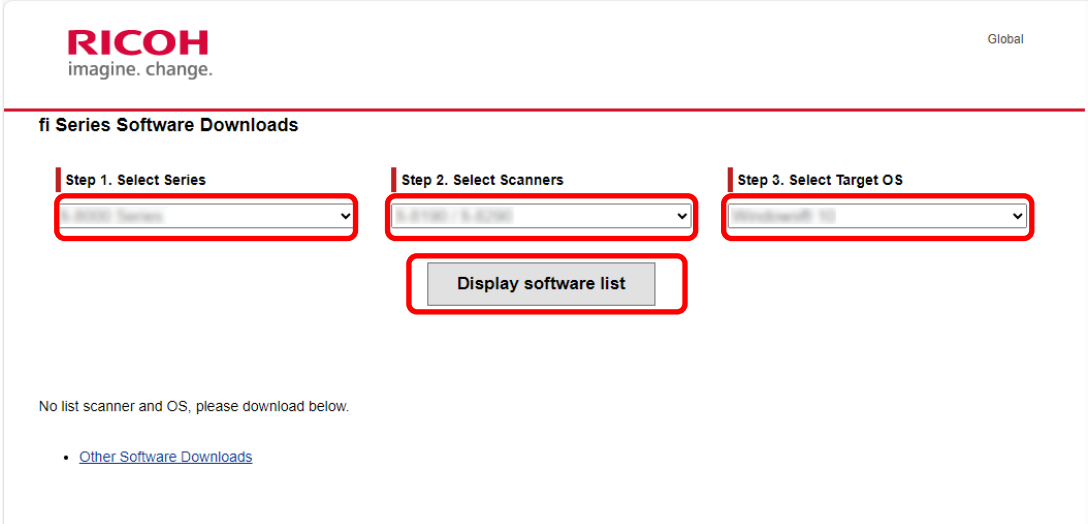

- **4 Installare il driver PaperStream IP.**
	- **a Nella categoria "PaperStream IP", cliccare il collegamento "Download" per "PaperStream IP (TWAIN) X.XX.X".**

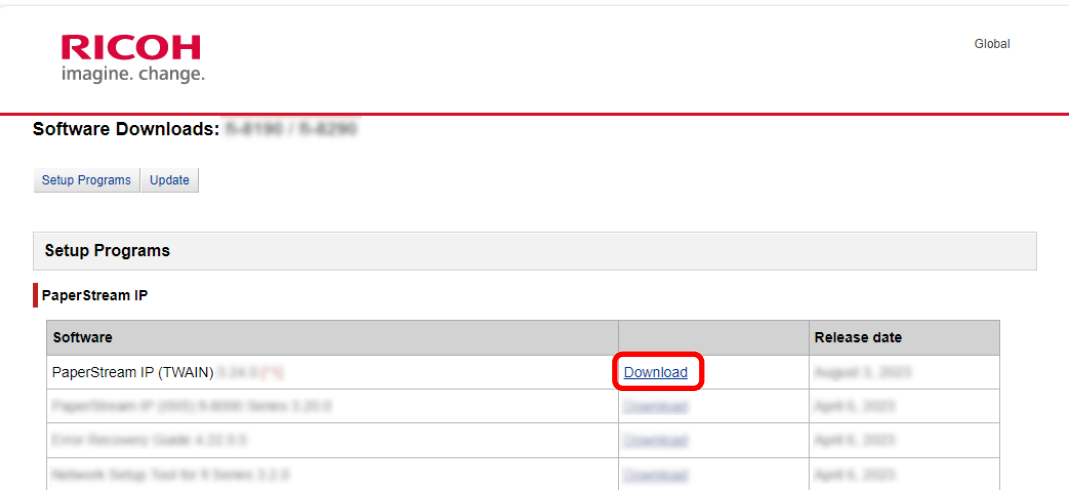

**b Scaricare "PSIPTWAIN-X\_XX\_X.exe" sul computer.**

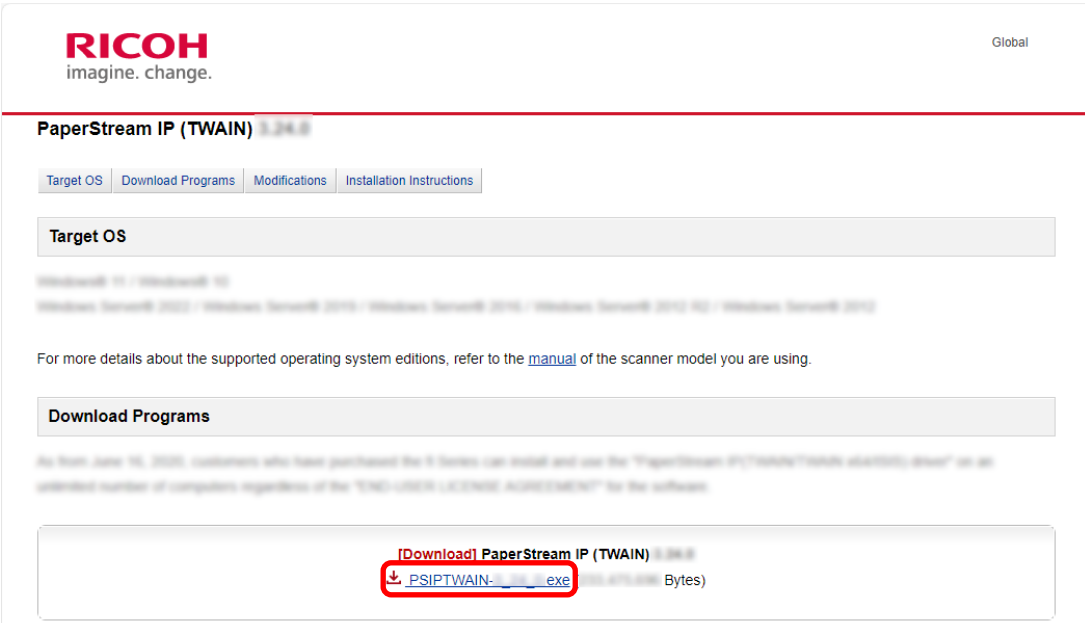

**c Fare doppio clic su "PSIPTWAIN-X\_XX\_X.exe" per eseguire l'installazione.** Procedere con l'installazione seguendo le istruzioni sullo schermo. Se viene visualizzato il messaggio che richiede di riavviare il computer, seguire le istruzioni nel messaggio.

#### **5 Installare PaperStream Capture.**

**a Cercare "PaperStream Capture" nella categoria "Applications" e cliccare il collegamento Download corrispondente.**

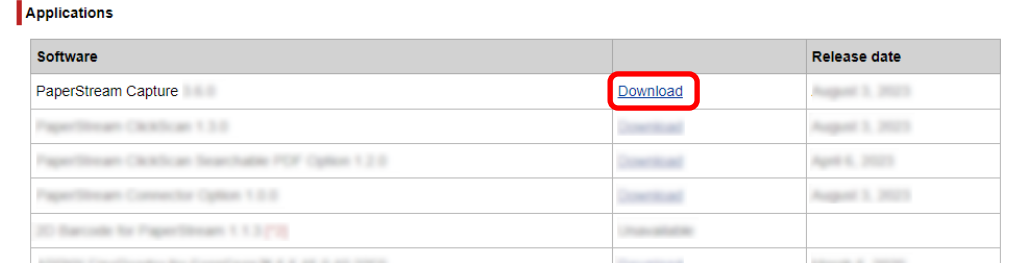

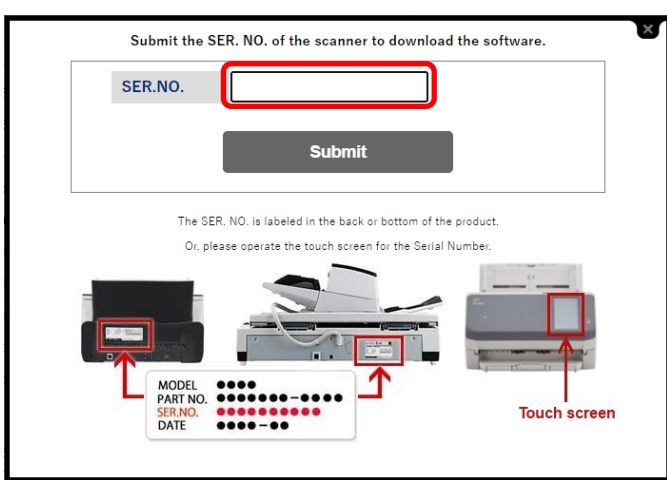

**b Immettere il numero di serie e cliccare [Submit].**

**c Scaricare "PSCXXXX.exe" sul computer.**

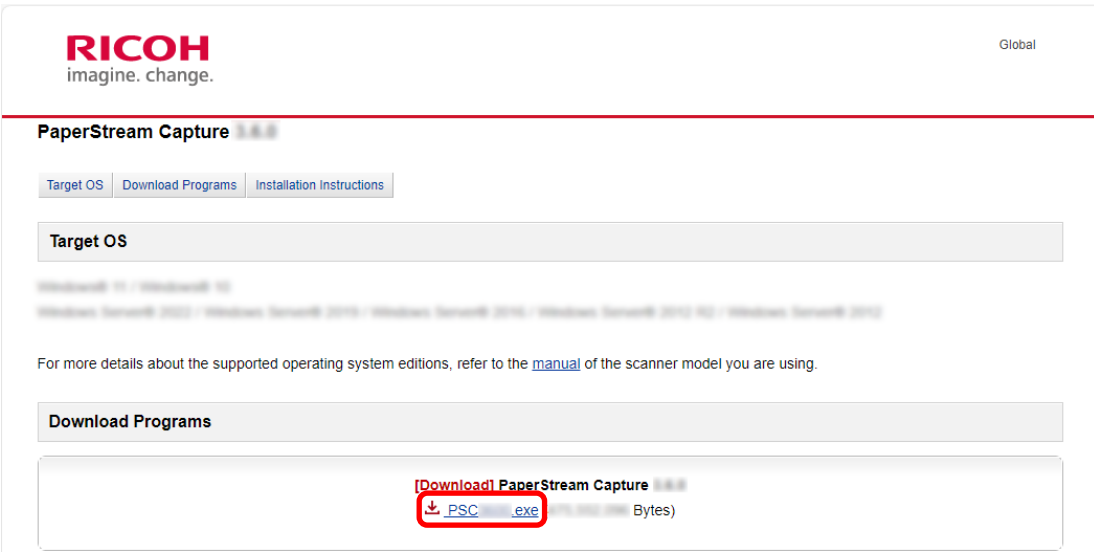

**d Fare doppio clic su "PSCXXXX.exe" per eseguire l'installazione.**

Procedere con l'installazione seguendo le istruzioni sullo schermo.

Se viene visualizzato il messaggio che richiede di riavviare il computer, seguire le istruzioni nel messaggio.

# <span id="page-13-0"></span>**Configurazione delle impostazioni di scansione**

Le modalità Scansione sequenziale e Scansione semplice sono i due metodi di scansione disponibili su PaperStream Capture.

● Modalità Scansione sequenziale

La modalità Scansione sequenziale è un metodo di scansione consigliato per attività di routine, come un'attività con scansioni regolari o condivisa in un'operazione stazione multipla. È possibile impostare un lavoro in anticipo e i documenti vengono scanditi conformemente alle impostazioni.

● Modalità Scansione semplice

La modalità Scansione semplice è un metodo di scansione consigliato per attività irregolari, come un'attività con scansioni irregolari per ci le impostazioni di scansione vengono modificate per ogni documento. Ogni volta che si esegue una scansione, è possibile modificare le impostazioni come necessario, ad esempio la destinazione di salvataggio, il nome del file e il formato del file.

- **Operazioni consigliate per tipo**
	- Per gli utenti che usano questa applicazione per la prima volta (Tipo A) Si consiglia la Configurazione semplice in modalità Scansione sequenziale. Per dettagli vedere

Configurazione semplice delle impostazioni di scansione (P) (pag. 15).

● Per gli utenti che desiderano usare questa applicazione con le impostazioni personalizzate (Tipo B) Si consiglia la Configurazione avanzata in modalità Scansione sequenziale. Per dettagli vedere

Configurazione delle impostazioni di scansione più avanzate ( $\Box$  (pag. 19).

● Per gli utenti che desiderano usare con facilità questa applicazione temporaneamente (Tipo C)

<span id="page-14-0"></span>Ogni volta che si esegue una scansione, è possibile modificare le impostazioni come necessario, ad esempio la destinazione di salvataggio, il nome del file e il formato del file. Per dettagli consultare la Guida dell'utente di PaperStream Capture.

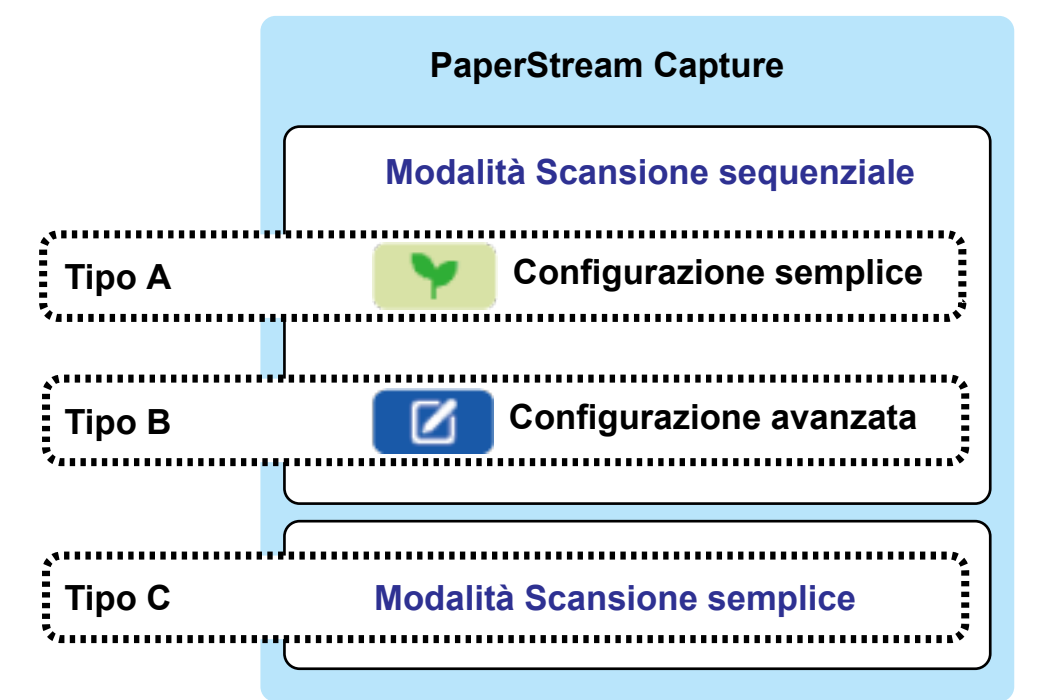

### **Configurazione semplice delle impostazioni di scansione**

Questa sezione descrive come creare un lavoro con la configurazione semplice.

In questa sezione, creare un lavoro con le impostazioni seguenti:

#### **Esempio di un lavoro creato "Lavoro 01"**

Metodo di salvataggio: Salva documenti Modalità Colore: Colore Risoluzione: 200 dpi Misura della carta: Automatico Formato file: PDF Destinazione: Cartella "C:\Scan\General\_Affairs\_Dpt"

#### **1 Nella finestra principale di PaperStream Capture, cliccare il tasto [Configura lavoro].**

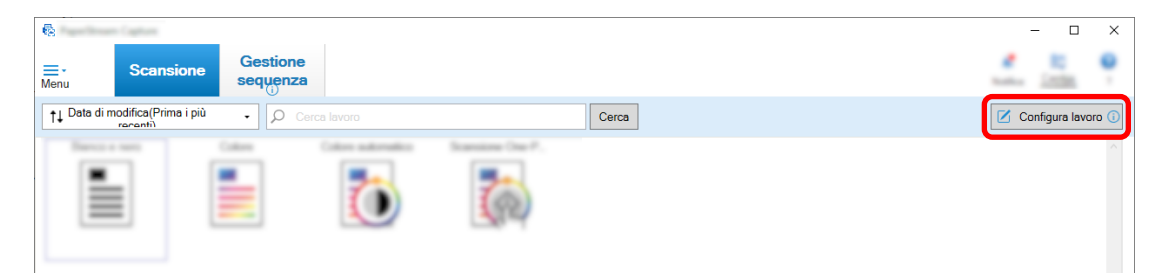

**Cliccare il tasto [Configurazione semplice].**

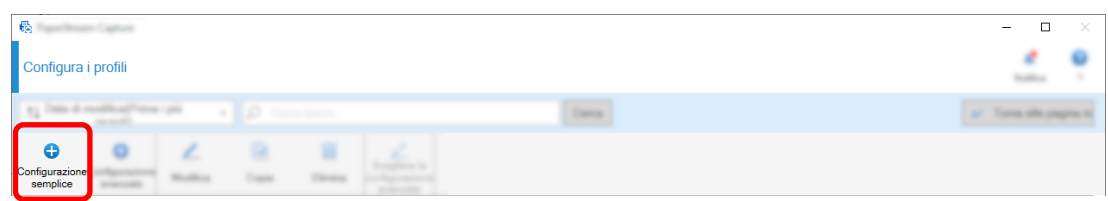

**Cliccare il tasto [Avvia] in [Salva documenti].**

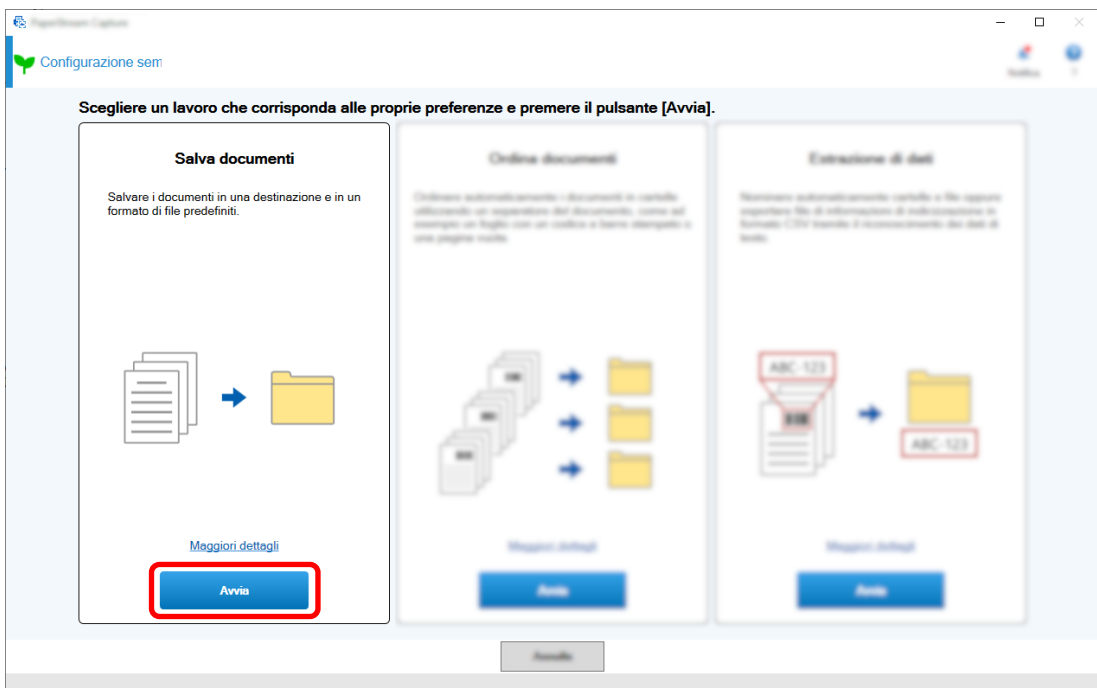

 **Selezionare uno scanner da usare per [Scanner] nella scheda [Scansione]. Inoltre, specificare [Modalità immagine], [Risoluzione] e [Misura della carta] in [Impostazioni di scansione].**

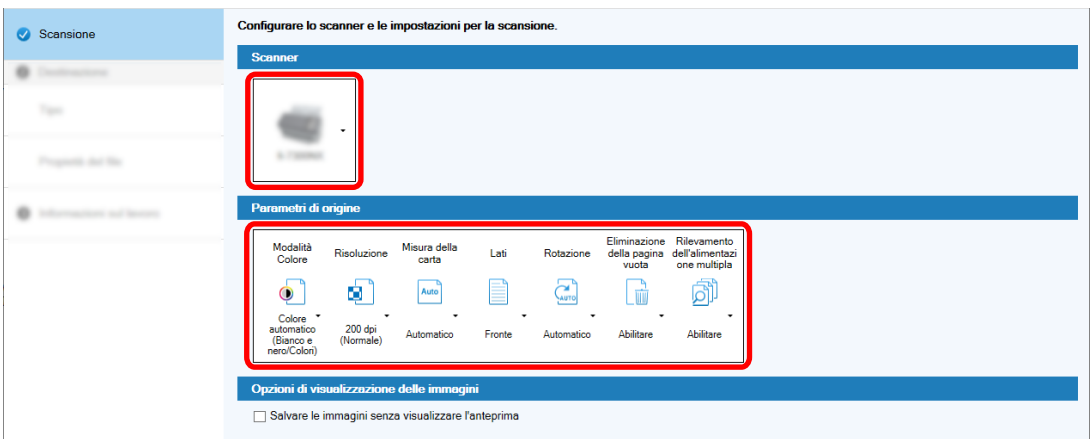

- Selezionare un tipo di destinazione **B** Summer Tipo **O** Destinazione  $\sqrt{-1}$ ipo œ o 寅 m s m Cartell **Cold** ×
- **5 Selezionare [Cartella] in [Tipo] nella scheda [Destinazione].**

**6 Selezionare una destinazione di emissione e un formato di file per le immagini scandite in [Proprietà del file] nella scheda [Destinazione].**

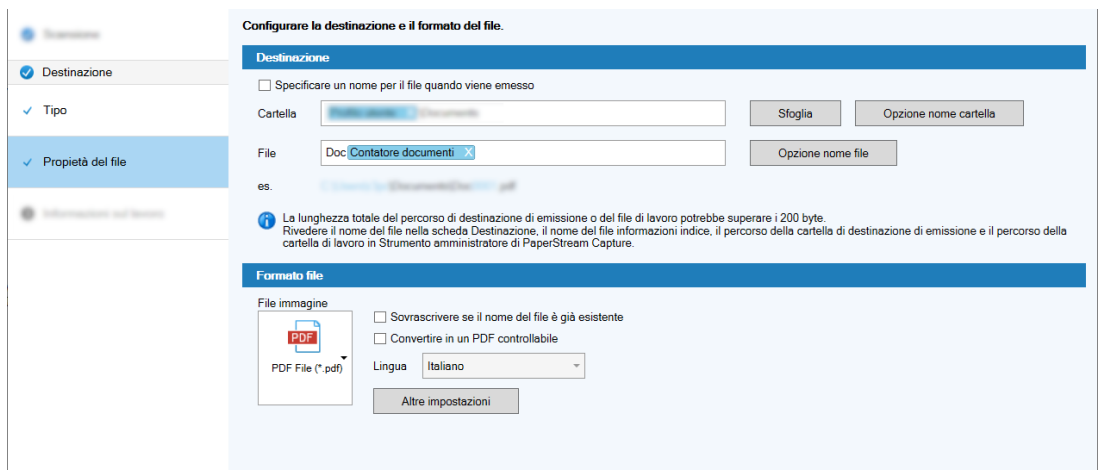

**7 Specificare un nome e un'icona del lavoro in [Informazioni sul lavoro] nella scheda [Informazioni sul lavoro].**

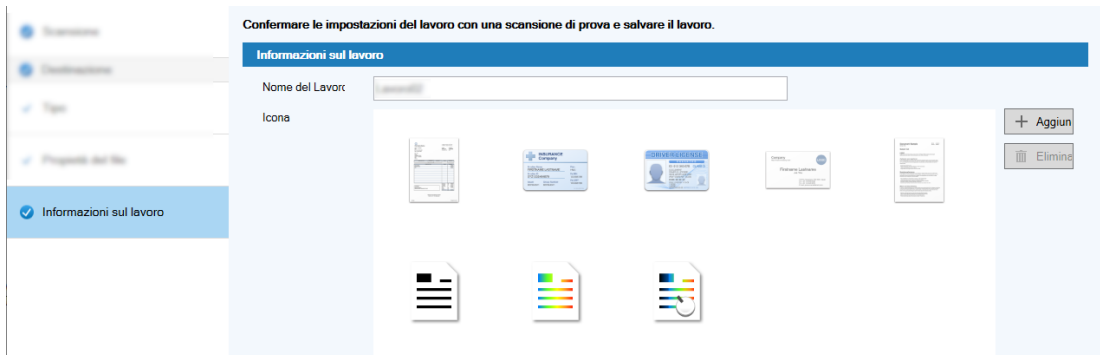

**8 Caricare i documenti nello scanner e cliccare il tasto [Scansione del test].**

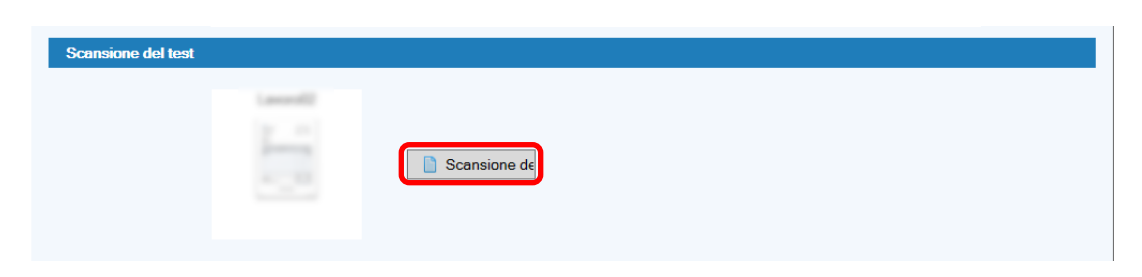

La finestra [Scansione del test] è visualizzata e i documenti vengono scanditi in base alle impostazioni del lavoro.

**9 Controllare e modificare le immagini e cliccare il tasto [Completa la scansione].**

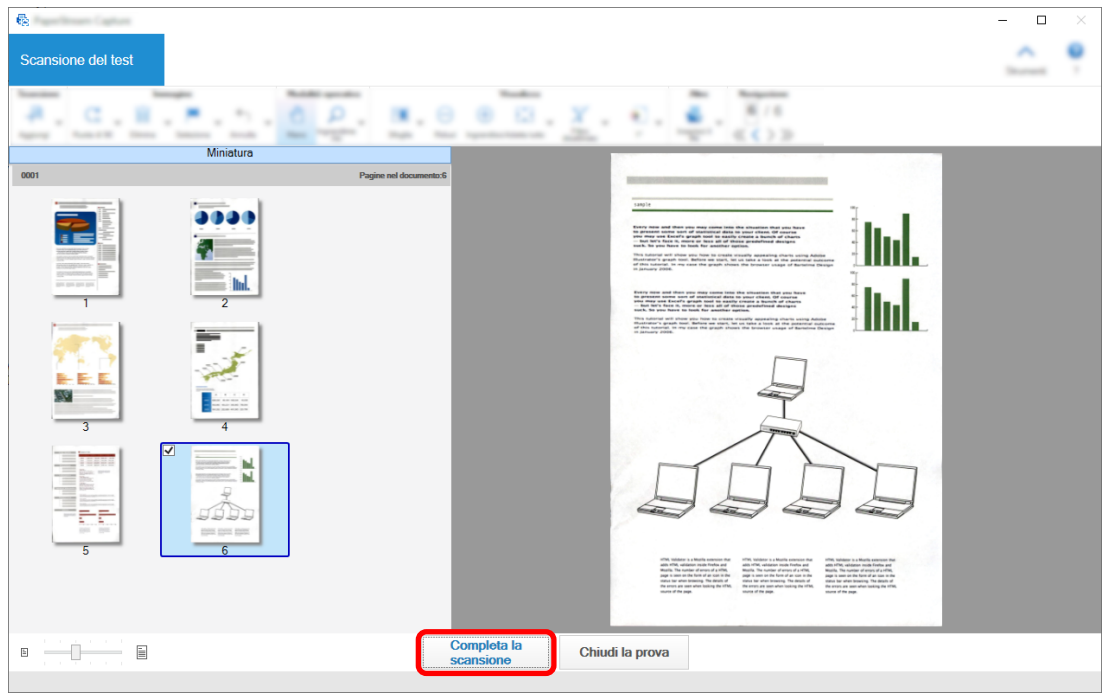

La finestra visualizzata torna a [Configurazione semplice].

#### **10 Verificare i risultati di emissione e cliccare il tasto [Fine].**

La finestra visualizzata torna a [Configura lavoro]. Il lavoro creato viene visualizzato nella finestra [Configura lavoro].

Così termina la procedura di creazione di un lavoro.

#### **11 Cliccare il tasto [Torna alla pagina iniziale].**

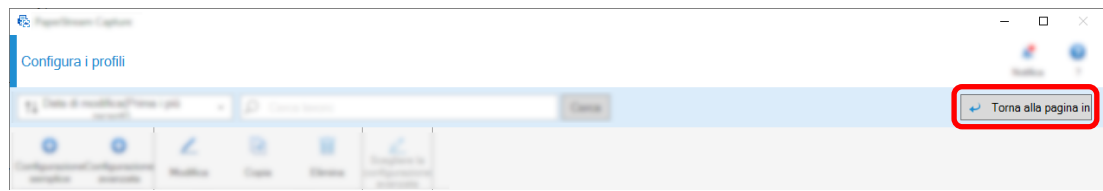

## <span id="page-18-0"></span>**Configurazione delle impostazioni di scansione più avanzate**

Questa sezione descrive la procedura per creare un lavoro nella configurazione avanzata.

In questa sezione, creare un lavoro con le impostazioni seguenti:

#### **Esempio di lavoro: "PDF Bianco & Nero 1"**

Modalità Colore: Bianco e Nero Risoluzione: 200 dpi Misura della carta: A4 Lati: Fronte-retro Formato del file: PDF Destinazione: Cartella "C:\Scan\General\_Affairs\_Dpt" Nome del file: Creato automaticamente in formato "SCAN+*<Data di scansione>*+*<Ora di scansione>*" (SCANyyyyMMddHHmmss) Scandire più pagine del documento alla volta e dividere i dati scanditi in più file in base alle pagine vuote rilevate

#### **1 Nella finestra principale di PaperStream Capture, cliccare il tasto [Configura lavoro].**

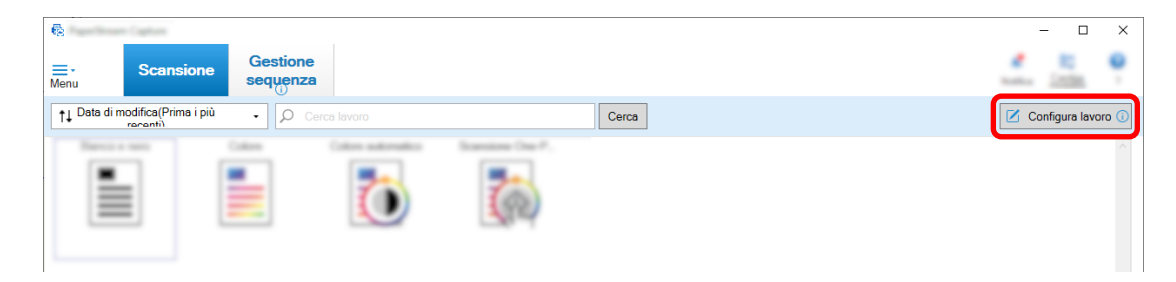

#### **2 Cliccare il tasto [Configurazione avanzata].**

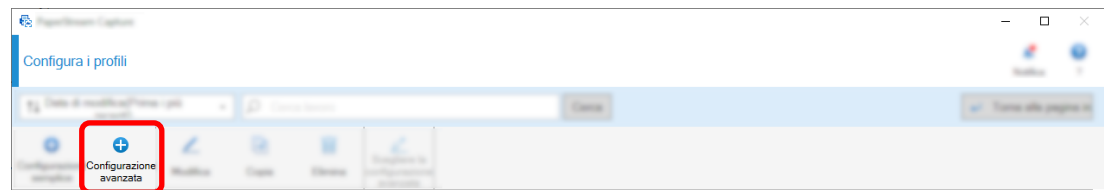

- $\overline{\phantom{a}}$ ٠ Configurazione avanzat Lavoro01 **O** Informazioni su Nome del Lavoro Lavoro01 Anteprima del lavoro Inserire la descrizione del lavoro Descrizione Lavoro01 lcons 븤  $\overline{\Omega}$ 玉 .. Total  $+$  Aggiun  $\Box$
- **3 Nella scheda [Informazioni sul lavoro], specificare un nome e un'icona del lavoro.**

**4 Selezionare uno scanner da usare per [Scanner] nella scheda [Scansione]. Inoltre, specificare [Modalità immagine], [Risoluzione], [Misura della carta] e [Lati] in [Impostazioni di scansione].**

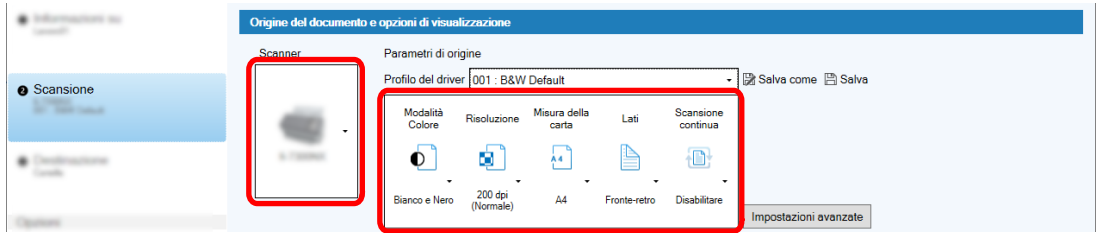

**5 Nella scheda [Destinazione], specificare un formato del file emesso, un formato nome file in base all'opzione nome file e una destinazione per salvare il file.**

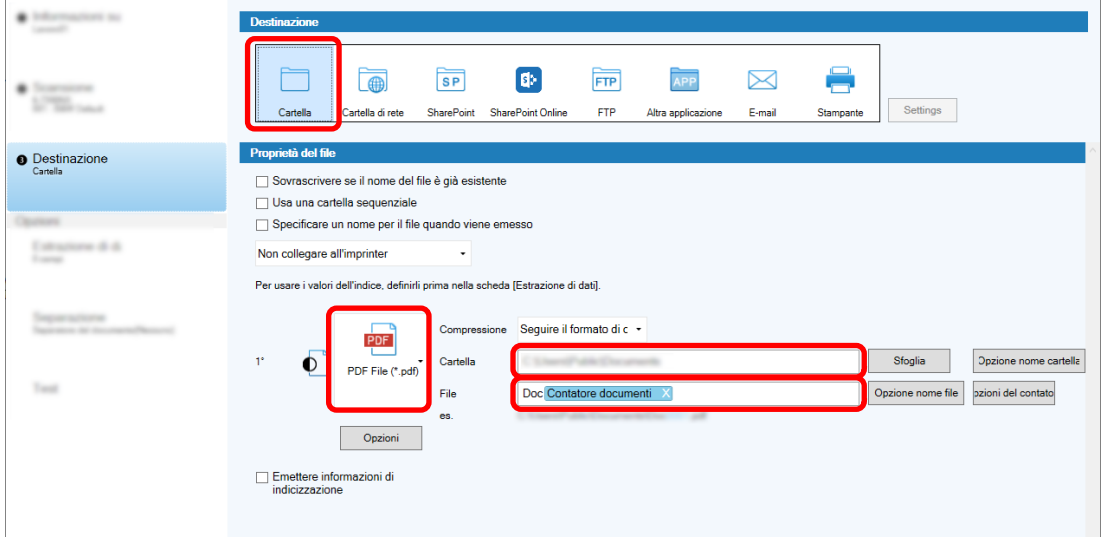

Cliccando il tasto [Opzione nome file] si visualizza un menu per specificare l'opzione nome file. Per impostare il nome del file in formato "SCAN+*<Data di scansione>*+*<Ora di scansione>*" (SCANyyyyMMddHHmmss), attenersi alla procedura seguente:

- **a Immettere "SCAN" in [Nome del file].**
- **b Cliccare il tasto [Opzione nome file].**

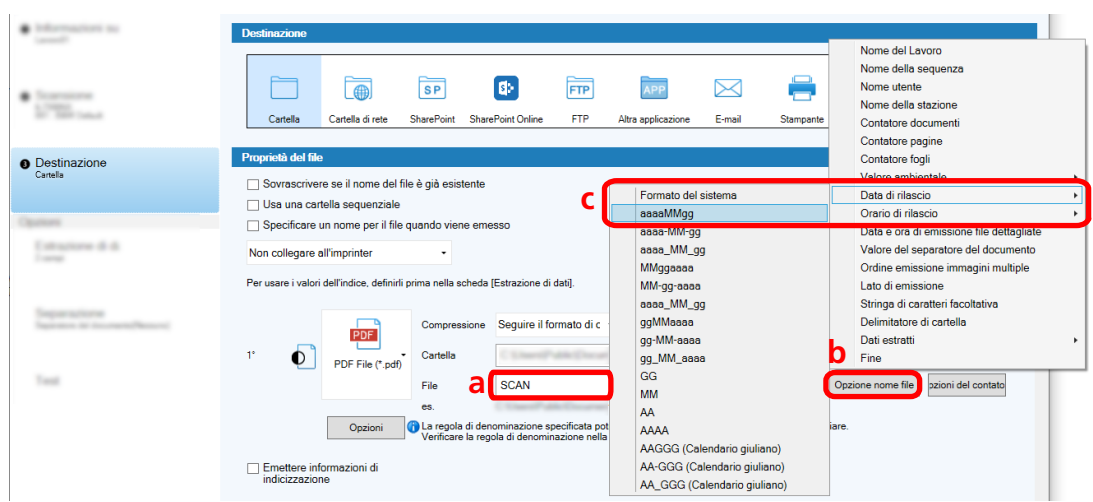

**c Selezionare [Data di rilascio] - [aaaaMMgg].**

**d Selezionare [Orario di rilascio] - [HHmmss-24ore].**

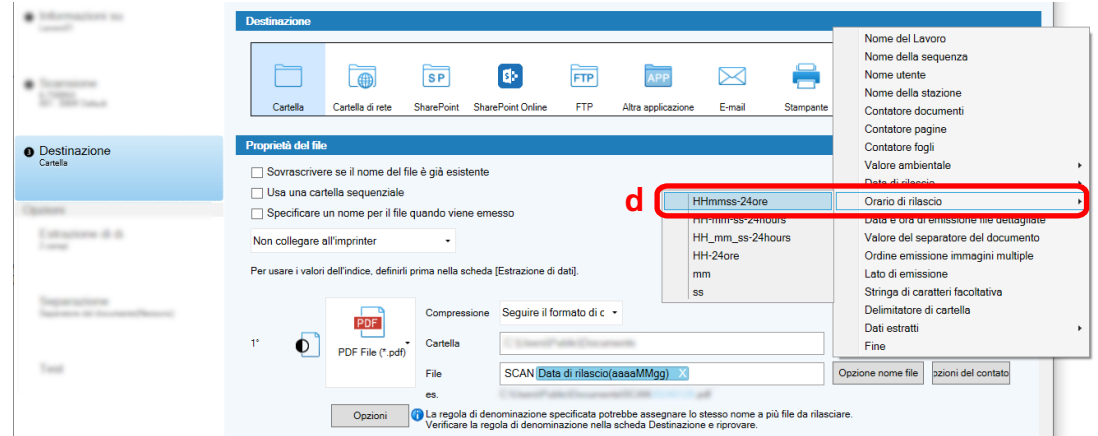

**6 Nella scheda [Separazione], specificare una condizione (separatore) per dividere i documenti scanditi consecutivamente in più file.**

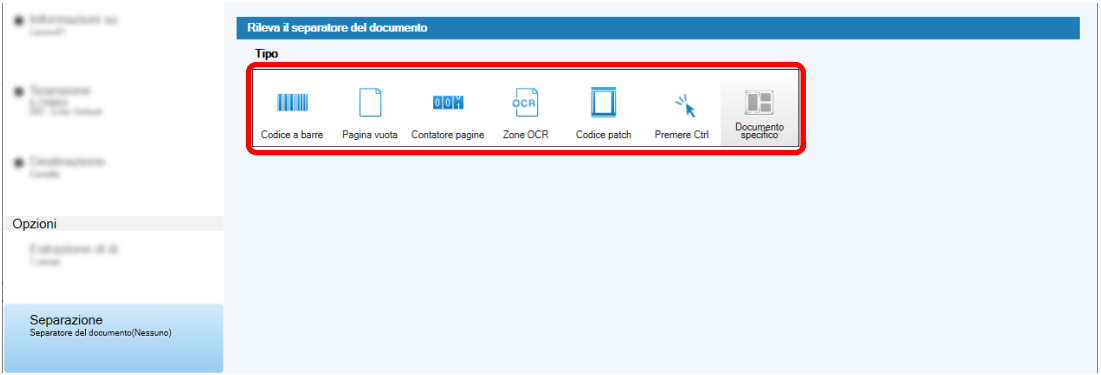

- **7 Al termine della modifica delle impostazioni in ogni scheda, completare la creazione del lavoro.**
	- **a Cliccare il tasto [Salva].**

### **b Cliccare il tasto [Chiudi].**

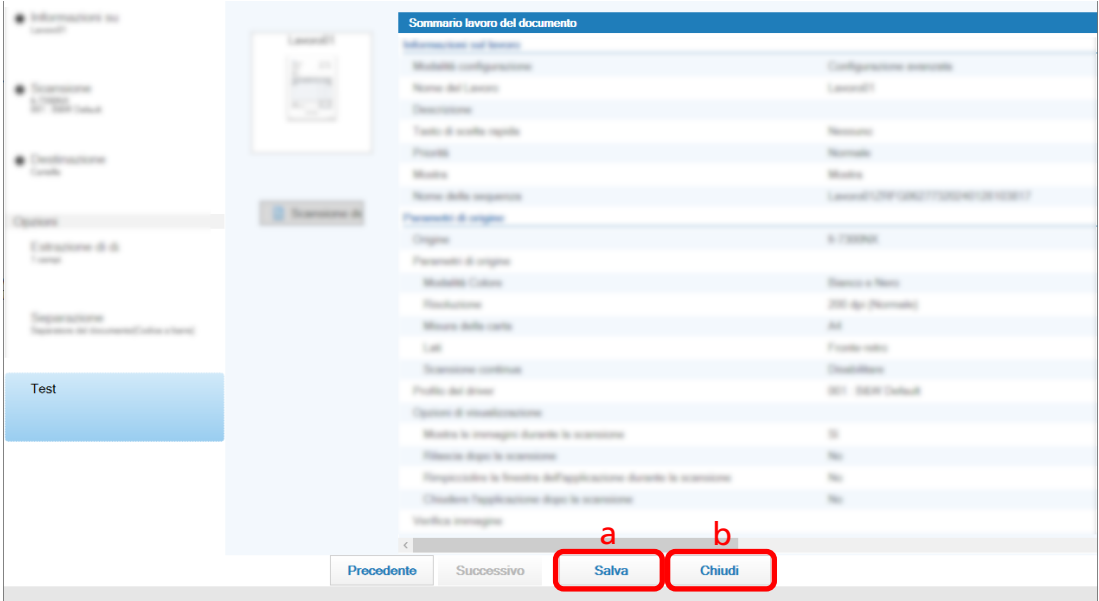

La finestra visualizzata torna a [Configura lavoro].

**c Cliccare il tasto [Torna alla pagina iniziale].**

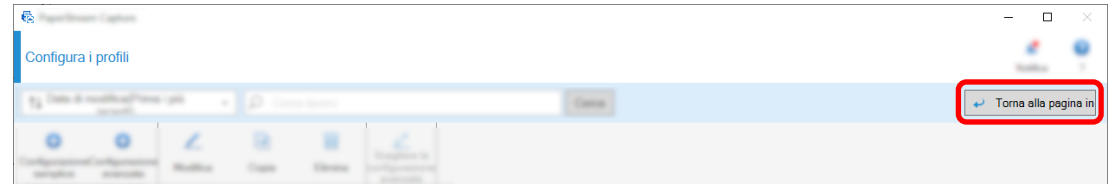

La finestra visualizzata torna alla finestra principale.

## <span id="page-22-0"></span>**Scansione**

Questa sezione descrive come scandire i documenti usando un lavoro nella finestra PaperStream Capture.

**1 Verificare che lo scanner sia acceso e caricare i documenti da scandire.**

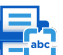

**2 Fare doppio clic su sul desktop per avviare PaperStream Capture.**

Viene visualizzata la finestra principale PaperStream Capture.

**3 Nella finestra principale PaperStream Capture, cliccare l'icona del lavoro da usare.** Cliccare l'icona del lavoro da usare ("Job01" in questa sezione). Se non è stato creato un lavoro, cliccare un lavoro di esempio.

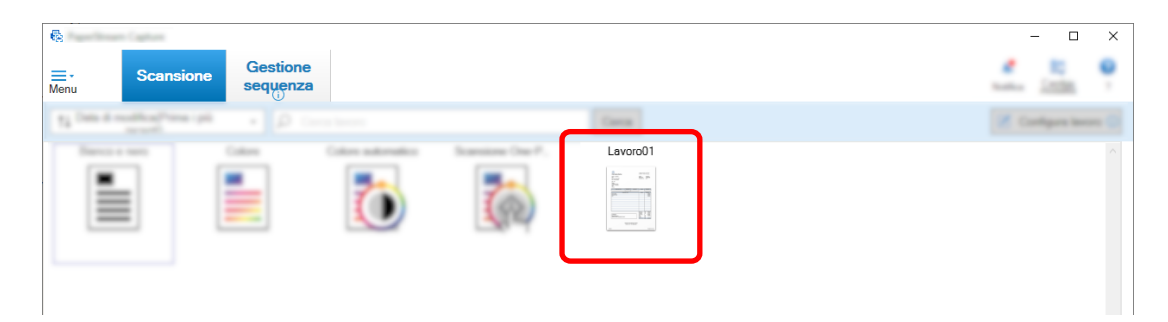

La scansione ha inizio.

Al termine della scansione, viene visualizzata la finestra di conferma per le immagini scandite.

**4 Cliccare le immagini scandite e cliccare il tasto [Completa la sequenza].**

<span id="page-23-0"></span>Per modificare le immagini scandite, non cliccare il tasto [Completa la sequenza] e vedere Controllo e modifica delle immagini scandite (pag. 24).

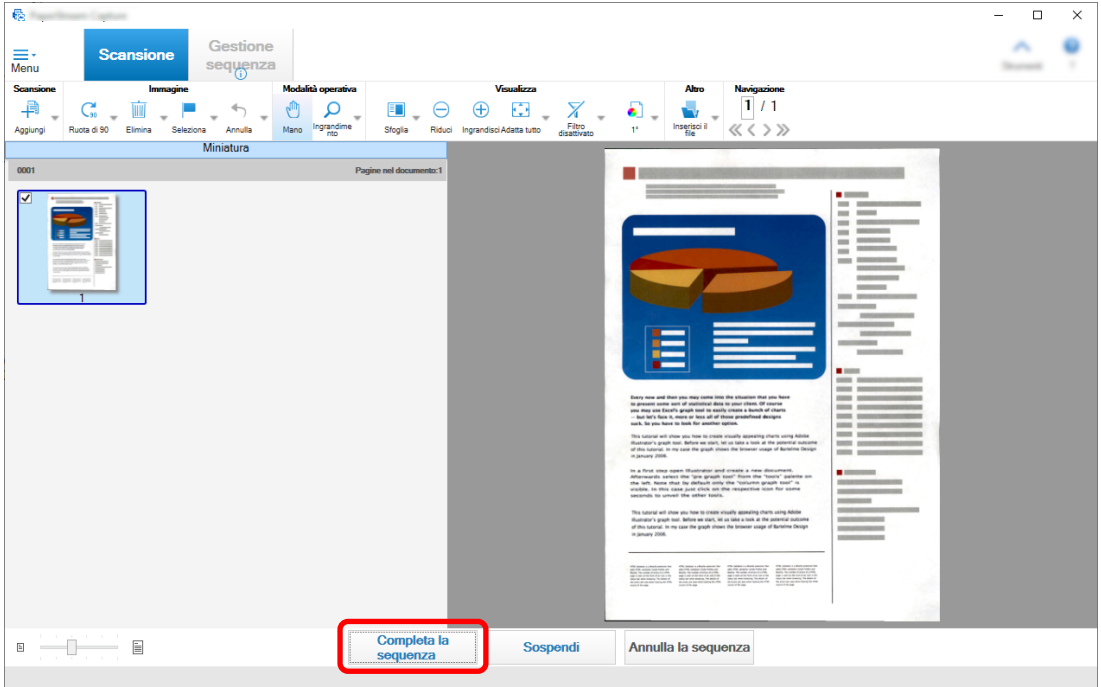

Il file viene salvato nella cartella di destinazione specificata nel lavoro.

### **Controllo e modifica delle immagini scandite**

Dopo la scansione dei documenti, viene visualizzata la finestra per controllare le immagini scandite. Nella finestra, è possibile modificare le immagini scandite o ripetere la scansione dei documenti per sostituire o aggiungere immagini.

**1 Selezionare la pagina di destinazione dalle miniature.**

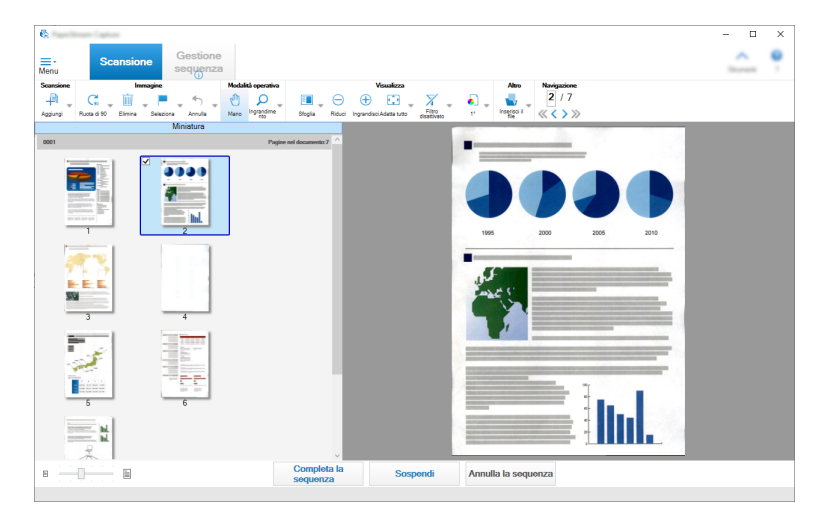

**2 Fare clic destro ovunque nella pagina e selezionare un'azione per modificare la pagina dal menu visualizzato.**

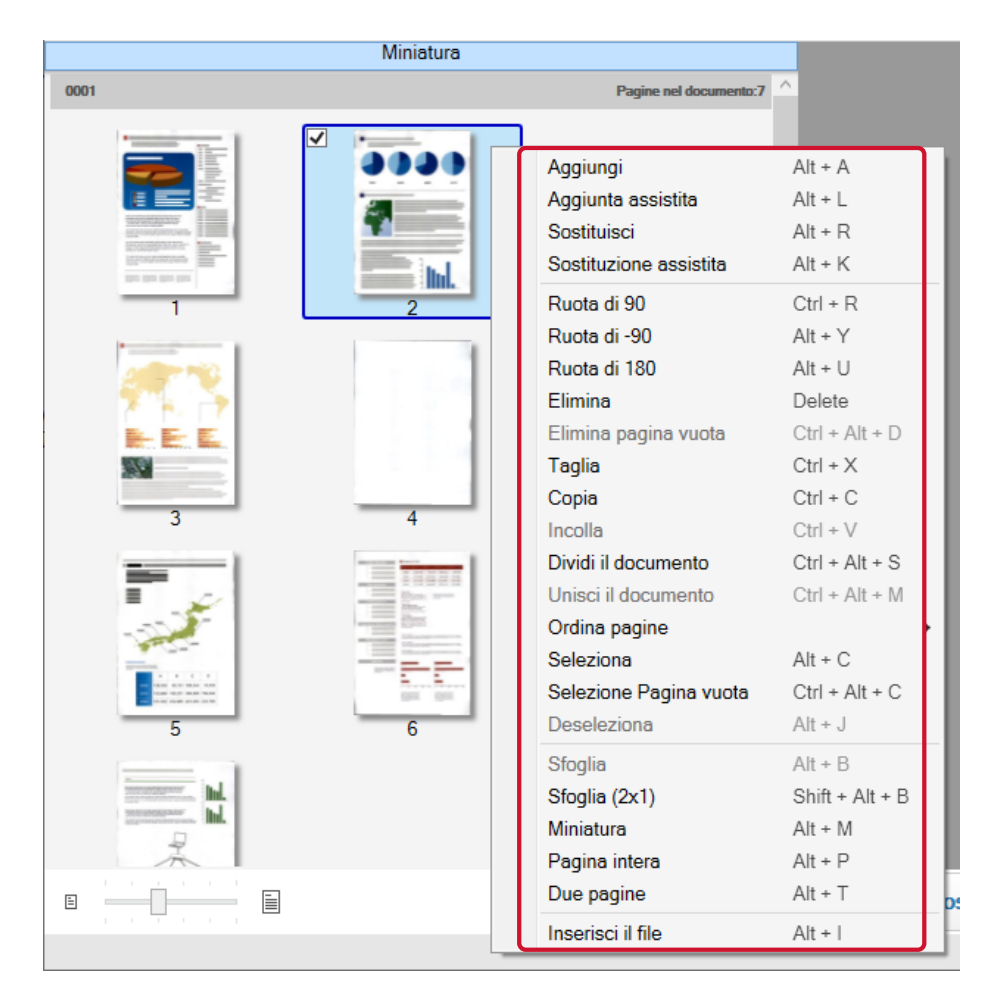

#### **Quando si scandisce un documento da aggiungere o sostituire**

Caricare un documento da aggiungere o sostituire nello scanner. Cliccando [Aggiungi] o [Sostituisci] nel menu tasto destro si avvierà la scansione. Cliccare [Aggiungi] per aggiungere l'immagine scandita dopo la pagina selezionata.

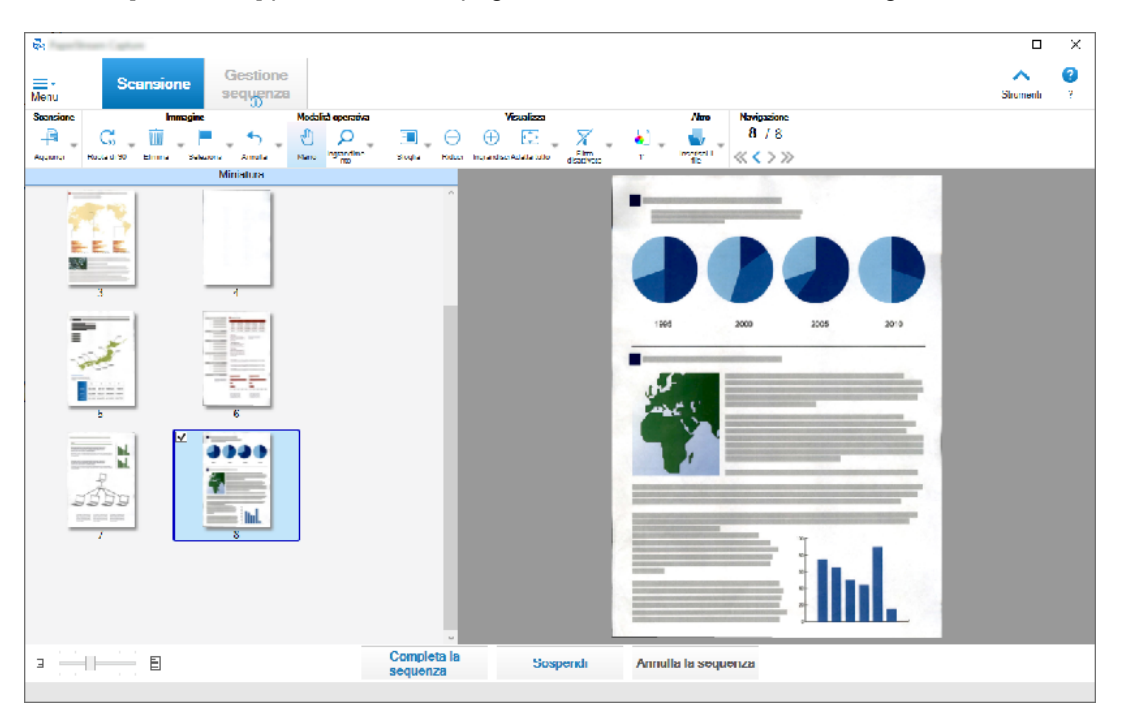

Cliccare [Sostituisci] per eliminare la pagina selezionata e inserire l'immagine scandita.

#### **Quando si ruota la pagina selezionata**

È possibile ruotare una pagina cliccando [Ruota di 90], [Ruota di -90] o [Ruota di 180] nel menu tasto destro.

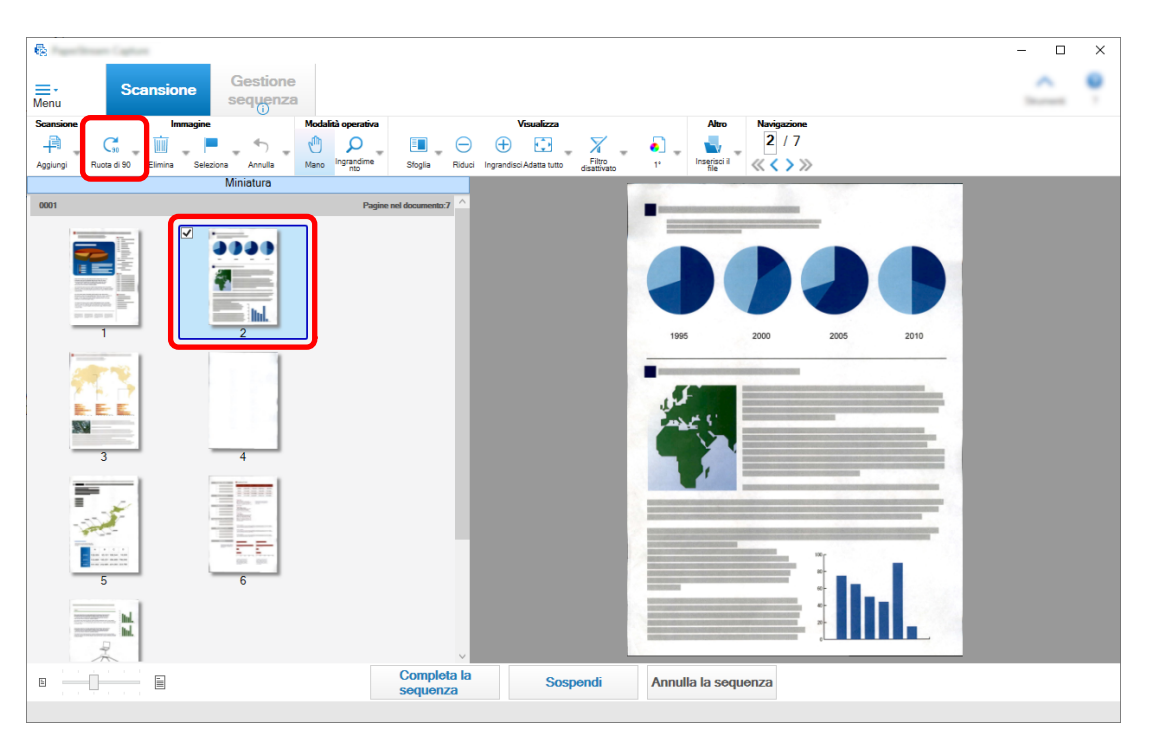

#### **Quando si elimina la pagina selezionata**

Cliccando [Elimina] nel menu tasto destro si visualizzerà il messaggio indicato di seguito. Cliccare [Sì] per eliminare la pagina selezionata.

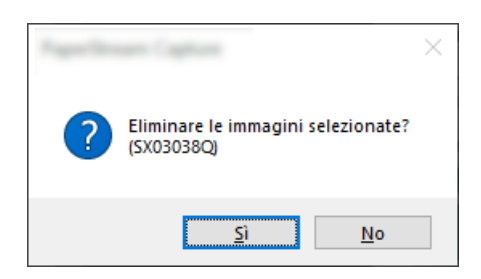

#### **Quando si seleziona un'immagine salvata da aggiungere o sostituire**

Cliccando [Aggiungi il file] nel menu tasto destro si visualizzerà la finestra per selezionare un file da aggiungere. Selezionare il file desiderato e cliccare il tasto [Apri] per aggiungere le immagini contenute nel file dopo la pagina selezionata.

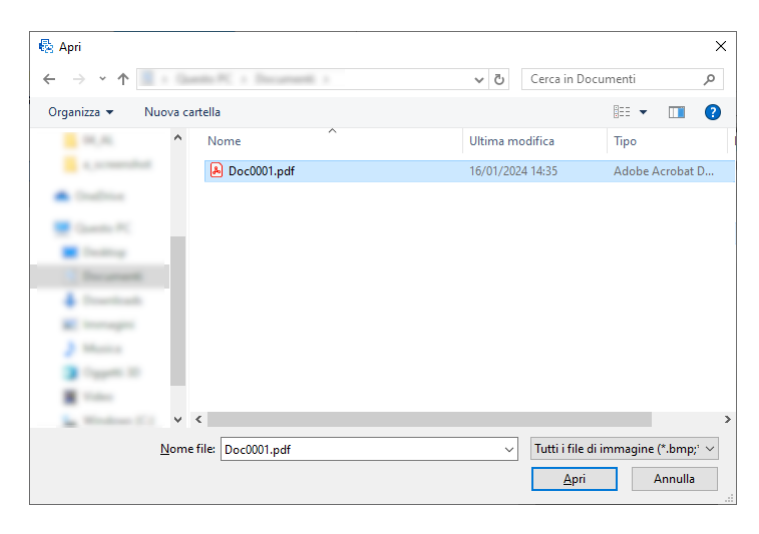

#### **Quando si modifica l'ordine delle pagine scandite**

Nella lista miniature, usare il mouse per trascinare la pagina selezionata nella posizione desiderata.

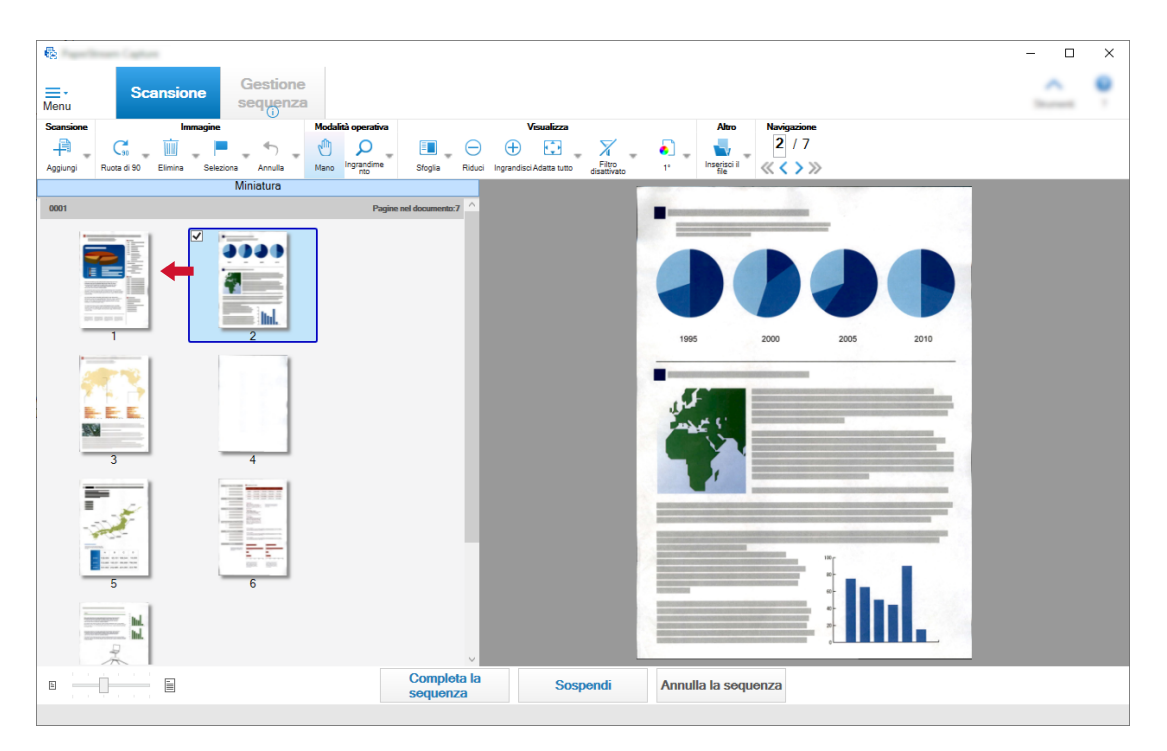

**3 Cliccare il tasto [Fine] per completare la modifica.**

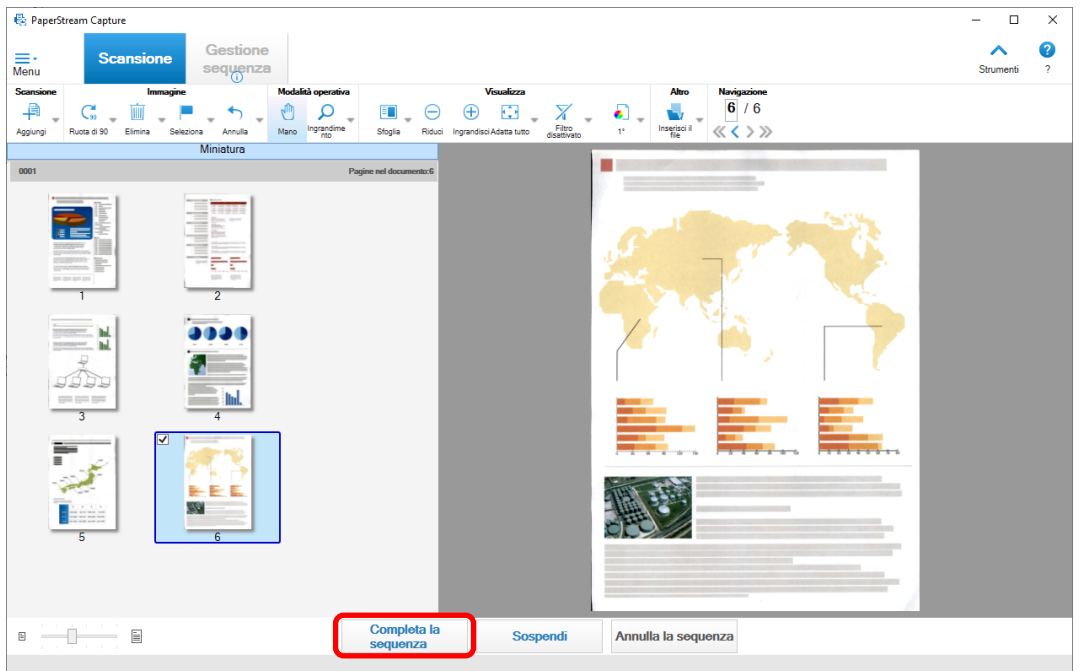

# <span id="page-28-0"></span>**Controllo della cronologia di scansione**

Le procedure per il riavvio di sequenze sospese oppure in stato di errore o interrotte manualmente sono le sequenti:

**1 Cliccare il tasto [Gestione sequenza] in [Menu].**

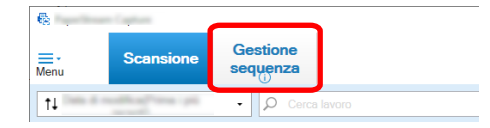

Si visualizza la finestra [Gestione sequenza].

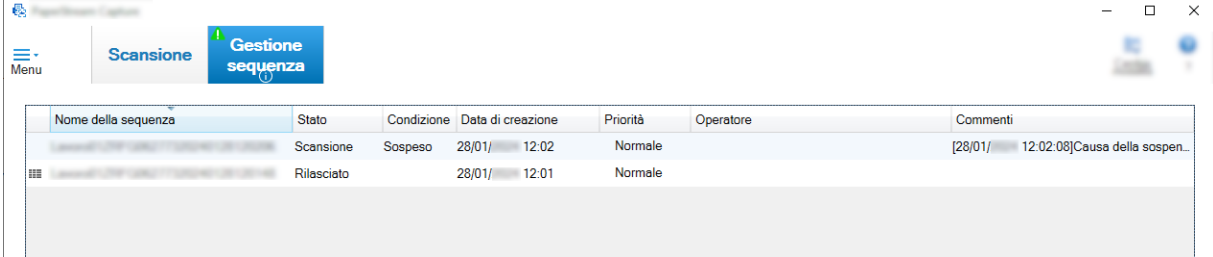

Le sequenze sospese si visualizzano come "Sospeso" in [Condizione].

Le sequenze interrotte manualmente si visualizzano come "Interrotto" in [Condizione].

Le sequenze interrotte automaticamente a causa di un errore si visualizzano come "Eccezione" in [Condizione].

Se l'interruzione è stata causata da un errore, verificare e risolvere l'errore.

**2 Selezionare il nome della sequenza da riprendere e cliccarlo.**

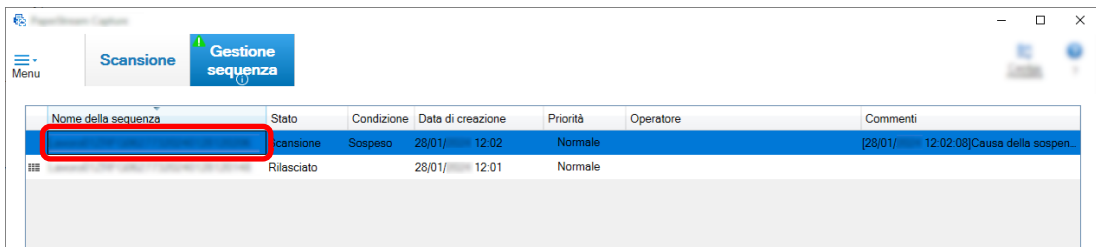

La sequenza da riprendere quando lo stato è [Sospeso] o [Eccezione].

Il processo di rilascio (emissione) della scelta rapida sequenziale riprende quando lo stato è [Interrotto].

# <span id="page-29-0"></span>**Apportare modifiche utili alle impostazioni**

Questa sezione descrive funzioni di PaperStream Capture utili per la configurazione delle impostazioni per un lavoro.

### **Uso dei tasti dello scanner per scandire i documenti**

È possibile eseguire la scansione di documenti utilizzando i tasti dello scanner ("Scan" e "Send to"). Questa sezione spiega come assegnare un lavoro da usare a un tasto dello scanner e collegare il tasto a PaperStream Capture.

#### **ATTENZIONE**

Se PaperStream ClickScan è in esecuzione, premendo il tasto Scansione sullo scanner si avvia PaperStream ClickScan per la scansione. Per avviare PaperStream Capture o PaperStream Capture Pro per la scansione con il tasto Scansione sullo scanner, fare clic destro sull'icona PaperStream ClickScan

( ) sulla barra delle applicazioni ed eseguire una delle operazioni seguenti nel menu visualizzato.

- Quando si disabilita l'avvio automatico di PaperStream ClickScan
	- **1** Selezionare [Gestisci destinazioni].
	- **2** Cliccare in alto a destra della finestra visualizzata.
	- **3** Nella finestra [Impostazioni per gli amministratori] visualizzata, deselezionare la casella di spunta [Avvia PaperStream ClickScan all'accesso al computer].

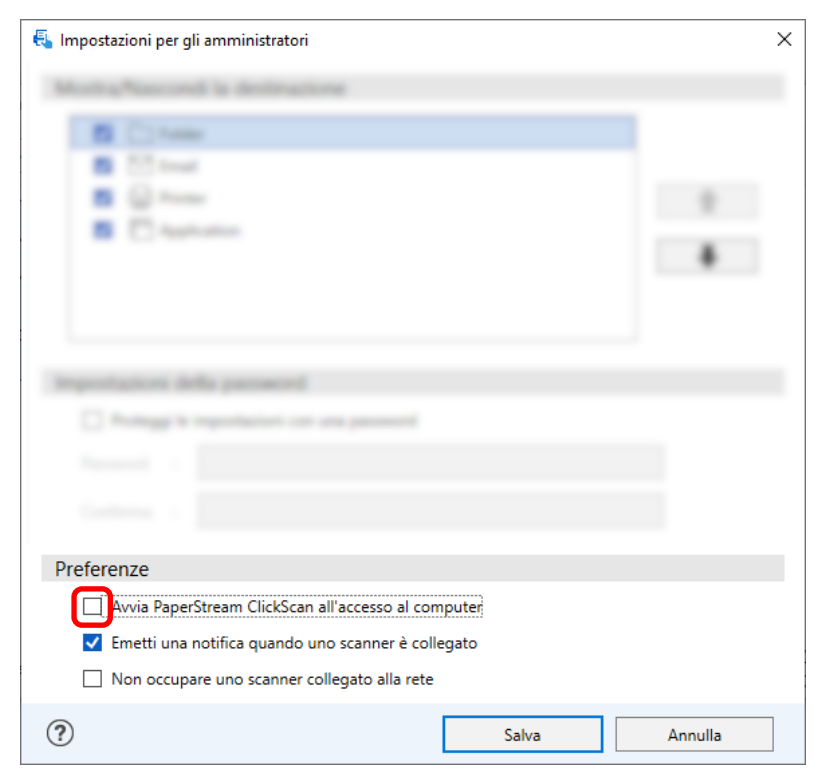

- <span id="page-30-0"></span>**4** Cliccare il tasto [Salva].
- **5** Disconnettersi dal computer e accedere di nuovo.
- Quando si chiude temporaneamente PaperStream ClickScan
	- **1** Selezionare [Chiudi].

È necessario configurare le impostazioni rispettivamente su PaperStream Capture, computer e scanner.

### **1. Configurazione delle impostazioni su PaperStream Capture**

- **1 Cliccare la scheda [Usabilità] nello strumento amministratore.**
- **2 Cliccare [Scansione] e selezionare un lavoro da usare.**

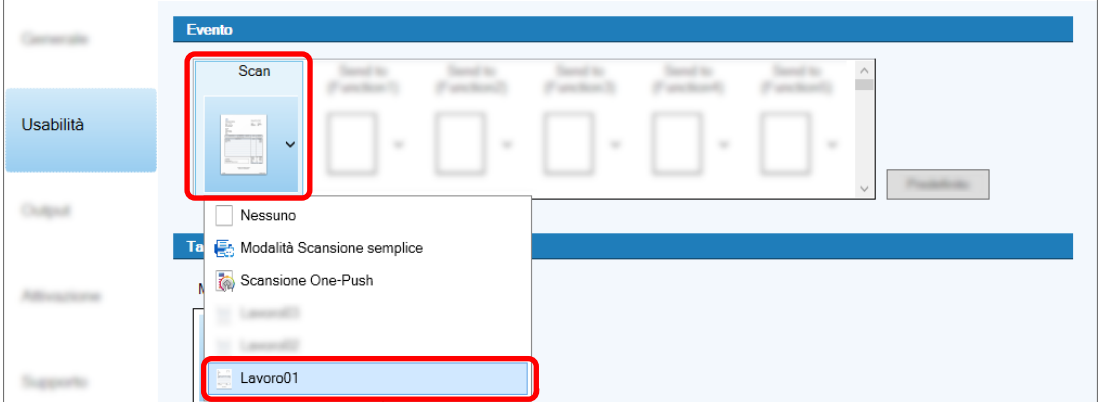

L'icona [Scansione] cambia nell'icona del lavoro selezionato.

#### **3 Salvare le impostazioni.**

- **a Cliccare il tasto [Salva].**
- **b Cliccare il tasto [Chiudi].**

Così termina la procedura di configurazione delle impostazioni su PaperStream Capture.

### <span id="page-31-0"></span>**2. Configurazione delle impostazioni sul computer**

**1 Aprire la finestra [Pannello di controllo] e cliccare [Visualizza dispositivi e stampanti].**

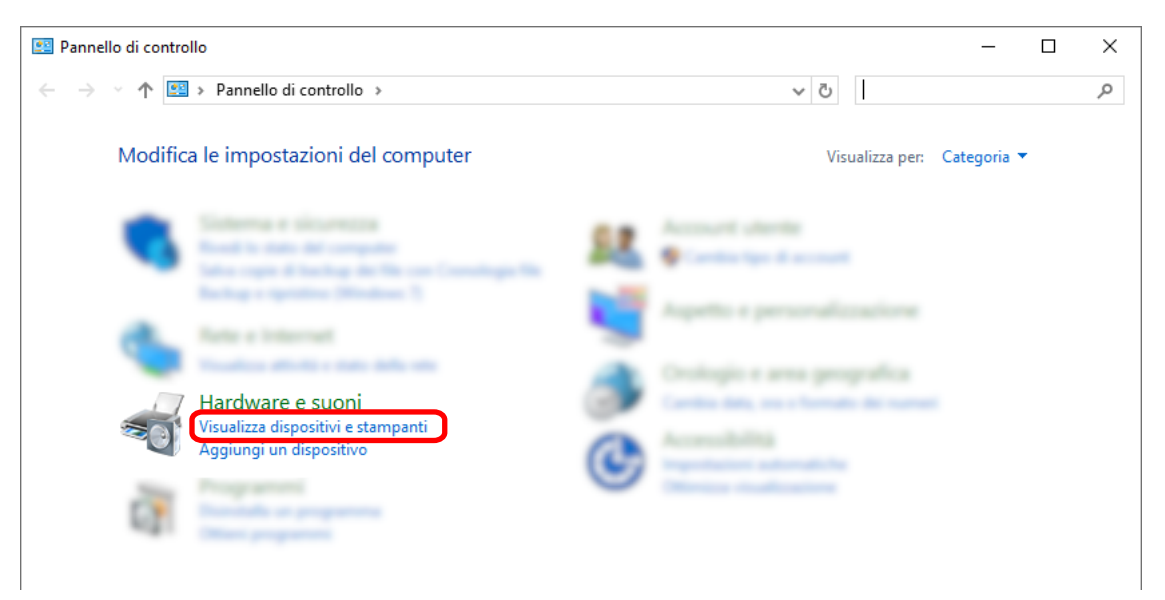

**2 Fare clic destro sull'icona dello scanner e selezionare [Proprietà digitalizzazione] dal menu visualizzato.**

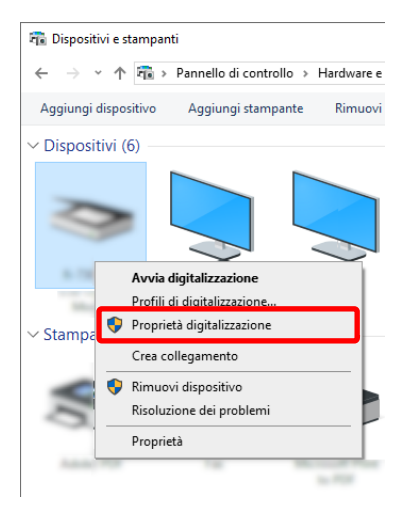

- **3 Nella scheda [Eventi], specificare un'azione da intraprendere alla pressione del tasto Scansione su uno scanner.**
	- **a Cliccare la scheda [Eventi].**
- $\times$ <mark>a</mark><br>Generale Eventi Gestione colori Scegliere uno dei seguenti eventi, quindi selezionare l'azione da associare all'evento. Selezionare un evento: Scan Button **b** Scan Button Azioni -۸ Send to 01 Avvia il programma: Send to 02 v Richiedi quale program Send to 03 ◯ Nessuna azione
- **b Dalla lista a discesa [Seleziona un evento], selezionare [Tasto Scansione].**

- **c Selezionare [Avvia questo programma], quindi [PaperStream Capture].**
- **d Cliccare il tasto [OK].**

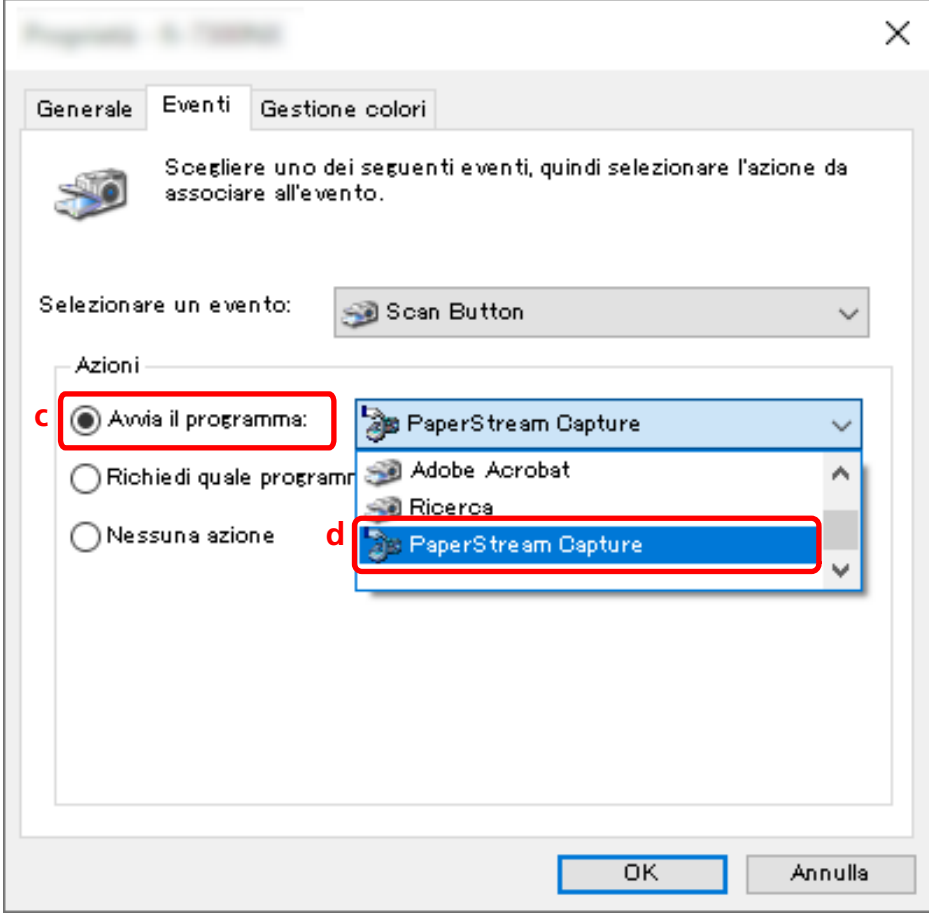

**4 Riavviare il computer.**

<span id="page-33-0"></span>Le modifiche delle impostazioni sono abilitate. Così termina la procedura di configurazione delle impostazioni sul computer.

#### **SUGGERIMENTO**

● Quando si collega uno scanner accessibile in rete alla rete per essere usato, installare Network Setup Tool e accedere di nuovo al computer o riavviare il computer. Dopo il riavvio del computer, se PaperStream Capture non è impostato come l'applicazione che si avvia quando si preme un tasto sullo scanner, avviare Button Event Manager per lo scanner e impostarlo in [Impostazioni dei tasti]. Per dettagli consultare l'Aiuto dello Network Setup Tool.

### **3. Configurazione delle impostazioni sullo scanner**

Potrebbe anche essere necessario specificare sullo scanner l'azione da eseguire quando si preme il tasto sullo scanner.

La procedura di impostazione varia a seconda del modello di scanner.

Per i dettagli, vedere la sezione sulla configurazione delle impostazioni per il tasto Scan nella Guida dell'operatore dello scanner in uso.

## **Modifica delle impostazioni di qualità dell'immagine**

È possibile modificare la qualità delle immagini scandite se risulta difficile leggere il testo o riconoscere le figure nelle immagini.

Più basso è il valore della risoluzione e minori saranno le dimensioni del file. Più alto è il valore, minori saranno le dimensioni del file.

Questa sezione descrive la procedura nella configurazione avanzata per selezionare la risoluzione di scansione per modificare la qualità dell'immagine nella finestra del driver PaperStream IP.

#### **1 Nella finestra principale di PaperStream Capture, cliccare il tasto [Configura lavoro].**

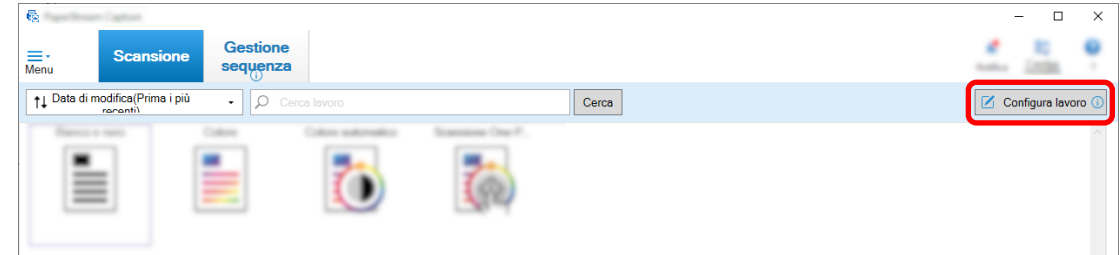

**2 Selezionare un lavoro esistente e cliccare il tasto [Modifica] sulla barra degli strumenti.**

**3 Selezionare la scheda [Scansione] e cliccare il tasto [Impostazioni avanzate].**

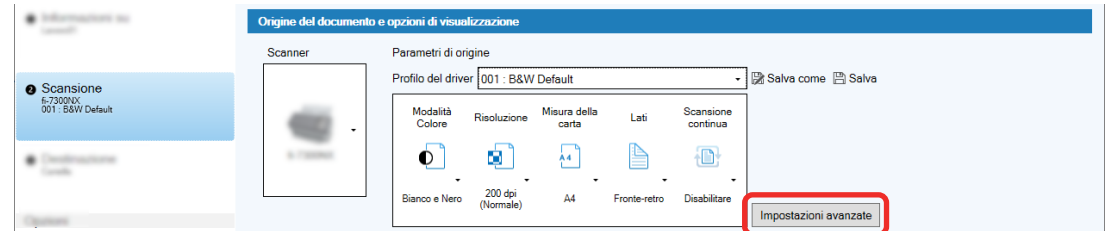

- **4 Nella finestra [Impostazioni avanzate] del profilo del driver, selezionare [Generale] per configurare le impostazioni per la scansione.**
	- **a Selezionare [Risoluzione].**
	- **b Selezionare la risoluzione desiderata.**

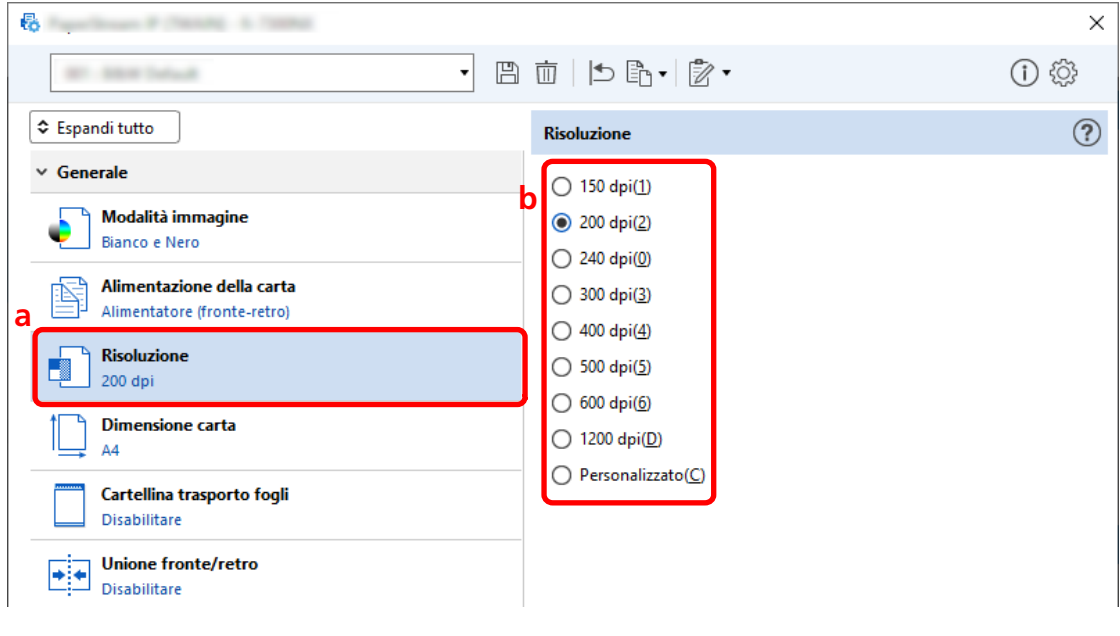

- **5 Cliccare l'icona per salvare un profilo del driver ( ).**
- **6 Salvare un profilo del driver.**
	- **a Selezionare [Salva come nuovo profilo] o [Sovrascrivi un profilo esistente] e inserire il nome del profilo del driver.**
	- **b Cliccare il tasto [OK].**

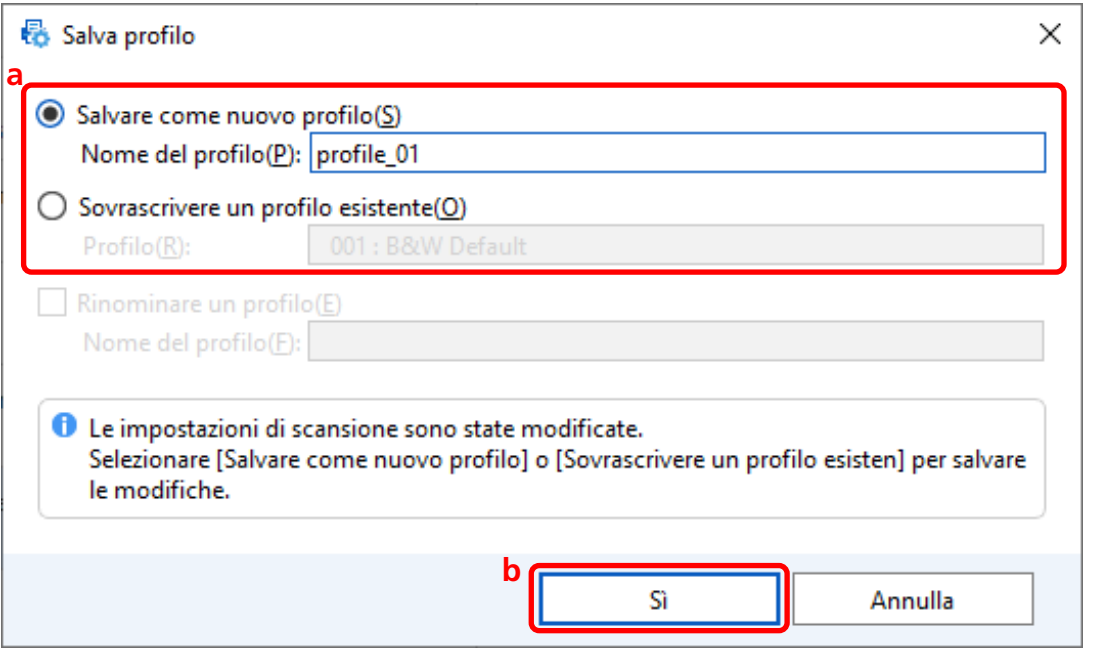

**7 Verificare che il profilo del driver specificato sia stato aggiunto alla lista e cliccare il tasto [OK].**

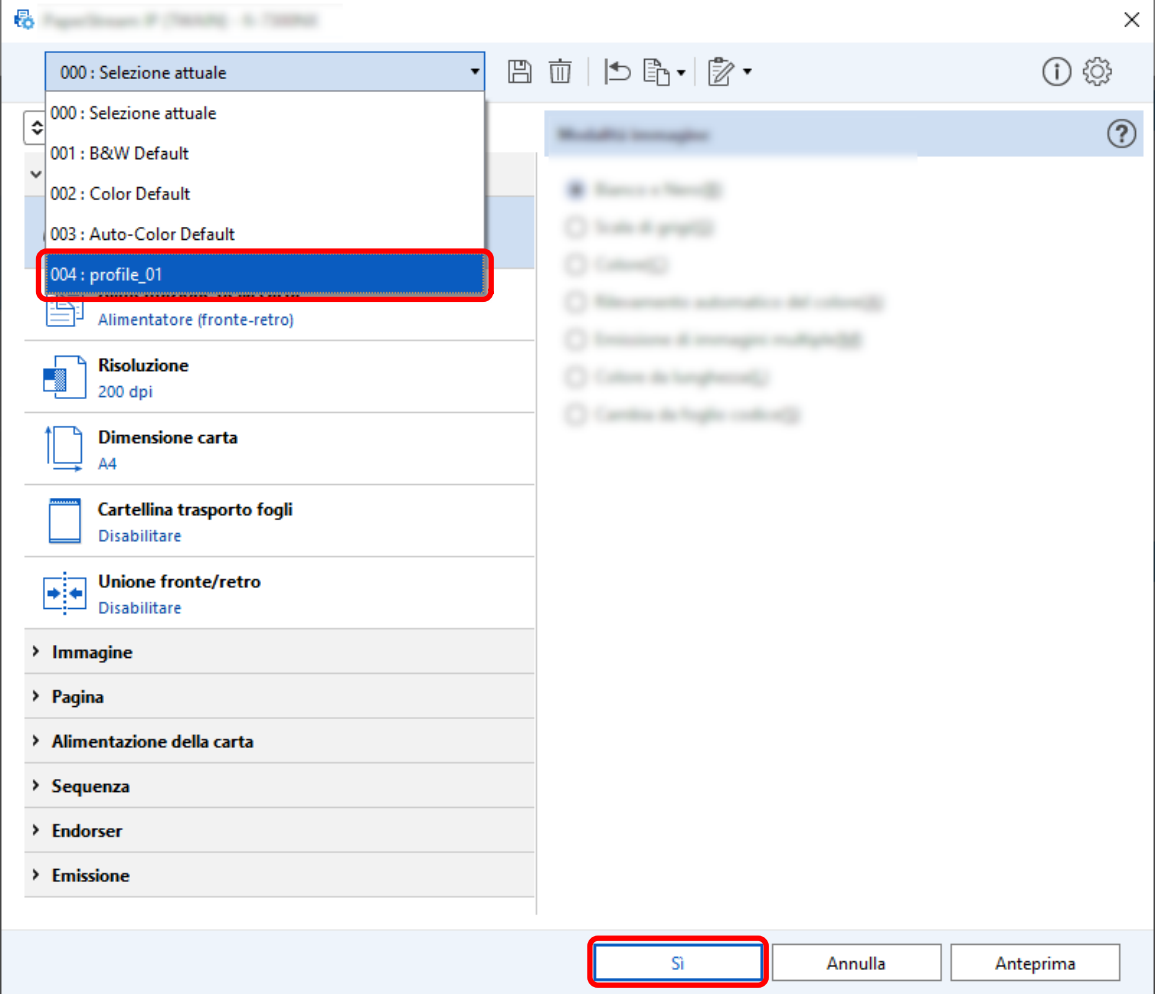
La scheda [Scansione] su PaperStream Capture è visualizzata sulla parte anteriore.

## **Eliminazione automatica delle pagine vuote dalle immagini**

Se viene rilevata una pagina vuota quando si scandisce un documento, la pagina vuota viene eliminata automaticamente.

Questa sezione descrive come configurare le impostazioni nella configurazione avanzata.

#### **SUGGERIMENTO**

- Per la configurazione semplice, è possibile eliminare le pagine vuote selezionando [Abilita] per [Eliminazione della pagina vuota] in [Impostazioni di scansione] nella scheda [Scansione].
	- **1 Nella finestra principale di PaperStream Capture, cliccare il tasto [Configura lavoro].**

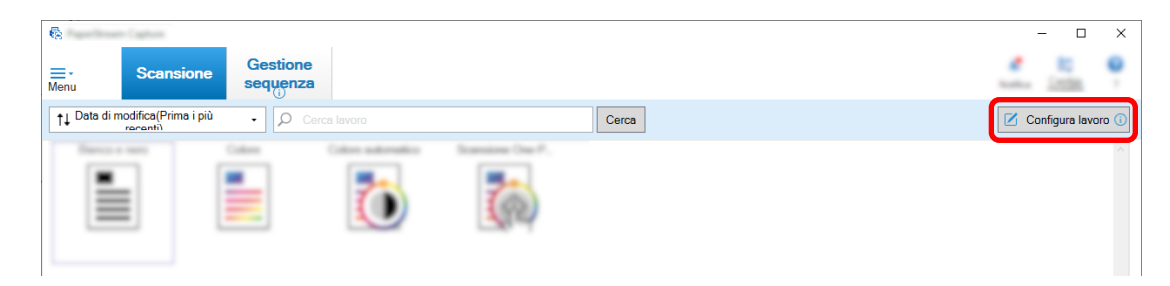

- **2 Selezionare un lavoro esistente e cliccare il tasto [Modifica] sulla barra degli strumenti.**
- **3 Selezionare la scheda [Scansione] e cliccare il tasto [Impostazioni avanzate].**

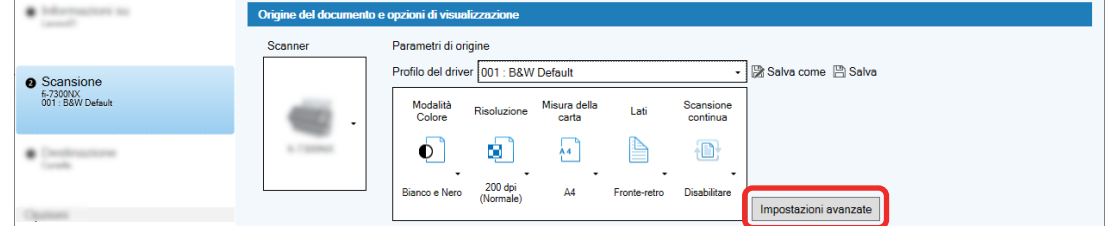

- **4 Nella finestra [Impostazioni avanzate] del profilo del driver, selezionare [Pagina] per configurare le impostazioni per la scansione.**
	- **a** Selezionare [Rilevamento della pagina vuota].

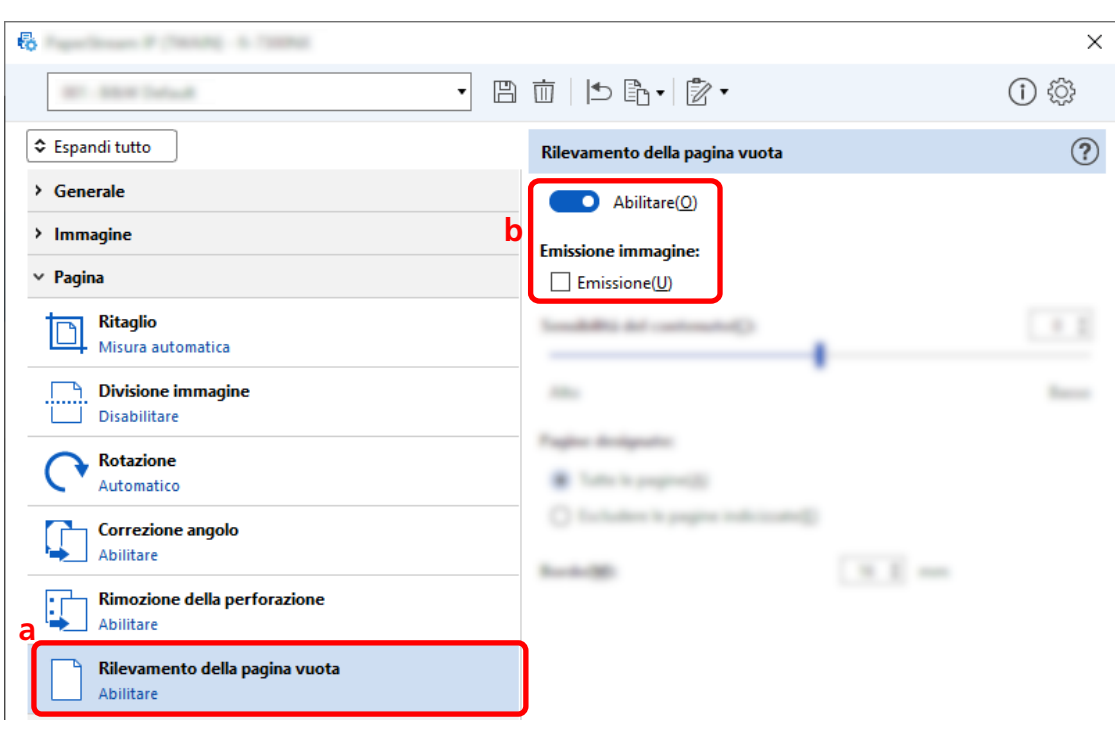

**b** Impostarlo su [Abilitare] e deselezionare la casella di spunta [Output].

- **5 Cliccare l'icona per salvare un profilo del driver ( ).**
- **6 Salvare un profilo del driver.**
	- **a Selezionare [Salva come nuovo profilo] o [Sovrascrivi un profilo esistente] e inserire il nome del profilo del driver.**
	- **b Cliccare il tasto [OK].**

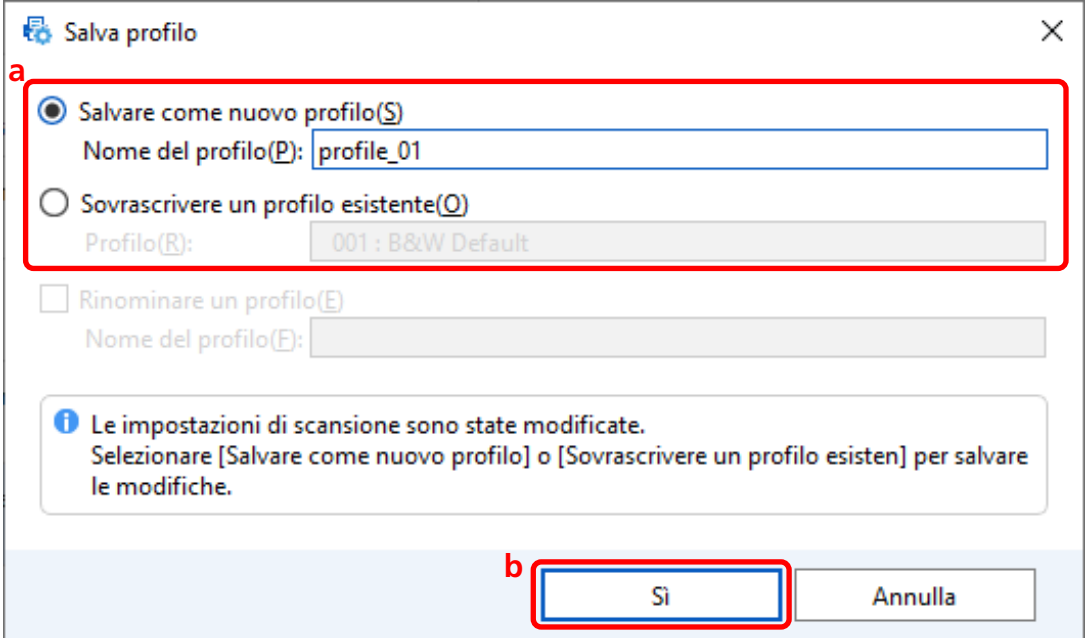

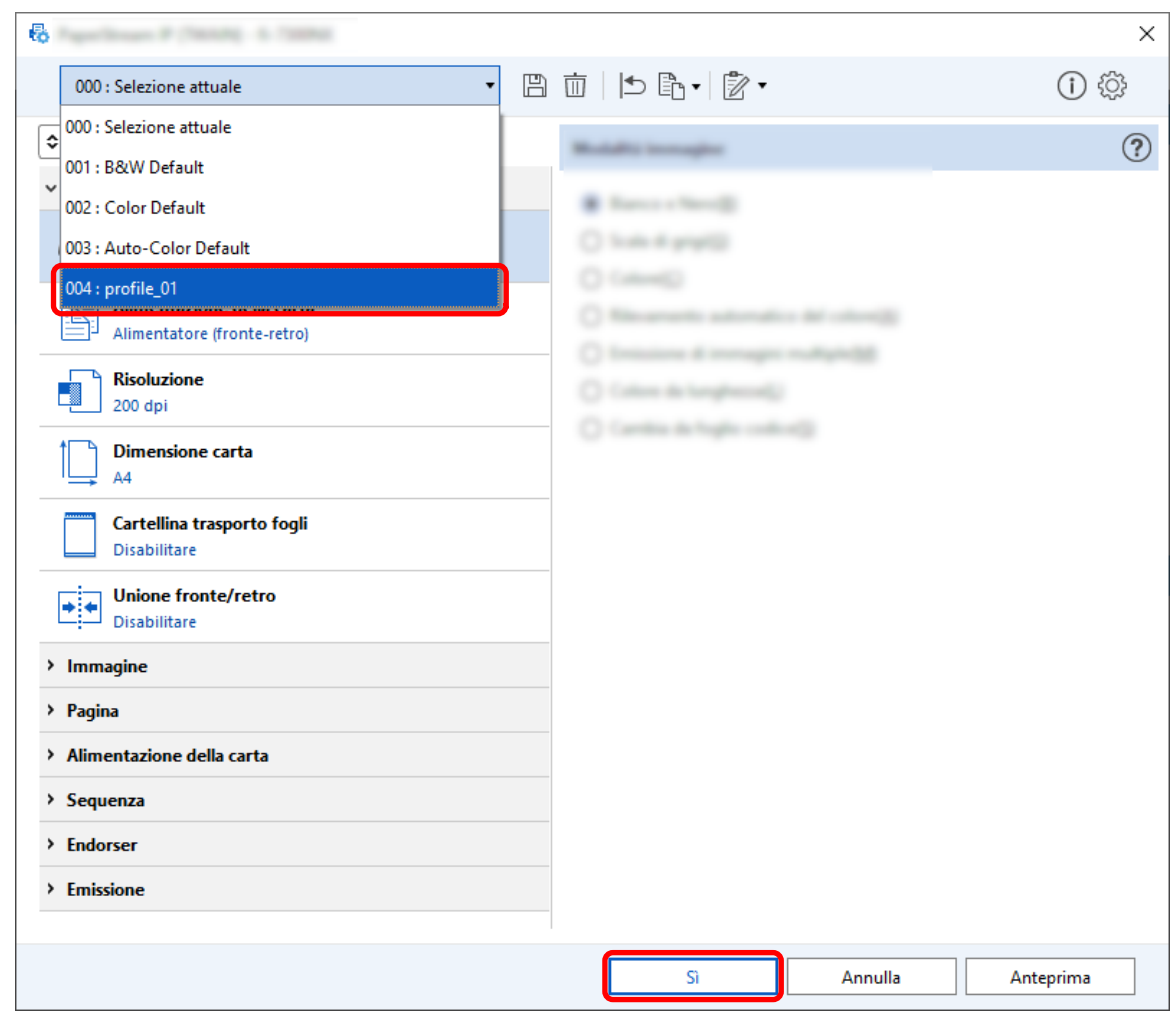

**7 Verificare che il profilo del driver specificato sia stato aggiunto alla lista e cliccare il tasto [OK].**

La scheda [Scansione] su PaperStream Capture è visualizzata sulla parte anteriore.

## **Salvataggio delle immagini con gli stessi colori di quelli dei documenti**

## **scanditi**

Lo scanner può rilevare automaticamente se un documento scandito è a colori o monocromo ed emettere un'immagine di conseguenza.

Con questa funzione, anche se nella pila da scandire sono presenti sia documenti a colori sia monocromi, non è necessario cambiare l'impostazione di scansione per ciascun documento.

Questa sezione descrive la procedura nella configurazione avanzata per specificare il rilevamento automatico del colore e selezionare la risoluzione per l'immagine scandita in ogni modalità colore.

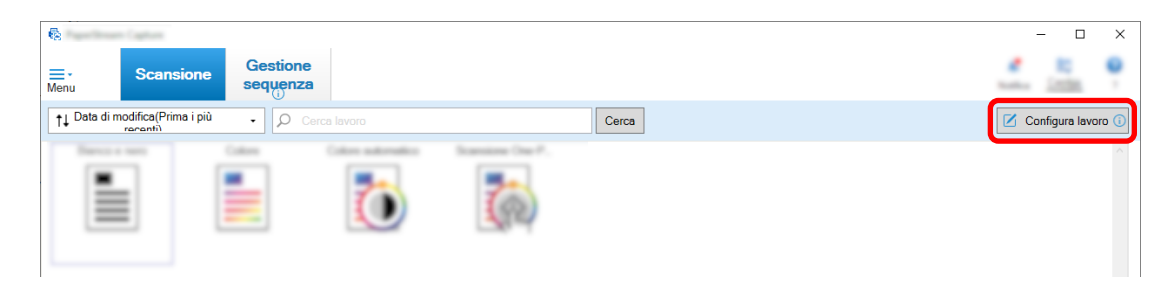

- **2 Selezionare un lavoro esistente e cliccare il tasto [Modifica] sulla barra degli strumenti.**
- **3 Selezionare la scheda [Scansione] e cliccare il tasto [Impostazioni avanzate].**

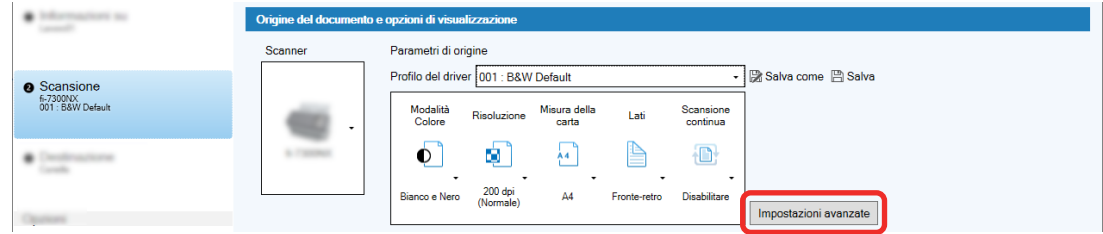

- **4 Nella finestra [Impostazioni avanzate] del profilo del driver, selezionare [Generale] per configurare le impostazioni per la scansione.**
	- **a Selezionare [Modalità immagine].**
	- **b Selezionare [Rilevamento automatico del colore].**
	- **c Selezionare una scheda e regolare la risoluzione per ogni modalità colore.**

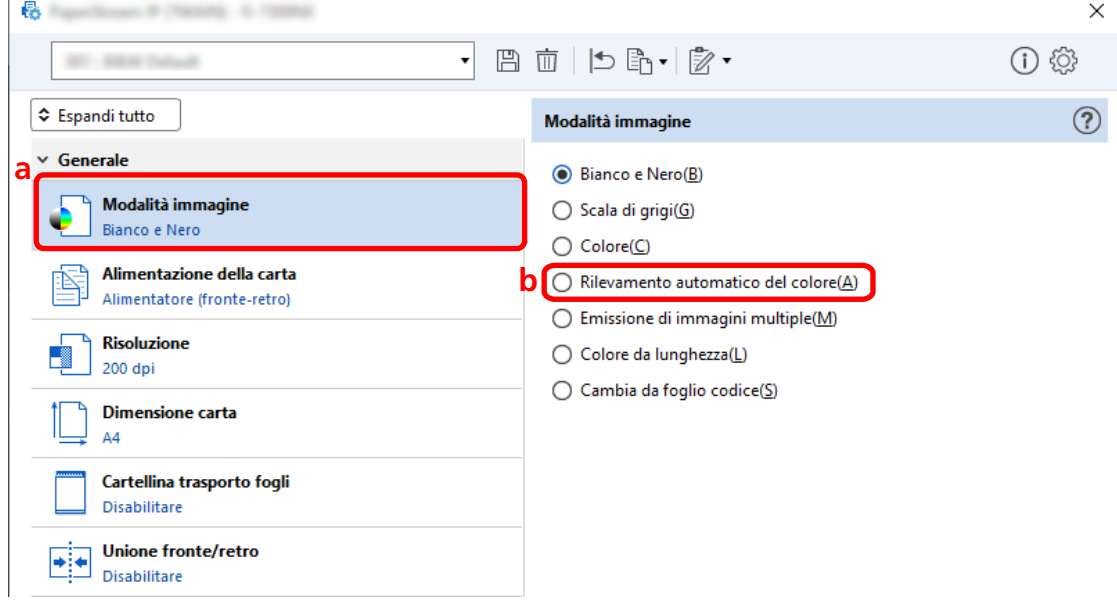

**5 Cliccare l'icona per salvare un profilo del driver ( ).**

- **6 Salvare un profilo del driver.**
	- **a Selezionare [Salva come nuovo profilo] o [Sovrascrivi un profilo esistente] e inserire il nome del profilo del driver.**
	- **b Cliccare il tasto [OK].**

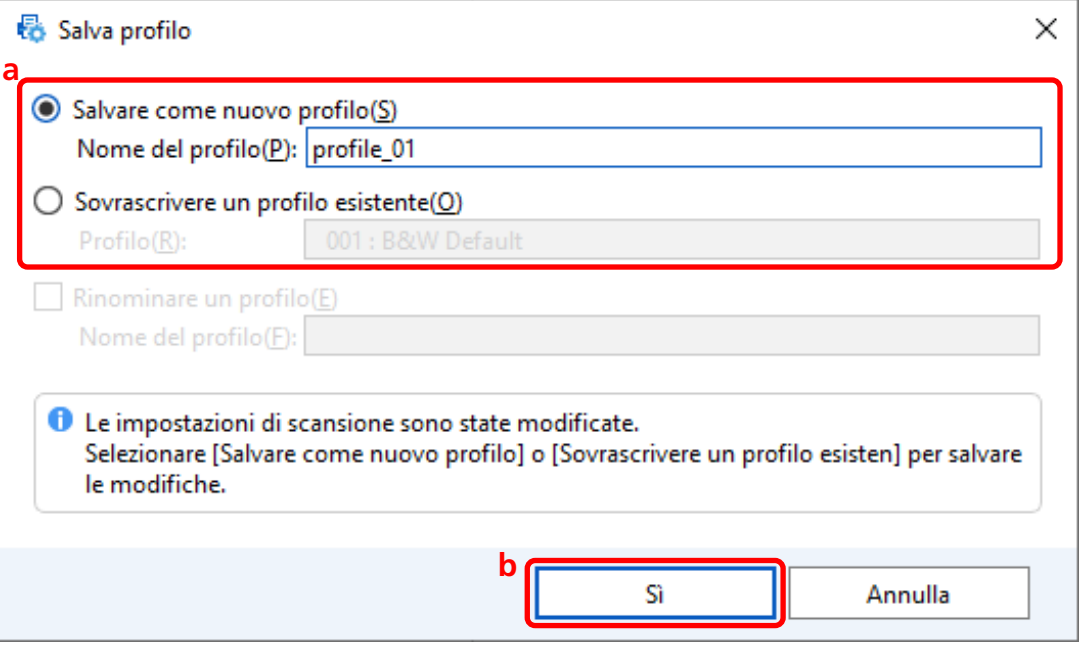

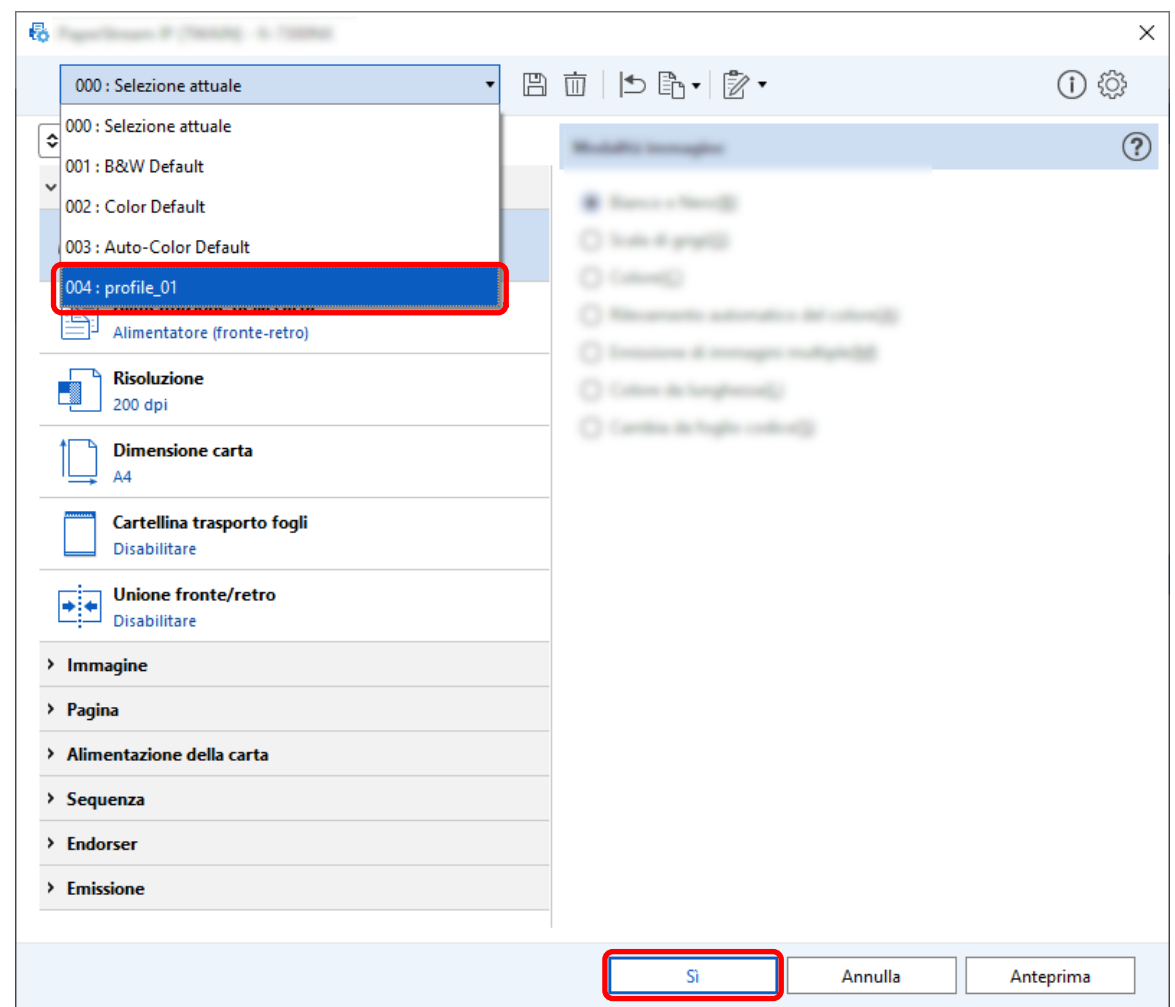

**7 Verificare che il profilo del driver specificato sia stato aggiunto alla lista e cliccare il tasto [OK].**

La scheda [Scansione] su PaperStream Capture è visualizzata sulla parte anteriore.

# **Correzione automatica dell'orientamento dell'immagine**

L'orientamento dell'immagine viene determinato automaticamente in base al contenuto e l'immagine viene emessa con l'orientamento corretto.

Potrebbe non essere possibile correggere correttamente l'orientamento dell'immagine a seconda della condizione dei documenti.

Questa sezione descrive come configurare le impostazioni nella configurazione avanzata per correggere automaticamente l'orientamento dell'immagine in base all'orientamento del testo.

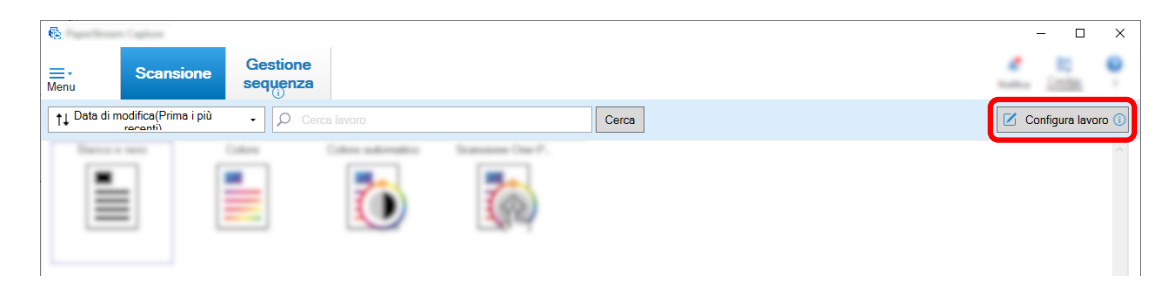

- **2 Selezionare un lavoro esistente e cliccare il tasto [Modifica] sulla barra degli strumenti.**
- **3 Selezionare la scheda [Scansione] e cliccare il tasto [Impostazioni avanzate].**

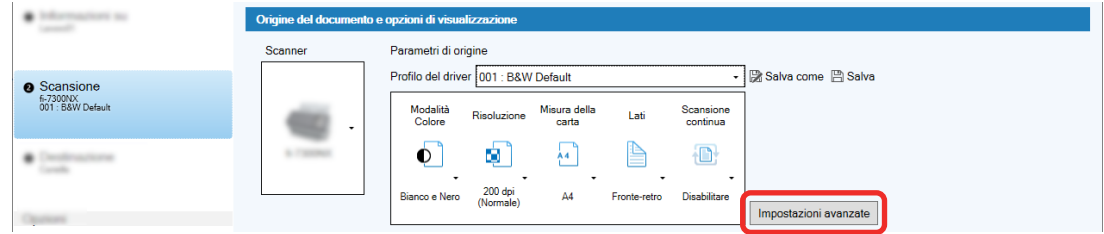

- **4 Nella finestra [Impostazioni avanzate] del profilo del driver, selezionare [Pagina] per configurare le impostazioni per la scansione.**
	- **a Selezionare [Rotazione].**
- **b Selezionare [Automatica].** 悬 A Chevrolet A. The  $\times$ **圖面 | b 說 · | 認 · SECURITY CARDS**  $\left| \cdot \right|$ (1) @  $\Diamond$  Espandi tutto Rotazione  $\circledR$ > Generale **b**  $\odot$  Automatico(A)  $\rightarrow$  Immagine  $\overline{O}$   $0^{\circ}$   $\overline{O}$  $~\vee~$  Pagina ○ 90° in senso orario(C)  $\bigcirc$  90° in senso antiorario(U) **Ritaglio** Misura automatica  $\bigcirc$  180°(1) **Divisione immagine** Disabilitare **a** Rotazione Automatico Correzione angolo Abilitare Rimozione della perforazione Abilitare Rilevamento della pagina vuota Abilitare **Bright development 5 Cliccare l'icona per salvare un profilo del driver ( ).**
- **6 Salvare un profilo del driver.**
	- **a Selezionare [Salva come nuovo profilo] o [Sovrascrivi un profilo esistente] e inserire il nome del profilo del driver.**
	- **b Cliccare il tasto [OK].**

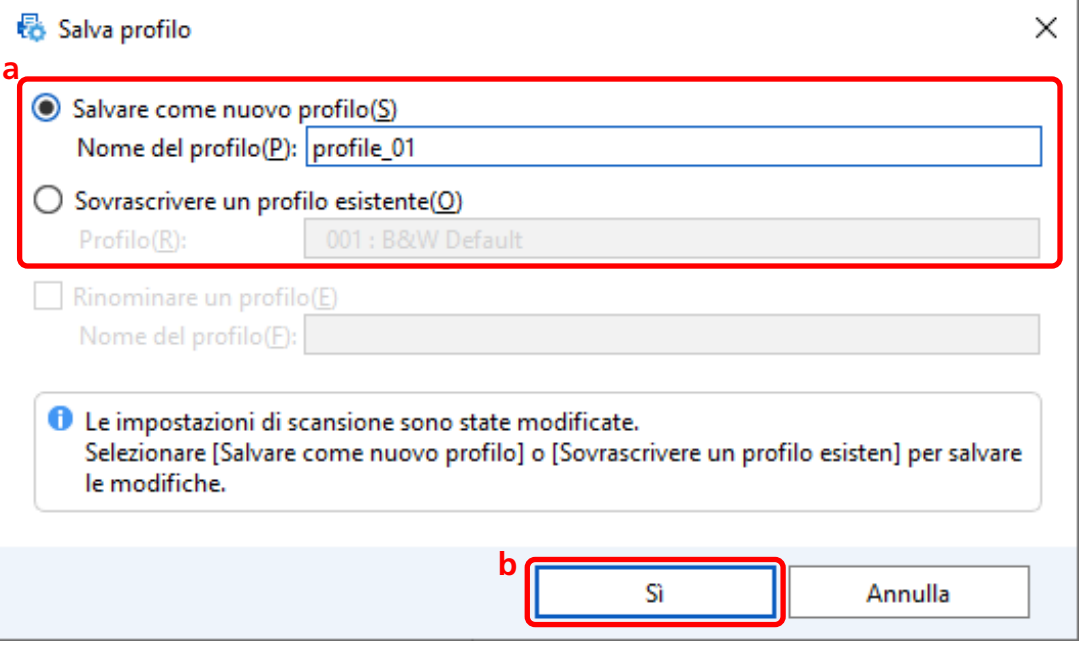

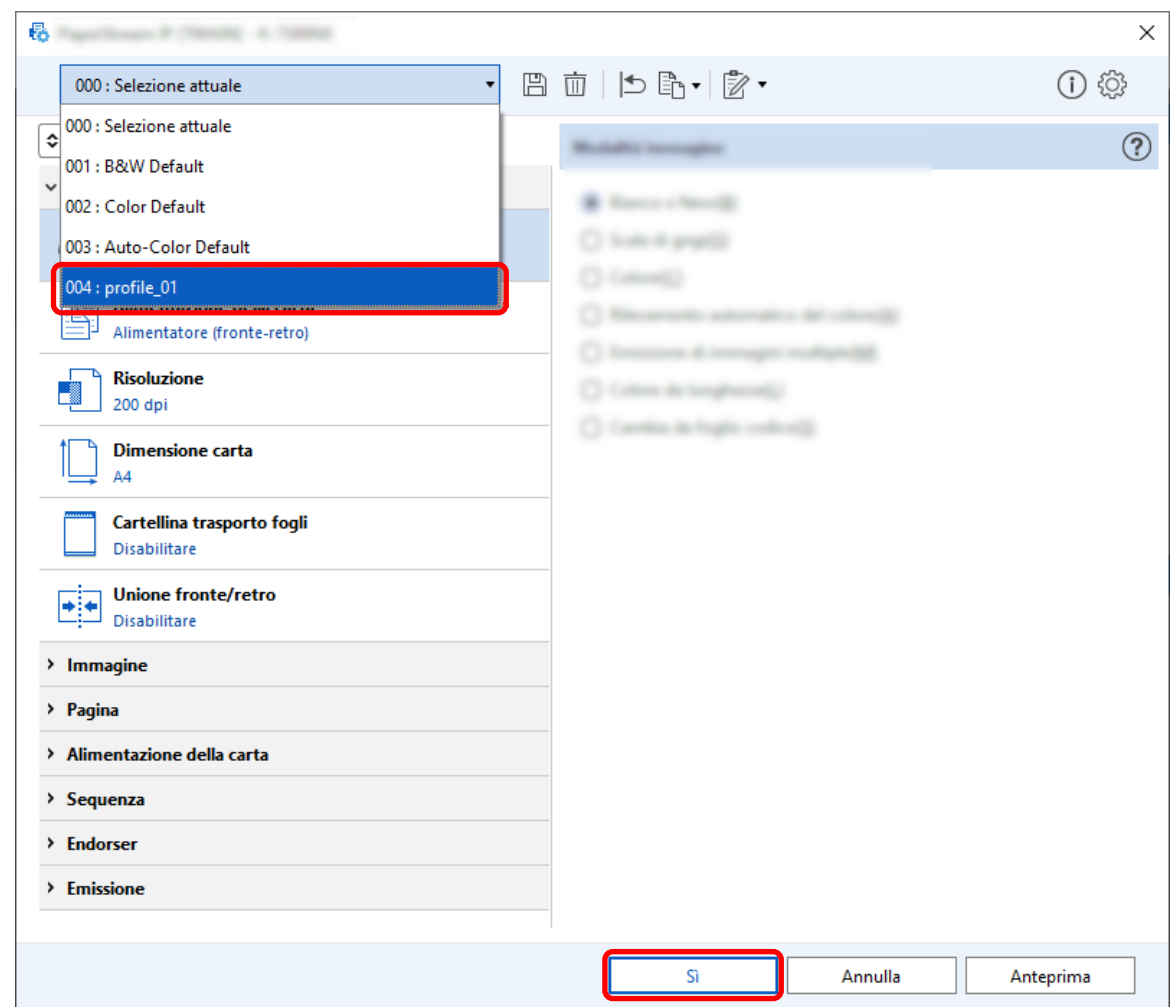

**7 Verificare che il profilo del driver specificato sia stato aggiunto alla lista e cliccare il tasto [OK].**

La scheda [Scansione] su PaperStream Capture è visualizzata sulla parte anteriore.

## **Impostazione di [Rimozione della perforazione] su [Disattivo]**

[Rimozione della perforazione] è una funzione che riempie i fori nelle immagini scandite eventualmente presenti nei documenti.

Quando [eliminazione perforazioni documento] è impostato su [Abilitare], i fori vengono rimossi dalle immagini scandite. Se forme rotonde sui documenti vengono riconosciute come fori e rimosse, si consiglia di impostare [eliminazione perforazioni documento] su [Disattivo].

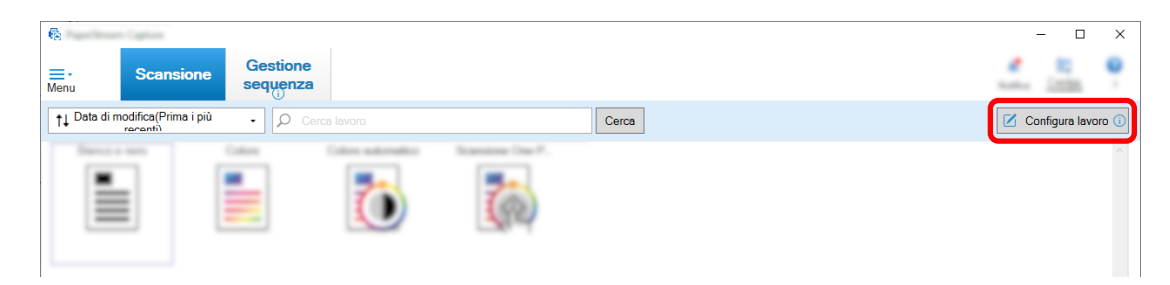

- **2 Selezionare un lavoro esistente e cliccare il tasto [Modifica] sulla barra degli strumenti.**
- **3 Selezionare la scheda [Scansione] e cliccare il tasto [Impostazioni avanzate].**

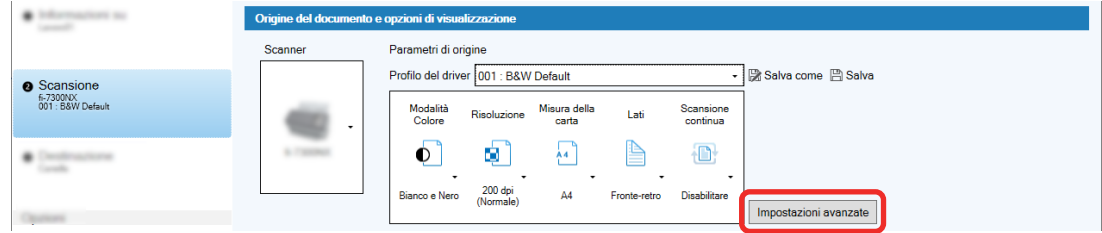

- **4 Nella finestra [Impostazioni avanzate] del profilo del driver, selezionare [Pagina] per configurare le impostazioni per la scansione.**
	- **a Selezionare [eliminazione perforazioni documento].**
	- **b Selezionare [Disattivo].**

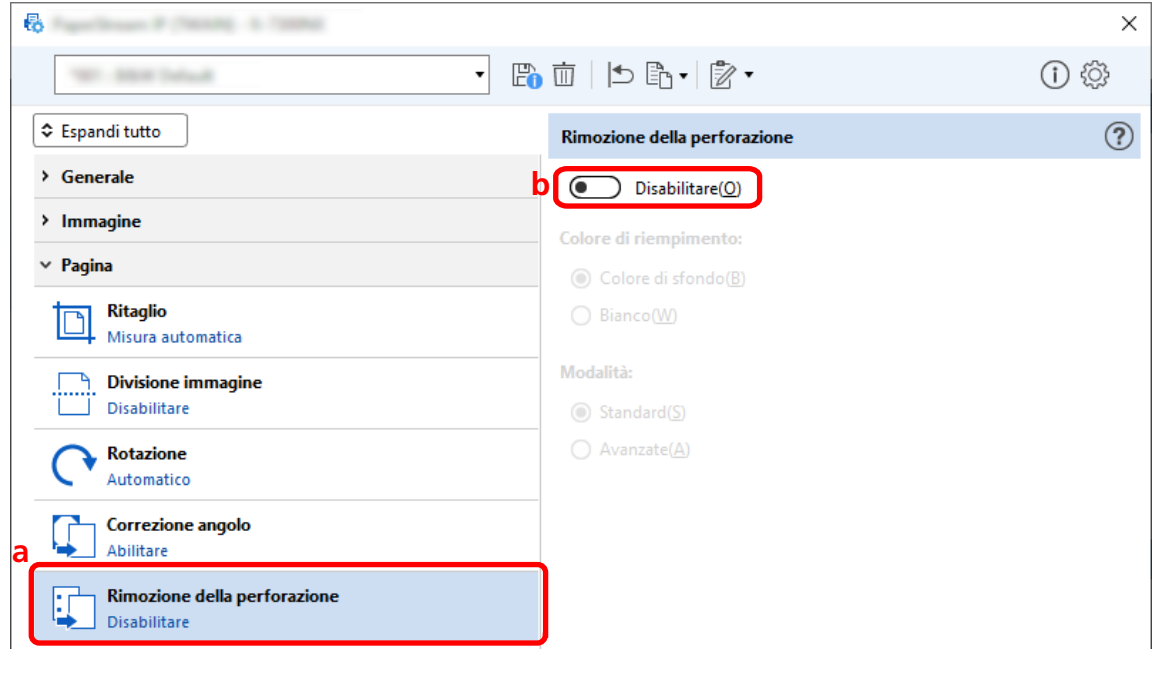

- **5 Cliccare l'icona per salvare un profilo del driver ( ).**
- **6 Salvare un profilo del driver.**
- **a Selezionare [Salva come nuovo profilo] o [Sovrascrivi un profilo esistente] e inserire il nome del profilo del driver.**
- **b Cliccare il tasto [OK].**

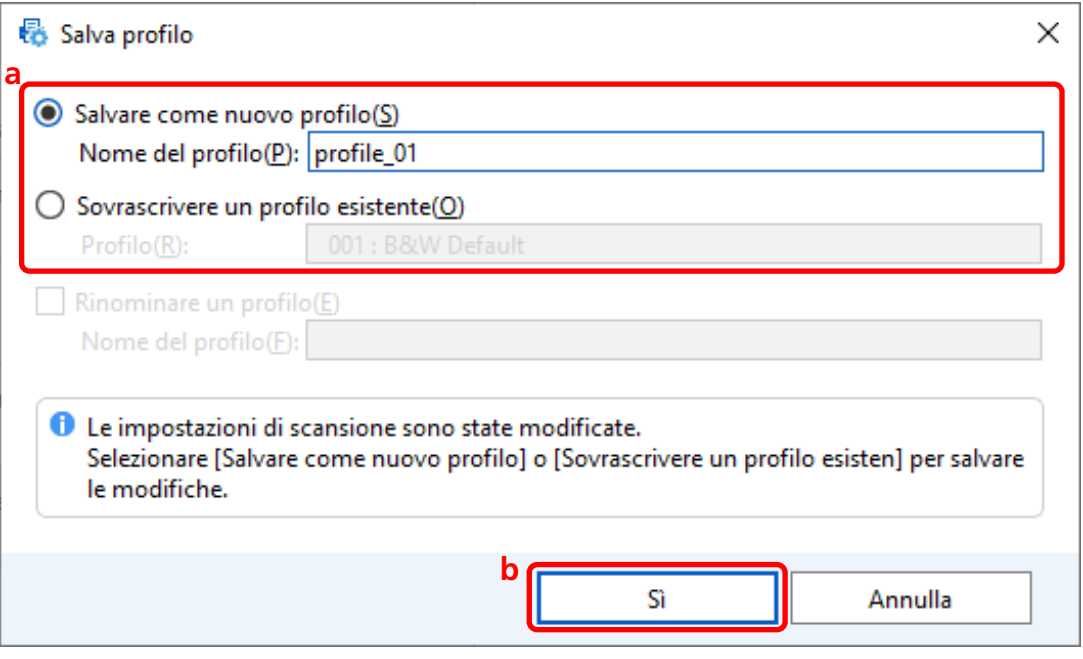

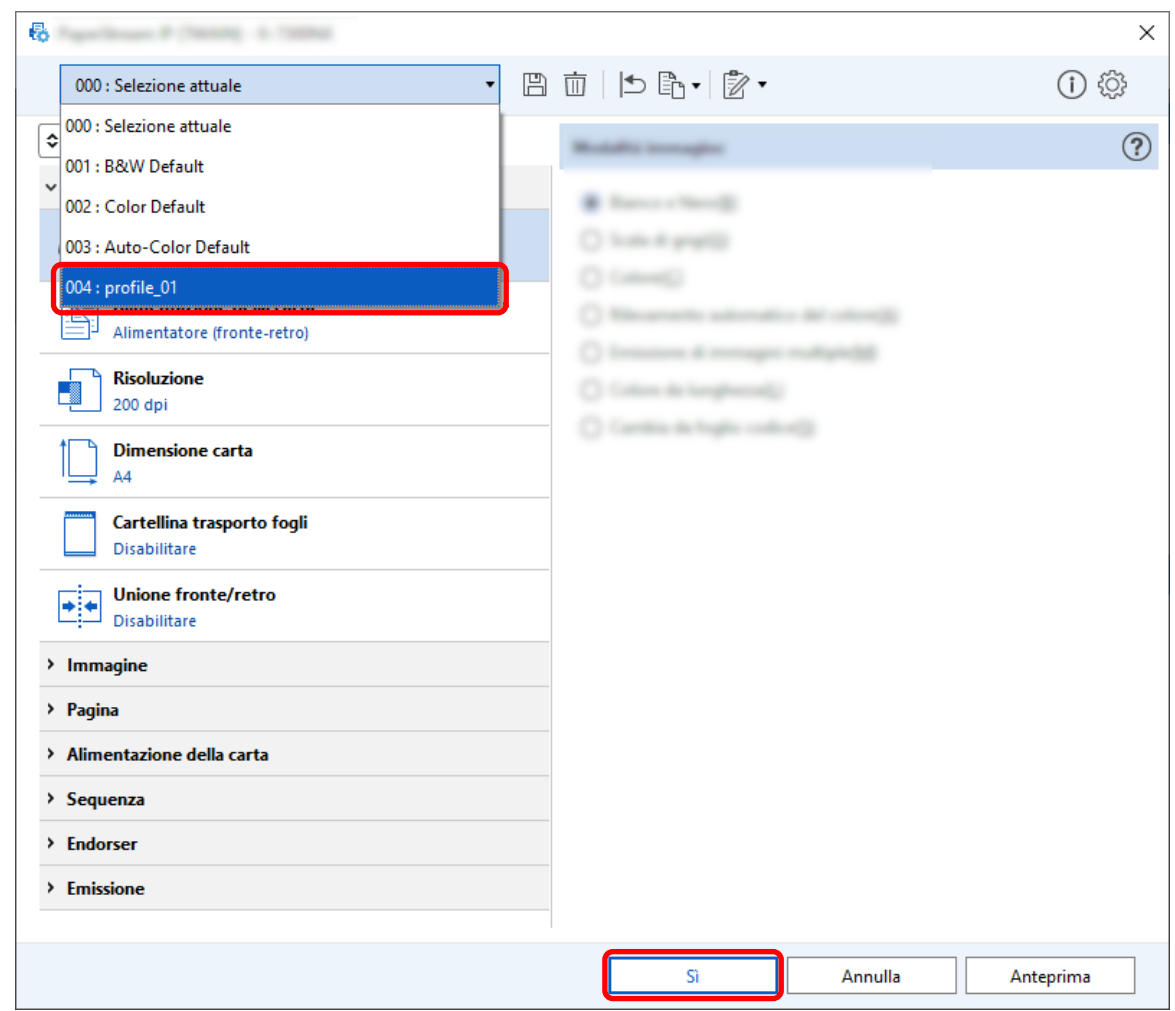

**7 Verificare che il profilo del driver specificato sia stato aggiunto alla lista e cliccare il tasto [OK].**

La scheda [Scansione] su PaperStream Capture è visualizzata sulla parte anteriore.

## **Impostazione di come mostrare o nascondere la finestra durante o dopo**

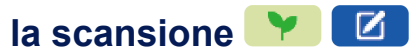

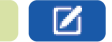

È possibile selezionare se visualizzare le immagini scandite durante o dopo la scansione. La procedura seguente descrive come mostrare o nascondere le immagini scandite e la finestra PaperStream Capture.

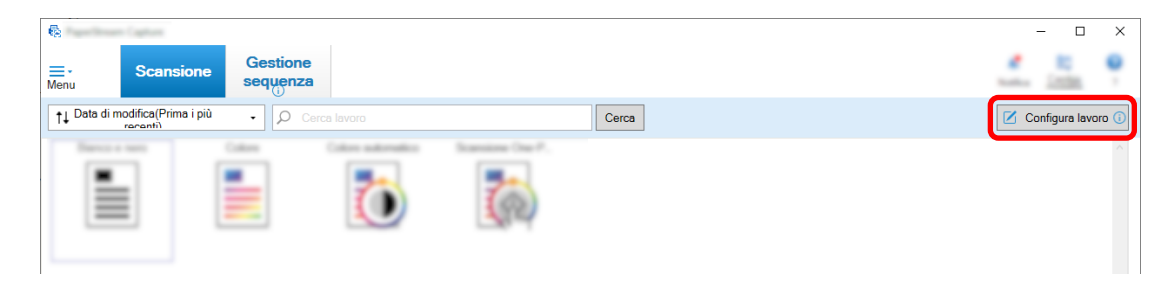

- **2 Selezionare un lavoro esistente e cliccare il tasto [Modifica] sulla barra degli strumenti.**
- **3 Selezionare se mostrare o nascondere la finestra durante o dopo la scansione.**
	- Per la configurazione semplice

Se si seleziona la casella di spunta [Salvare le immagini senza visualizzare l'anteprima] nella scheda [Scansione], le immagini scandite saranno emesse automaticamente nella destinazione specificata in [Propietà del file] nella scheda [Destinazione] senza mostrare le immagini scandite. Deselezionare questa casella di spunta per mostrare le immagini scandite all'avvio della scansione. Cliccare il tasto [Fine] nella finestra per controllare le immagini scandite e salvarle nei file.

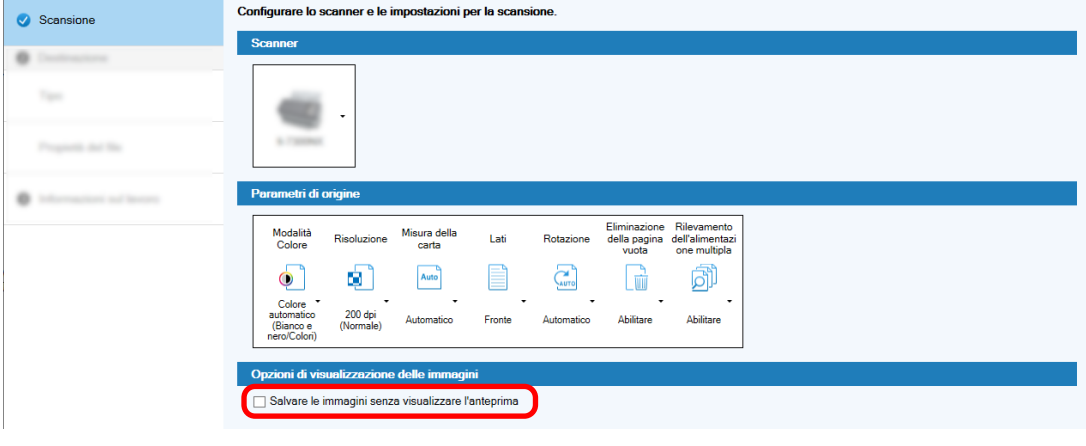

- $\mathbb Z$ ● Per la configurazione avanzata
	- **a** Cliccare l'opzione da impostare per [Opzioni di visualizzazione] in [Opzioni di visualizzazione delle immagini] nella scheda [Scansione].

**b** Cliccare il tasto [Salva].

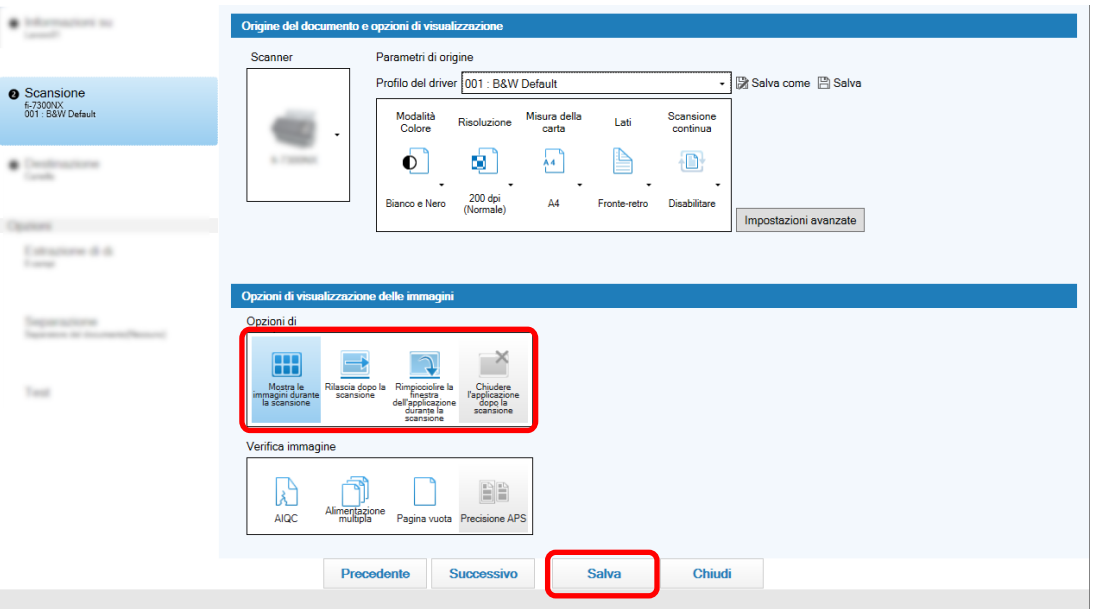

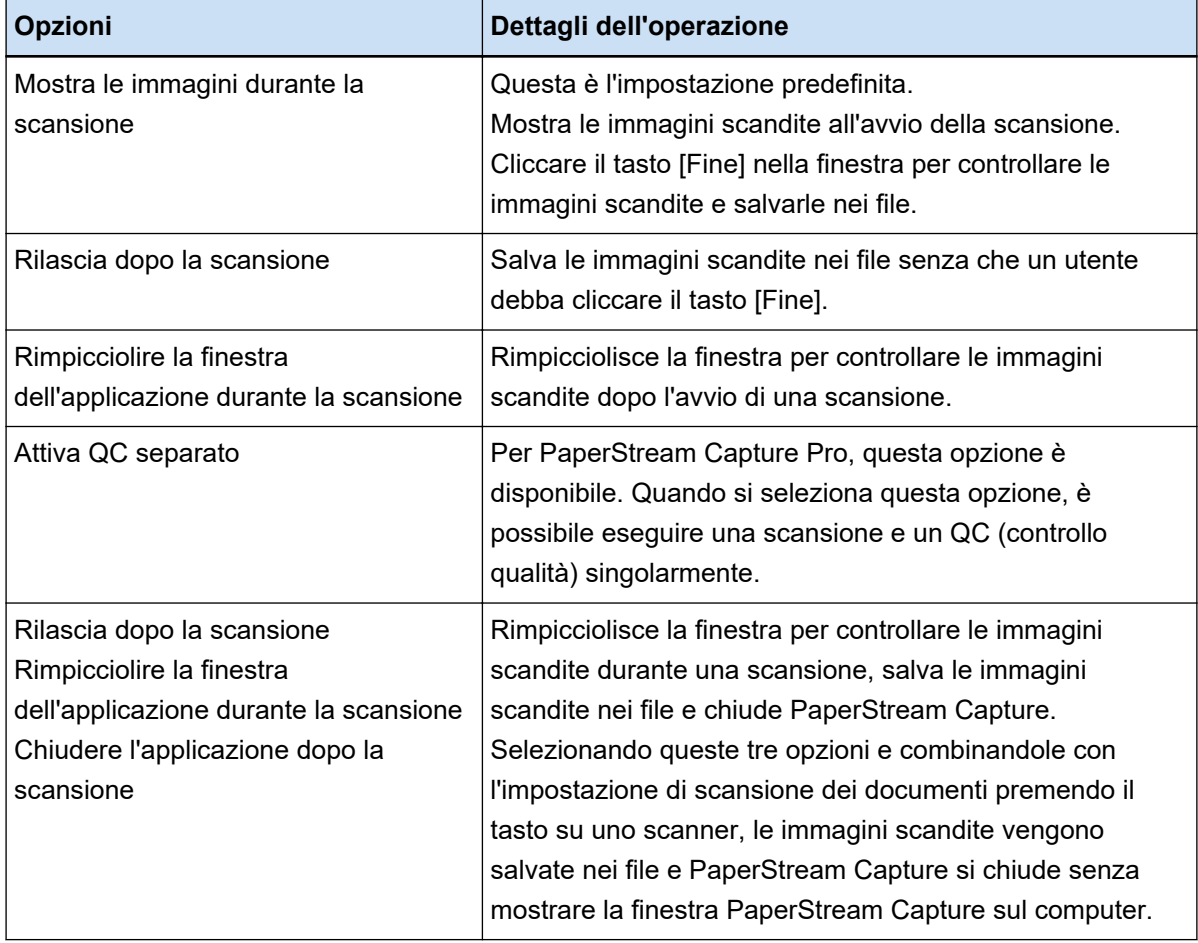

## **Specificare la dimensione del file immagine**

È possibile regolare la dimensione del file quando si emettono le immagini scandite in formato PDF, JPEG o TIFF.

Per le immagini JPEG o TIFF, è possibile regolare la dimensione del file solo quando la modalità colore è [Scala di grigi] o [Colore].

## **Specificare la dimensione del file su PaperStream Capture**

È possibile modificare la dimensione del file nella finestra [Opzioni] visualizzata nella scheda [Destinazione] su PaperStream Capture.

**1 Nella finestra principale di PaperStream Capture, cliccare il tasto [Configura lavoro].**

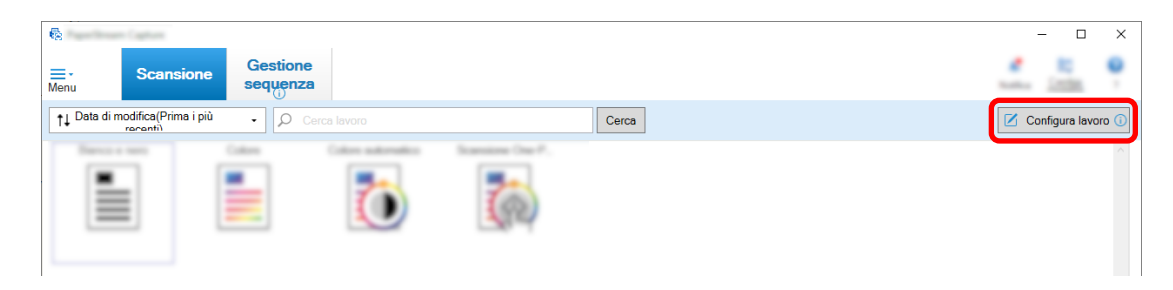

- **2 Selezionare un lavoro esistente e cliccare il tasto [Modifica] sulla barra degli strumenti.**
- **3 Selezionare la scheda [Destinazione] e cliccare il tasto [Opzioni] in [Proprietà del file].**

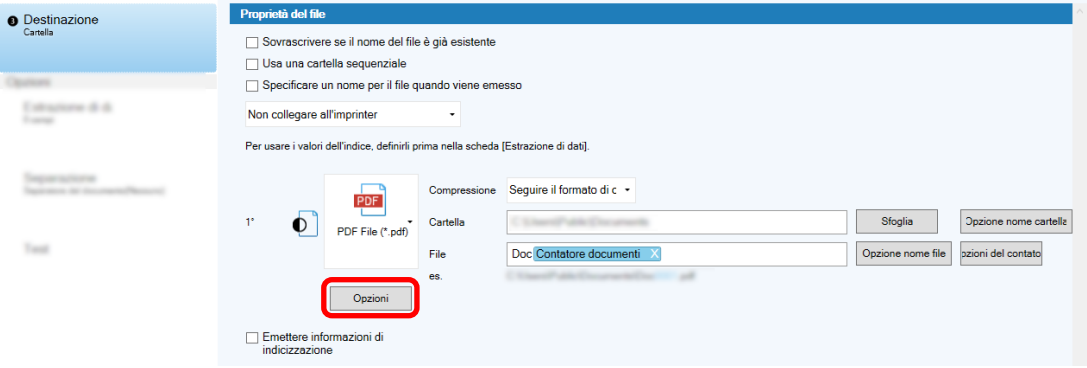

È possibile ridurre la dimensione del file. Tuttavia, più è piccola la dimensione del file, più è visibile il degrado dell'immagine.

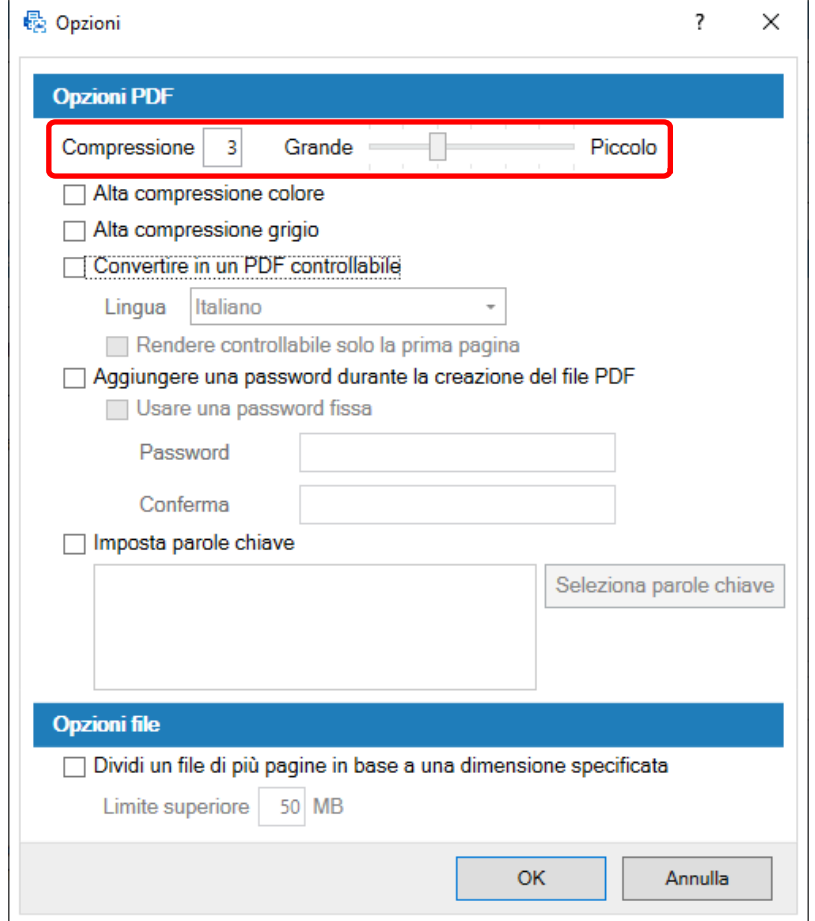

### **4 Cliccare il tasto [OK].**

La scheda [Destinazione] su PaperStream Capture è visualizzata sulla parte anteriore.

# **Conversione delle immagini in file PDF controllabili**

Questa sezione descrive come creare file PDF controllabili quando "PDF" è selezionato come formato file di immagine.

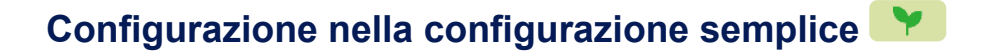

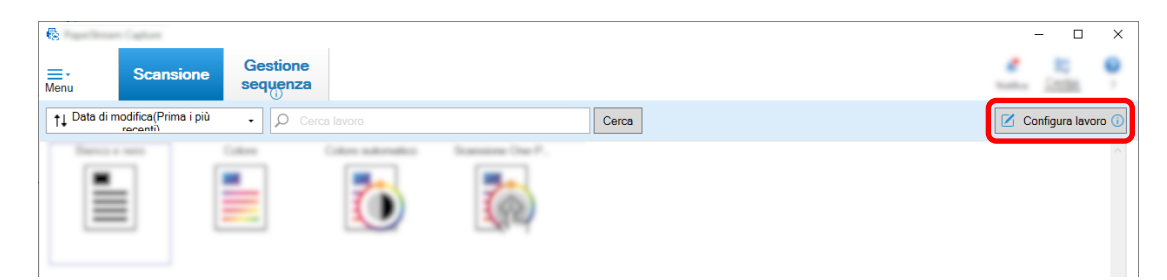

- **2 Selezionare un lavoro esistente e cliccare il tasto [Modifica] sulla barra degli strumenti.**
- **3 Selezionare la scheda [Destinazione].**
	- **a Selezionare "PDF" per il formato file.**
	- **b Selezionare la casella di spunta [Convertire in un PDF controllabile] e selezionare una lingua.**

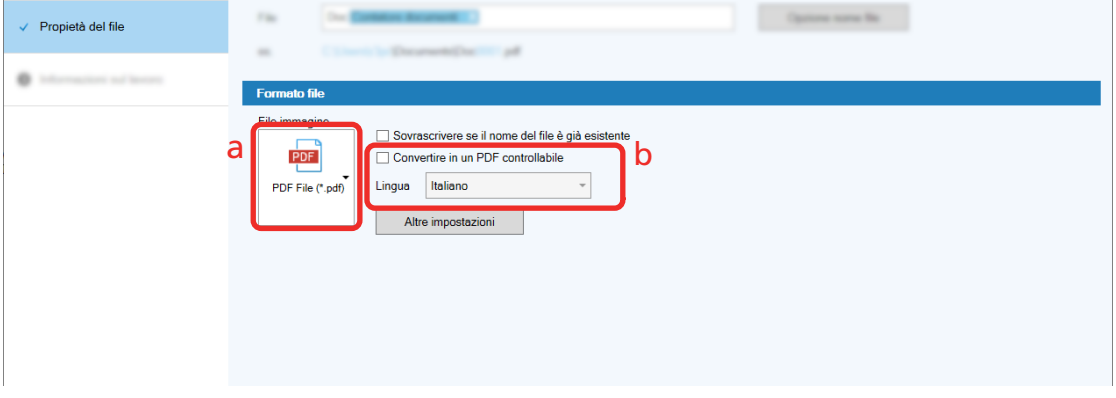

**4 Cliccare il tasto [Salva].**

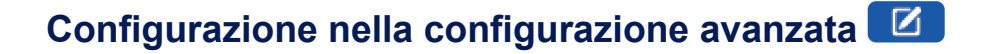

**1 Nella finestra principale di PaperStream Capture, cliccare il tasto [Configura lavoro].**

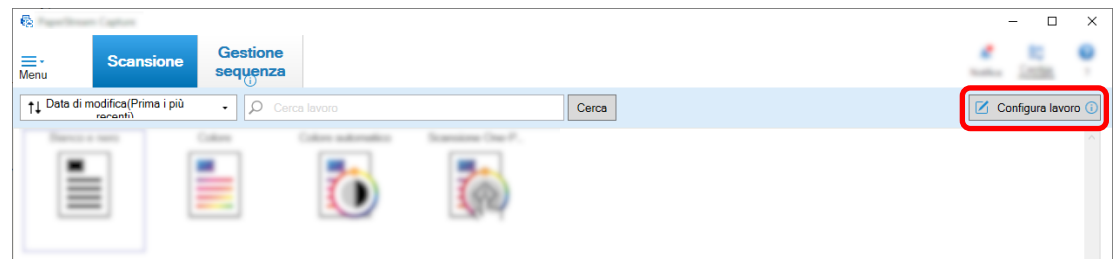

- **2 Selezionare un lavoro esistente e cliccare il tasto [Modifica] sulla barra degli strumenti.**
- **3 Selezionare la scheda [Destinazione].**
	- **a Selezionare "PDF" per il formato file.**

## **b Cliccare il tasto [Opzioni].**

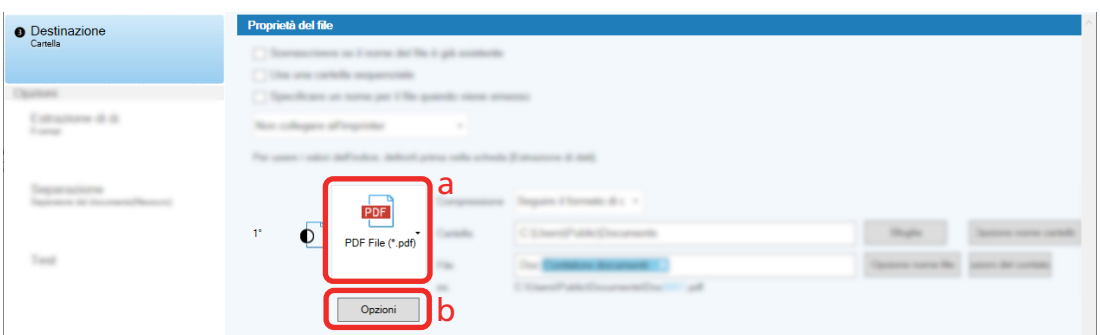

**4 Selezionare la casella di spunta [Convertire in un PDF controllabile] e selezionare una lingua.**

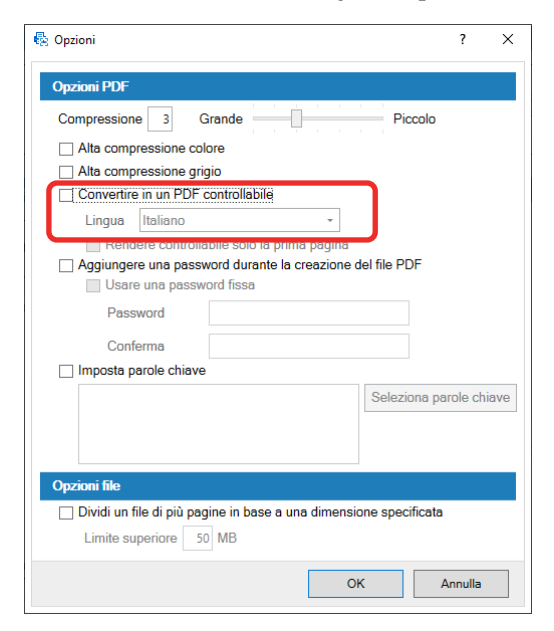

## **5 Cliccare il tasto [OK].**

Una volta visualizzato il messaggio, cliccare il tasto [OK].

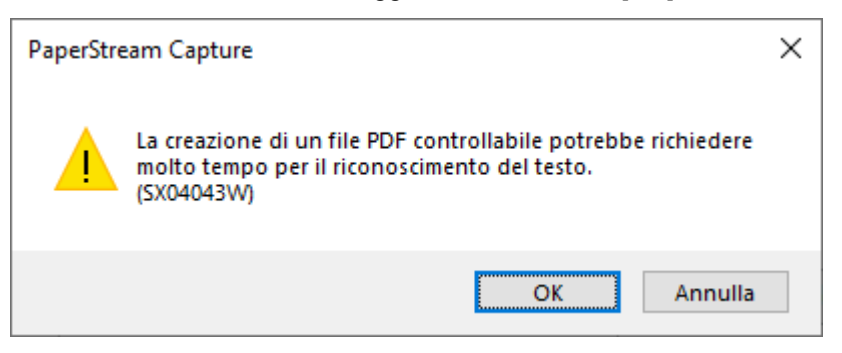

# **Aggiunta di numeri sequenziali ai nomi di file di immagine**

L'aggiunta di numeri sequenziali specificati in [Opzioni del contatore] alla definizione del nome del file specificata usando il tasto [Opzione nome file] impedisce di duplicare i nomi dei file. Questa sezione descrive come definire numeri sequenziali in [Opzioni del contatore].

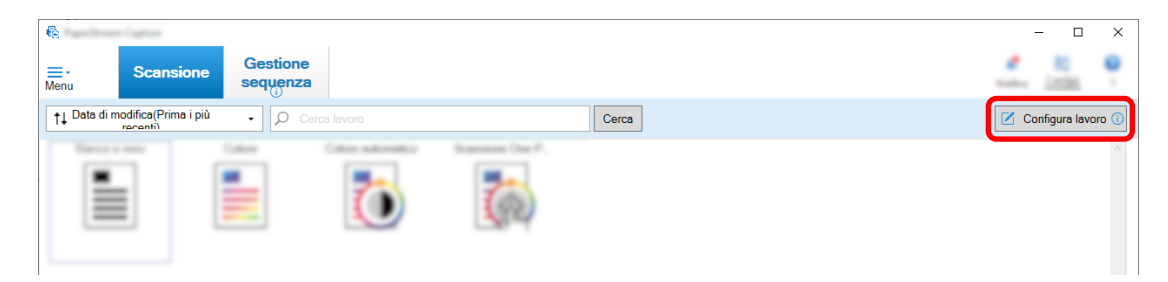

**2 Selezionare un lavoro esistente e cliccare il tasto [Modifica] sulla barra degli strumenti.**

## **3 Aprire la finestra [Opzioni del contatore].**

- Per la configurazione semplice
	- **a** Selezionare [Propietà del file] nella scheda [Destinazione] e cliccare il tasto [Opzione nome file].
	- **b** Cliccare il tasto [Opzioni del contatore] nella finestra [Opzione nome file].
- Per la configurazione avanzata Selezionare la scheda [Destinazione] e cliccare il tasto [Opzioni del contatore].

### **4 Considerare come usare i contatori per definire i nomi dei file.**

- Qualsiasi stringa di caratteri + (Contatore fogli) + Contatore pagine Questa definizione viene usata spesso quando si selezionando i formati di file seguenti:
	- Windows Bitmap
	- Tagged Image File Format
	- JPEG2000 File
	- JPEG File
	- SinglePage PDF File
	- SinglePage PDF/A File
	- Portable Network Graphics
- Qualsiasi stringa di caratteri + Contatore documenti Questa definizione viene usata spesso quando si selezionando i formati di file seguenti:
	- MultiPage Tagged Image File Format
	- PDF File
	- PDF/A File
	- Rich text format
	- File Word
	- File Excel
	- File PowerPoint

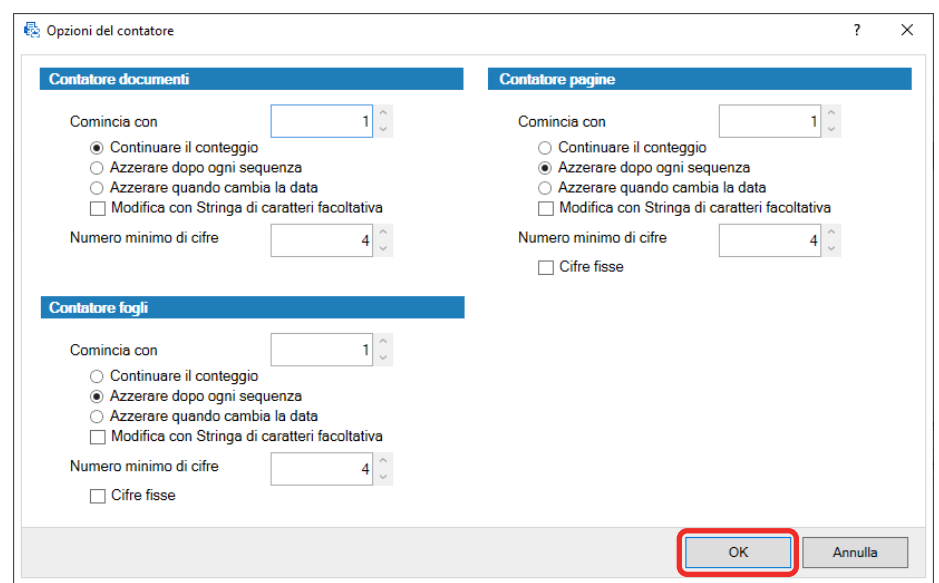

#### <span id="page-55-0"></span>**5 Configurare gli elementi del contatore da usare e cliccare il tasto [OK].**

La scheda [Destinazione] su PaperStream Capture è visualizzata sulla parte anteriore.

**6 Cliccare il tasto [Salva].**

## **Estrazione delle informazioni del codice a barre dai documenti scanditi**

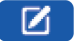

È possibile scandire un codice a barre da un'immagine scandita per usare le informazioni nel codice a barre come nome del file o della cartella oppure emettere il codice a barre come informazioni di indicizzazione. Questa sezione descrive come scandire le informazioni del codice a barre nella configurazione avanzata.

- **1 Preparare un documento su cui sono stampati ii codici a barre da rilevare.**
- **2 Nella finestra principale di PaperStream Capture, cliccare il tasto [Configura lavoro].**

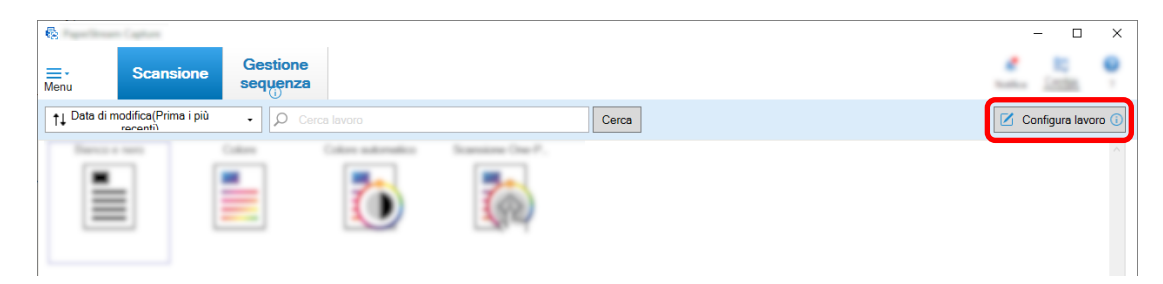

- **3 Selezionare un lavoro esistente e cliccare il tasto [Modifica] sulla barra degli strumenti.**
- **4 Selezionare la scheda [Estrazione di dati] e cliccare il tasto [Aggiungi].**
- **5 Impostare gli attributi del campo.**
	- **a Immettere un nome per [Nome].**
- **b Selezionare [Codice a barre] per [Tipo].**
- **c Selezionare [Specificare l'area] per [Area].**
- **d Cliccare il tasto [Definisci l'area >>].**

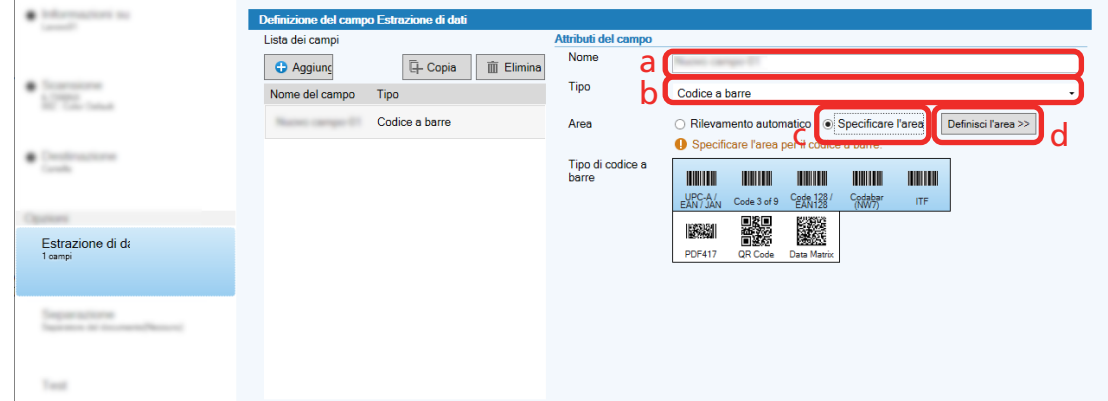

#### **6 Caricare il documento nello scanner e cliccare il tasto [Scandisci].**

Si visualizza l'immagine scandita.

#### **7 Impostare l'area per scandire un codice a barre.**

Selezionare l'intervallo di scansione del codice a barre cliccando e tenendo premuto il tasto sinistro del mouse.

Cliccare "X" nel riquadro selezionato per eliminare il riquadro e modificare l'intervallo selezionato.

Quando il codice a barre viene riconosciuto, il risultato del riconoscimento viene visualizzato nel pannello del campo.

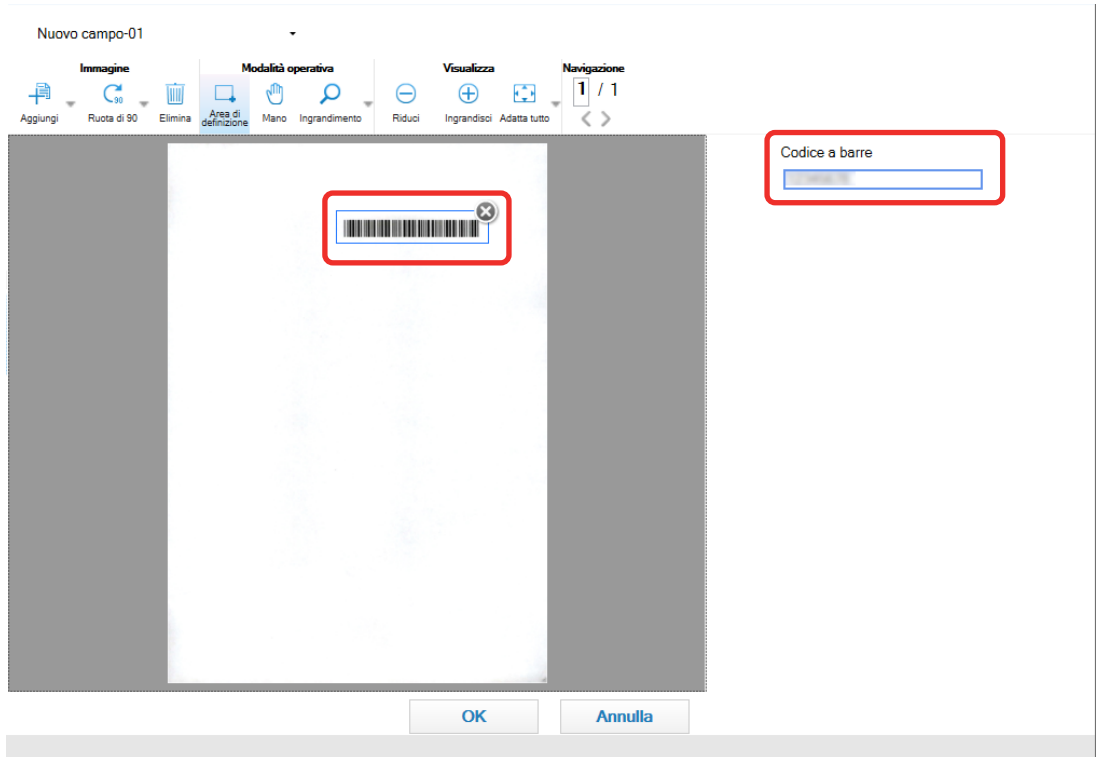

**8 Cliccare il tasto [OK].**

<span id="page-57-0"></span>La finestra della scheda [Estrazione di dati] su PaperStream Capture è visualizzata sulla parte anteriore.

- **9 Cliccare il tasto [Salva].**
- **10 Cliccare il tasto [Chiudi] per chiudere la finestra di impostazione del lavoro.**
- **11 Cliccare il tasto [Torna alla pagina iniziale].**
- **12 Scandire un documento.** [Scansione \(pag. 23\)](#page-22-0)
- **13 Controllare l'immagine scandita.**

Nella finestra [Scansione] (per controllo/modifica), controllare le immagini scandite e i risultati del riconoscimento codice a barre.

Se necessario, è possibile modificare i dati estratti o sospendere il processo di verifica o il salvataggio dell'immagine scandita temporaneamente.

## **Estrazione delle informazioni del testo dai documenti scanditi**

Con la funzione Zone OCR è possibile eseguire l'OCR su una determinata area di un documento e utilizzare la stringa di caratteri riconosciuta per denominare un file o una cartella o emettere la stringa come informazioni di indicizzazione.

Questa sezione spiega la procedura per scandire le informazioni del testo.

- **1 Preparare un documento stampato in una lingua da usare con Zone OCR.**
- **2 Nella finestra principale di PaperStream Capture, cliccare il tasto [Configura lavoro].**

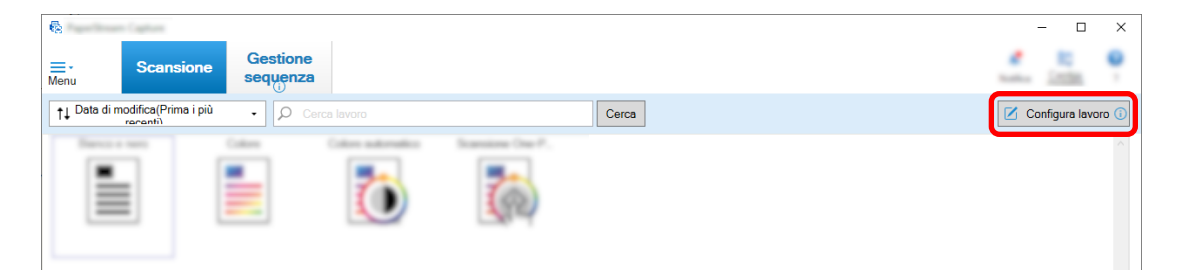

- **3 Aprire la scheda [Estrazione di dati] per il lavoro da usare.**
- **4 Cliccare [Aggiungi] in [Lista dei campi].**
- **5 In [Tipo] di [Attributi del campo], selezionare [Zone OCR].**
- **6 Selezionare una lingua da usare dalla lista a discesa [Lingua OCR].**

**7 Cliccare il tasto [Definisci l'area >>].**

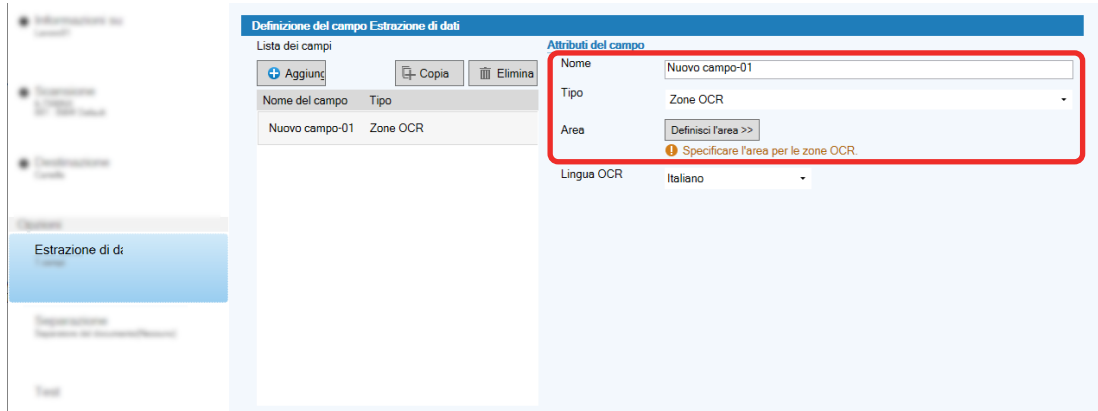

- **8 Caricare il documento preparato al punto [1](#page-57-0) nello scanner.**
- **9 Cliccare [Scansione].**

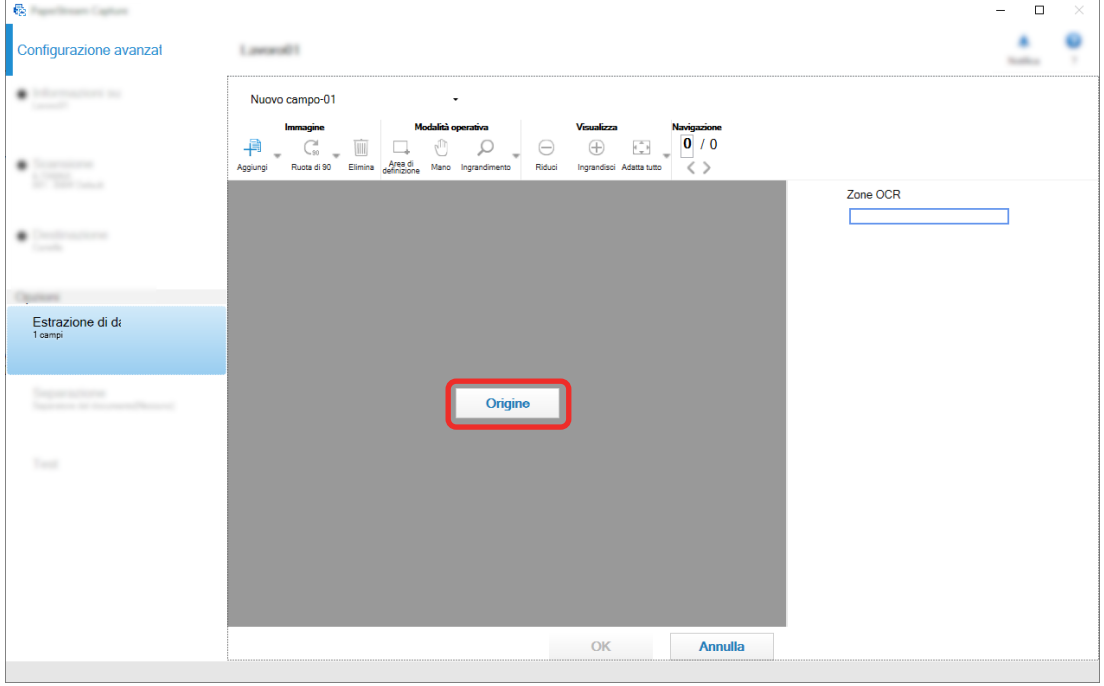

**10 Nell'immagine scandita trascinare per selezionare un'area con il testo da riconoscere usando Zone OCR.**

Il risultato di riconoscimento di Zone OCR per l'area selezionata si visualizza nel pannello del campo. È possibile selezionare soltanto un'area. Selezionare un'area con spazio sufficiente.

Cliccando il tasto di annullamento ( ) accanto all'area selezionata, la selezione viene eliminata.

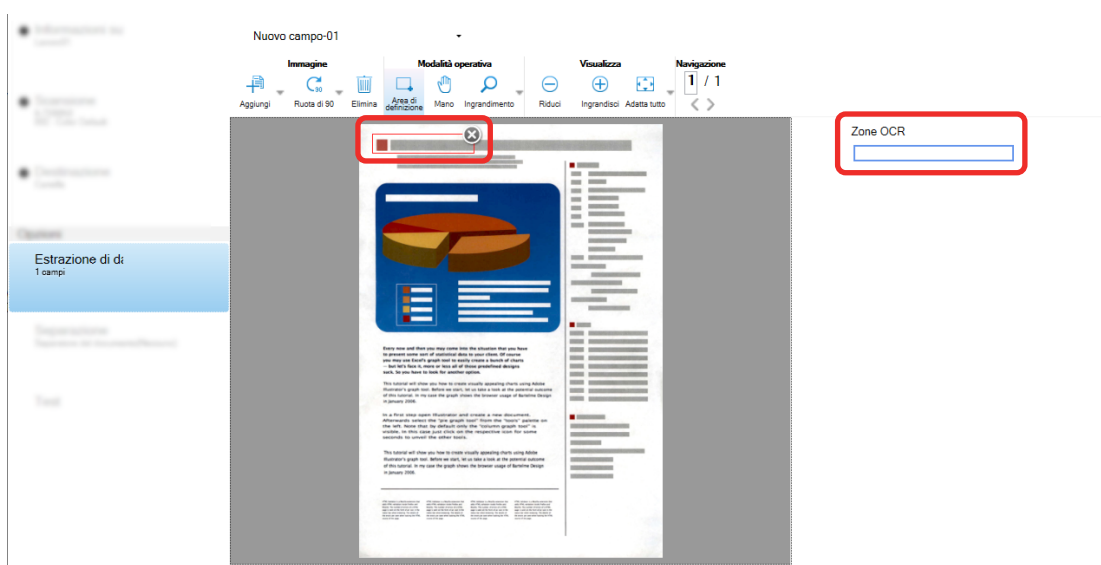

L'area selezionata si visualizza in una cornice rossa.

Per PaperStream Capture Pro, se è stato specificato inglese, francese, tedesco, italiano, spagnolo, russo, turco, greco, portoghese, svedese, olandese, polacco, ceco, rumeno, ucraino o indonesiano per [Lingua OCR] al punto [6,](#page-57-0) si visualizza l'area di inserimento per specificare un tipo di carattere da riconoscere e il numero di caratteri. Selezionare un tipo dalla lista a discesa e inserire il numero di caratteri, se necessario.

Per chiudere la modalità di modifica per l'area di riconoscimento, cliccare [Area di definizione] nella sezione [Modifica] della barra degli strumenti.

- **11 Verificare che il codice a barre sia riconosciuto correttamente e cliccare [OK].**
- **12 Cliccare il tasto [Salva] per salvare le impostazioni.**
- **13 Cliccare il tasto [Chiudi] per chiudere la finestra di impostazione del lavoro.**
- **14 Cliccare il tasto [Torna alla pagina iniziale].**
- **15 Scandire una pila di documenti.** Per dettagli vedere [Scansione \(pag. 23\).](#page-22-0)
- **16 Controllare le immagini scandite.**

Nella finestra [Scansione] (per controllo/modifica), controllare le immagini scandite e i risultati di Zone OCR.

Se necessario, è possibile modificare i dati estratti o sospendere il processo di verifica o il salvataggio delle immagini scandite temporaneamente.

#### **SUGGERIMENTO**

● È possibile modificare l'area di riconoscimento tenendo premuto il tasto sinistro del mouse quando il puntatore del mouse è nel visualizzatore.

Per chiudere la modalità di modifica per l'area di riconoscimento, eseguire una delle operazioni seguenti:

- Cliccare [Area di definizione] nella sezione [Modifica] sulla barra degli strumenti.
- Fare clic destro quando il puntatore del mouse è nel visualizzatore.

## **Emissione di testo e informazioni del codice a barre sui documenti**

## **scanditi nei file indice**

I dati (come testo o informazioni dei codici a barre) estratti in [Estrazione delle informazioni del codice a barre](#page-55-0)

[dai documenti scanditi \(pag. 56\)](#page-55-0) e [Estrazione delle informazioni del testo dai documenti scanditi \(pag.](#page-57-0)

[58\)](#page-57-0) possono essere emessi nei file indice.

Questa sezione descrive la procedura per selezionare gli elementi da emettere nei file indice, quindi emettere i file indice usando la configurazione avanzata.

**1 Nella finestra principale di PaperStream Capture, cliccare il tasto [Configura lavoro].**

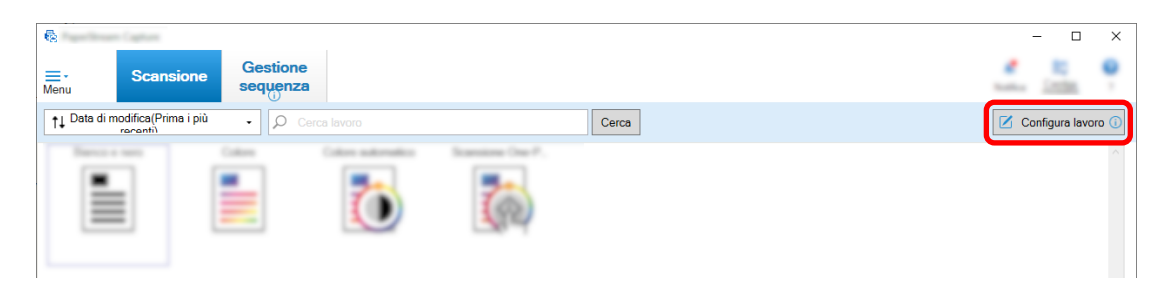

- **2 Selezionare un lavoro esistente e cliccare il tasto [Modifica] sulla barra degli strumenti.**
- **3 Selezionare la scheda [Destinazione] e selezionare la casella di spunta [Emettere informazioni di indicizzazione].**
- **4 In [Formato file], selezionare un formato per i file di informazioni di indicizzazione.**
- **5 Cliccare il tasto [Opzione nome file] per [File indice] e selezionare un nome del campo da [Dati estratti].**

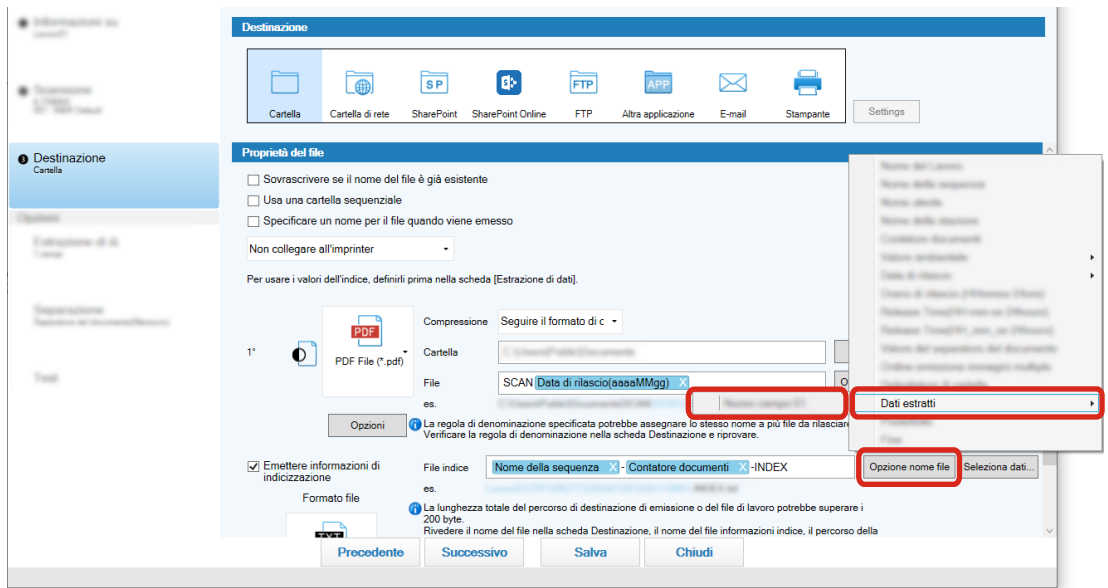

**6 Specificare gli elementi da emettere nei file indice.**

**a Selezionare il tasto [Seleziona dati] per [File indice].**

Viene visualizzata la finestra [Opzioni lista degli indici].

- **b Selezionare eventuali elementi non necessari in [Impostazioni applicate] e cliccare il tasto [<<] per spostarli in [Impostazioni disponibili].**
- **c Selezionare gli elementi necessari in [Impostazioni disponibili] e cliccare il tasto [>>] per spostarli in [Impostazioni applicate].**
- **d Selezionare un elemento e cliccare il tasto [Su] o [Giù] per impostare l'ordine di emissione dell'elemento nei file indice.**
- **e Se è stato specificato [TXT] o [CSV] per l'impostazione del formato file del file di informazioni di indicizzazione e si desidera emettere i nomi degli elementi, selezionare la casella di spunta [Emetti un nome di campo nell'intestazione del file].**

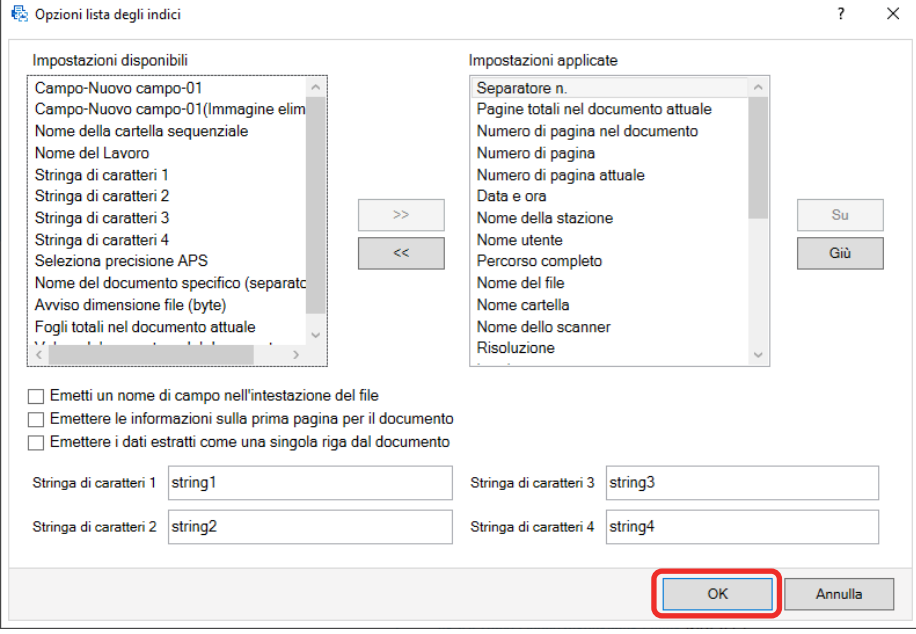

**f Cliccare il tasto [OK].**

La scheda [Destinazione] su PaperStream Capture è visualizzata sulla parte anteriore.

**7 Selezionare [Un file per documento] o [Un file per sequenza] come unità di emissione di un file di informazioni di indicizzazione.**

#### **8 Cliccare il tasto [Salva].**

Le impostazioni del lavoro sono salvate.

## **Uso delle informazioni del codice a barre sui documenti scanditi per nomi**

## **di file e cartelle**

Questa sezione spiega la procedura per usare i risultati del riconoscimento dei codici a barre scanditi in

[Estrazione delle informazioni del codice a barre dai documenti scanditi \(pag. 56\)](#page-55-0) per i nomi di file e cartelle.

**1 Nella finestra principale di PaperStream Capture, cliccare il tasto [Configura lavoro].**

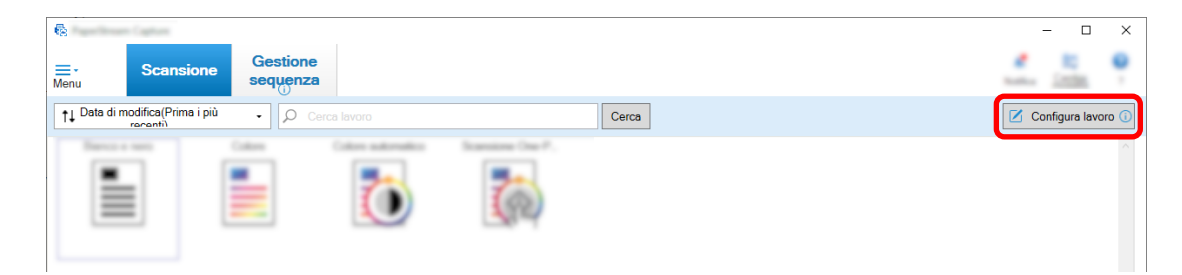

- **2 Selezionare un lavoro esistente e cliccare il tasto [Modifica] sulla barra degli strumenti.**
- **3 Selezionare la scheda [Destinazione].**
- **4 Cliccare il tasto [Opzione nome cartella] o [Opzione nome file] in [Proprietà del file].**
- **5 Nel menu visualizzato, cliccare [Dati estratti] e selezionare il nome del campo da usare.**

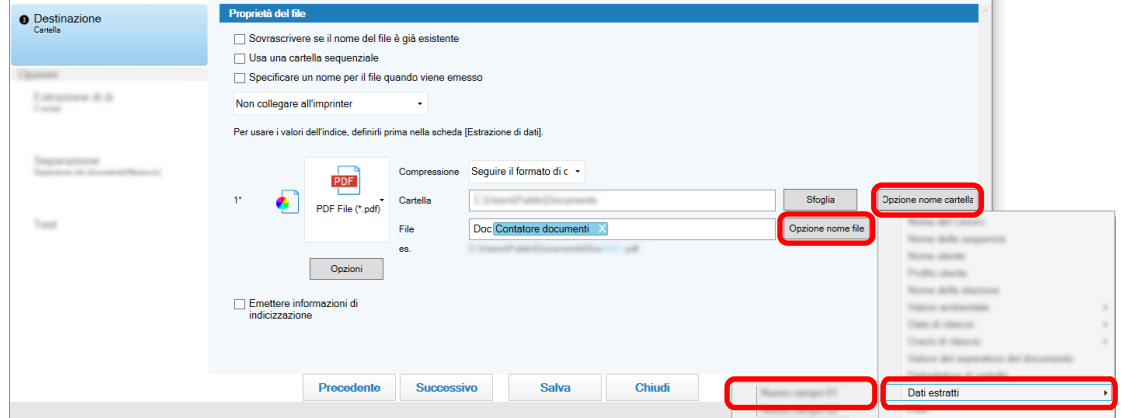

L'elemento viene visualizzato in formato di tag al campo di immissione per [Cartella] o [File].

## **6 Cliccare il tasto [Salva].**

Le impostazioni del lavoro sono salvate.

## **Uso del testo nei documenti scanditi per i nomi di file e cartelle**

Questa sezione spiega la procedura per usare i risultati del riconoscimento di Zone OCR per i nomi di file e cartelle.

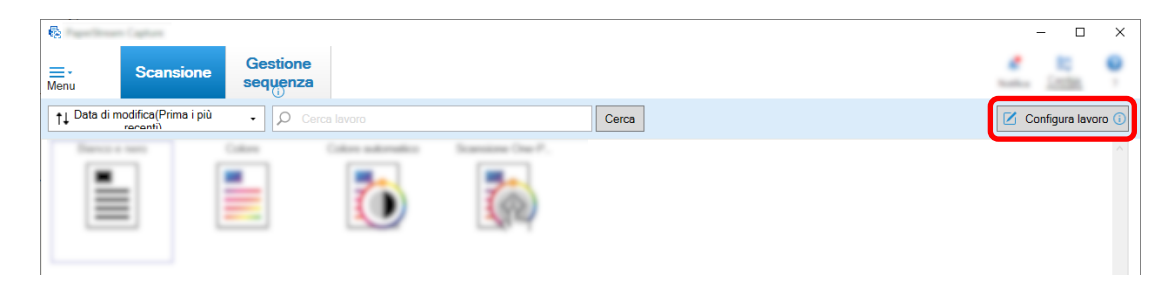

**2 Aprire [Estrazione di dati] per il lavoro da usare e configurare la funzione Zone OCR.** Quando si usa Zone OCR per dividere una pila di documenti e si specifica il nome del file usando i risultati di riconoscimento, vedere [Separazione automatica delle immagini usando le stringhe di](#page-65-0)

[caratteri nei documenti scanditi \(pag. 66\)](#page-65-0) ed eseguire la procedura fino al salvataggio delle impostazioni.

- **3 Aprire la scheda [Destinazione].**
- **4 Cliccare il tasto [Opzione nome cartella] o [Opzione nome file] in [Proprietà del file].** Nel menu visualizzato, cliccare [Dati estratti] e selezionare il nome del campo da usare.

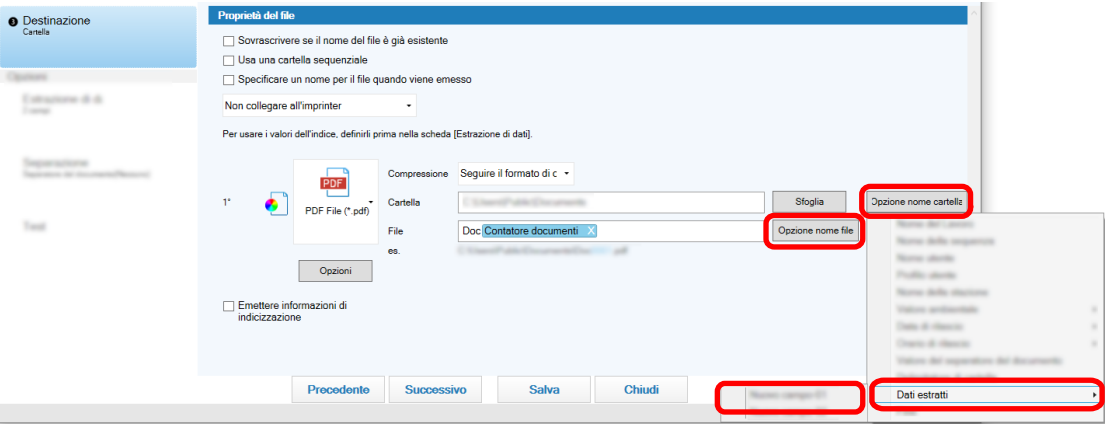

Quando si usa Zone OCR per dividere un documento e per specificare i nomi dei file usando i risultati di riconoscimento, cliccare il tasto [Opzione nome file] vicino al campo di immissione per un nome del file, selezionare [Valore del separatore del documento].

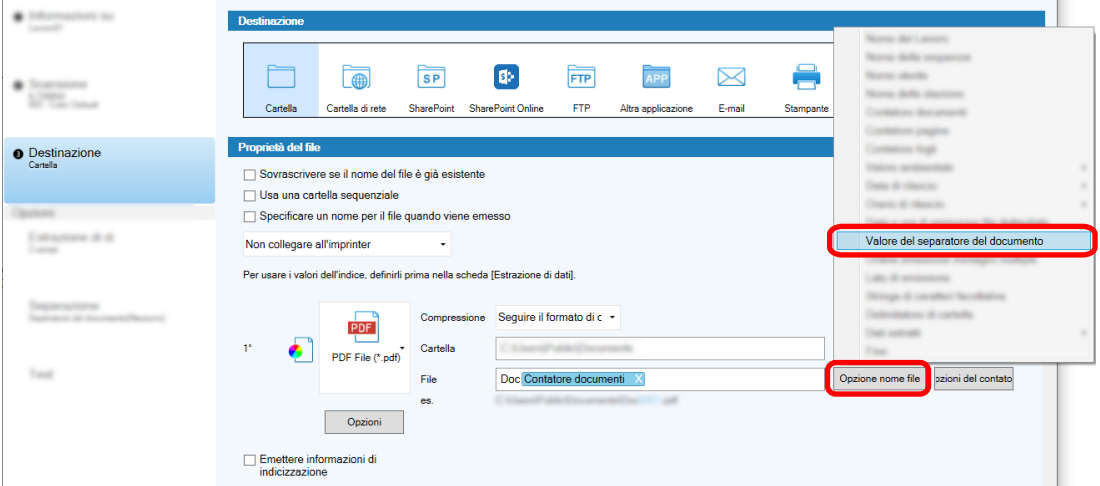

- **5 Cliccare il tasto [Salva] per salvare le impostazioni.**
- **6 Cliccare il tasto [Chiudi] per chiudere la finestra di impostazione del lavoro.**
- **7 Cliccare il tasto [Torna alla pagina iniziale].**
- **8 Scandire i documenti.** [Scansione \(pag. 23\)](#page-22-0)
- **9 Controllare le immagini scandite.**

Nella finestra [Scansione] (per controllo/modifica), controllare le immagini scandite e i risultati di Zone OCR.

Se necessario, è possibile modificare i dati estratti o sospendere il processo di verifica o il salvataggio delle immagini scandite temporaneamente.

### **ATTENZIONE**

- Se si esegue la scansione utilizzando lo stesso lavoro, il nome del file potrebbe risultare doppio. Per evitare di sovrascrivere il file è possibile configurare le seguenti impostazioni:
	- Selezionando la casella di spunta [Continuare il conteggio] di [Contatore pagine] nella finestra [Opzioni del contatore] visualizzata quando si clicca il tasto [Contatore]
	- Impostando l'opzione di denominazione della cartella di emissione per modificare la cartella di emissione per ciascuna scansione

## <span id="page-65-0"></span>**Separazione automatica delle immagini usando le stringhe di caratteri nei**

## **documenti scanditi**

È possibile usare i risultati del riconoscimento di Zone OCR per dividere le immagini create da documenti scanditi consecutivamente in più file.

Questa sezione descrive la procedura nella configurazione avanzata per usare le stringhe di caratteri dei risultati di Zone OCR per dividere le immagini in più file e ordinare i file per stringa di caratteri nelle cartelle di destinazione.

**1 Nella finestra principale di PaperStream Capture, cliccare il tasto [Configura lavoro].**

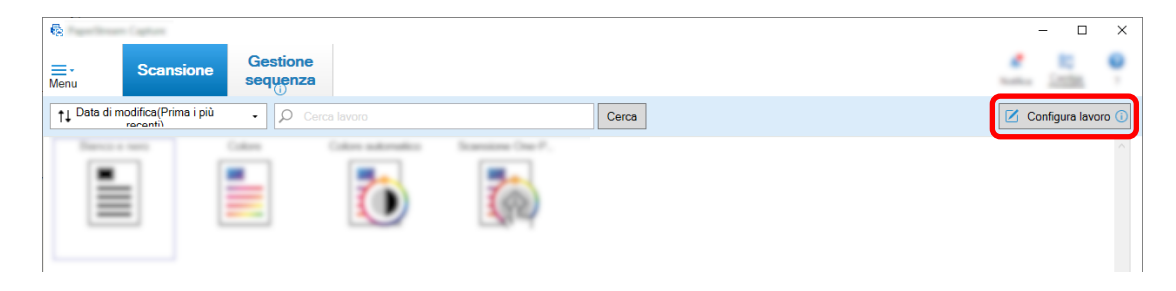

- **2 Selezionare un lavoro esistente e cliccare il tasto [Modifica] sulla barra degli strumenti.**
- **3 Selezionare la scheda [Separazione].**
- **4 Selezionare [Zone OCR] per [Tipo].**

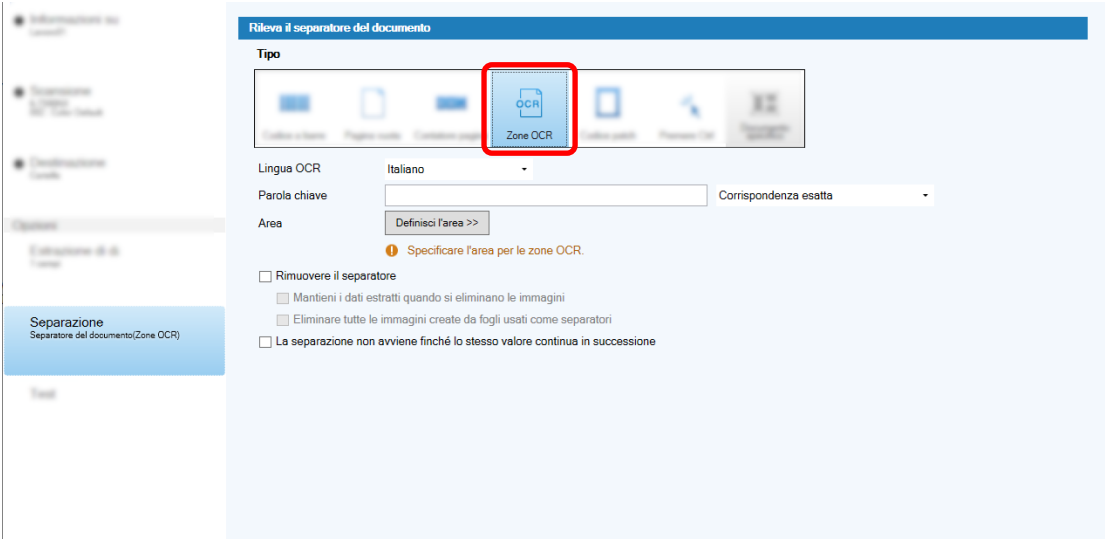

- **5 Specificare le impostazioni seguenti per [Rileva il separatore del documento].**
	- **a Selezionare una lingua da usare dalla lista a discesa [Lingua OCR].**
	- **b Inserire i caratteri da riconoscere nel campo di immissione per [Parola chiave] e selezionare una condizione in cui i caratteri saranno riconosciuti dall'elenco a discesa vicino al campo di immissione.**

**c Cliccare il tasto [Definisci l'are >>].**

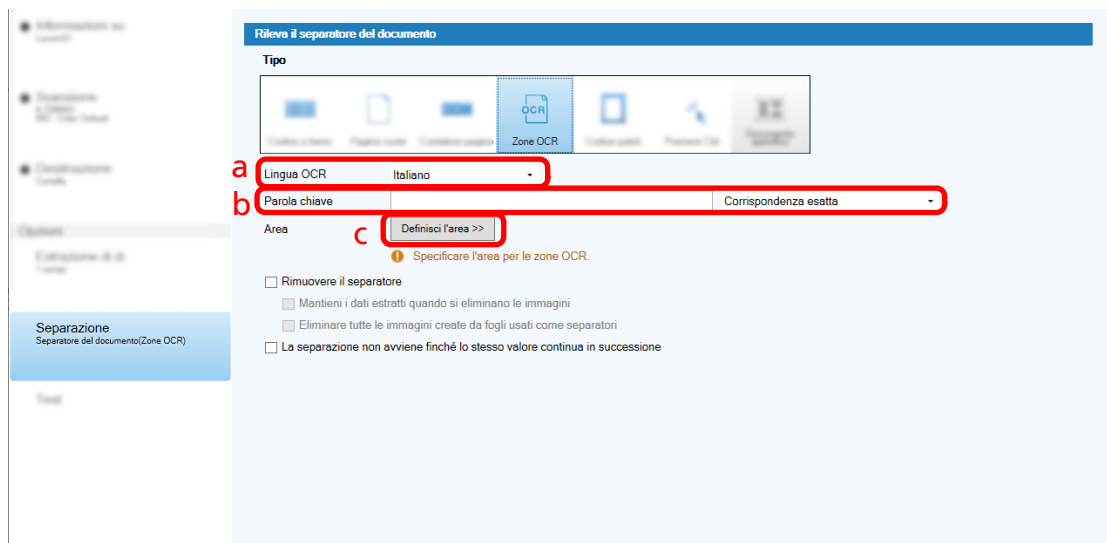

**d Caricare il documento nello scanner e cliccare [Scandisci].**

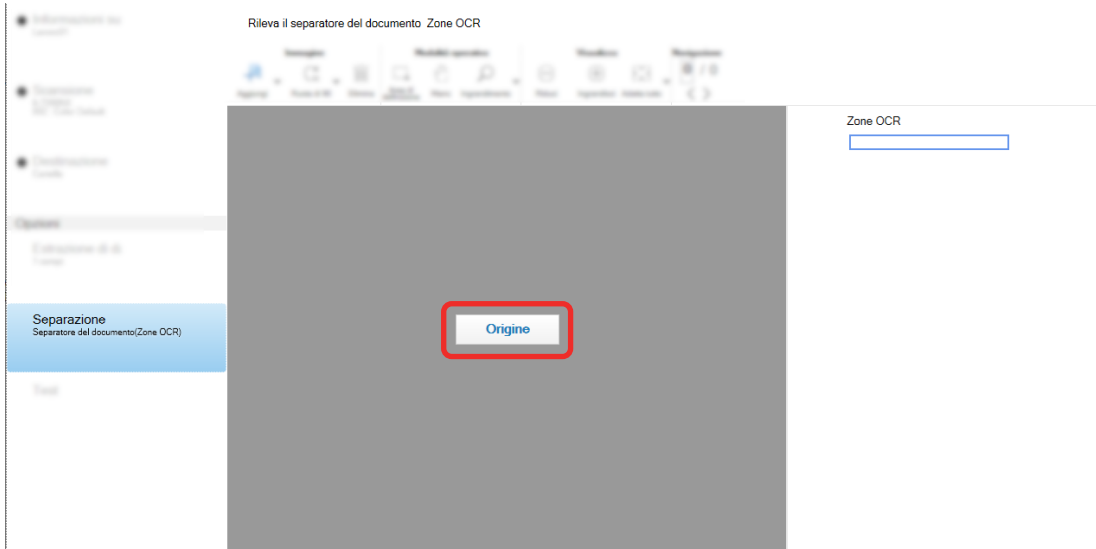

**e Nell'immagine scandita trascinare per selezionare un'area con il testo da riconoscere usando Zone OCR.**

È possibile selezionare soltanto un'area. Selezionare un'area con spazio sufficiente.

Cliccando il tasto di annullamento ( ) accanto all'area selezionata, la selezione viene eliminata.

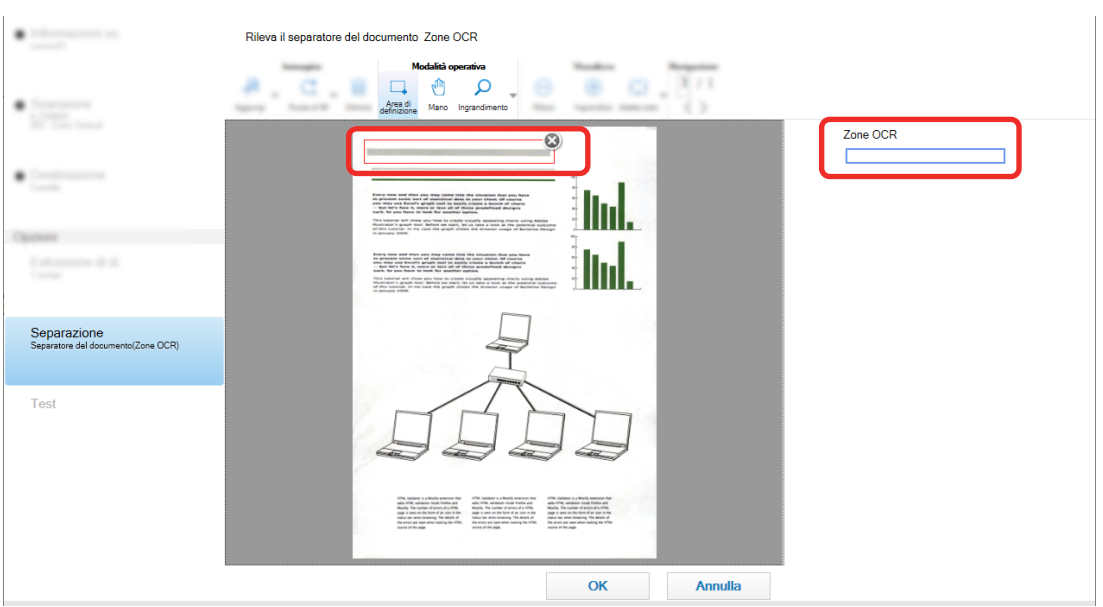

L'area selezionata si visualizza in una cornice rossa.

Il risultato di riconoscimento di Zone OCR per l'area selezionata si visualizza nel pannello del campo.

- **f Verificare che il codice a barre sia riconosciuto correttamente e cliccare [OK].**
- **6 Cliccare la scheda [Destinazione].**
- **7 In [Destinazione], specificare una destinazione per l'emissione delle immagini scandite.**
- **8 Cliccare il tasto [Opzione nome cartella] o [Opzione nome file] in [Proprietà del file].**
- **9 Dal menu visualizzato, selezionare [Valore del separatore del documento].**

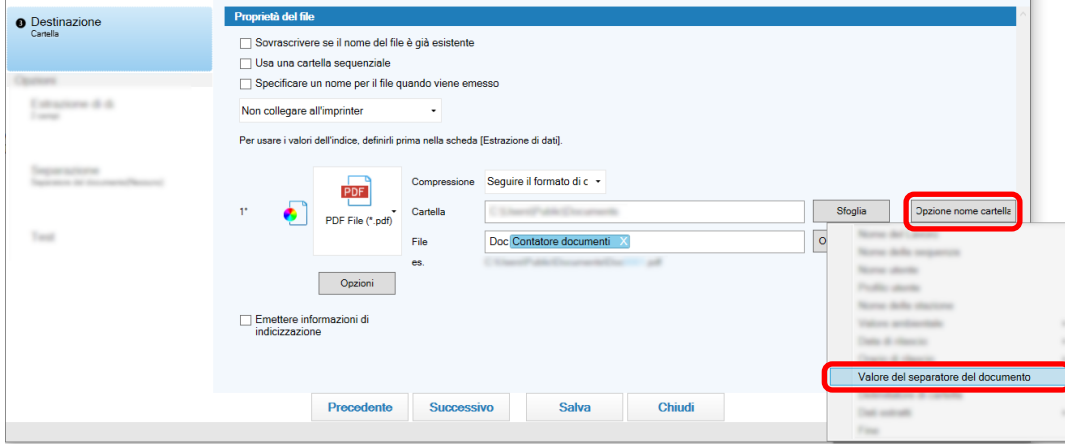

L'elemento selezionato viene aggiunto in formato di tag al campo di immissione per [Cartella] o [File].

#### **10 Cliccare il tasto [Salva].**

Le impostazioni del lavoro sono salvate.

## **Separazione automatica delle immagini usando i codici a barre**

È possibile usare i codici a barre per dividere le immagini create da documenti scanditi consecutivamente in più file.

Questa sezione descrive la procedura nella configurazione avanzata per usare i codici a barre come separatori per dividere le immagini in più file e ordinare i file per codice a barre nelle cartelle di destinazione.

**1 Nella finestra principale di PaperStream Capture, cliccare il tasto [Configura lavoro].**

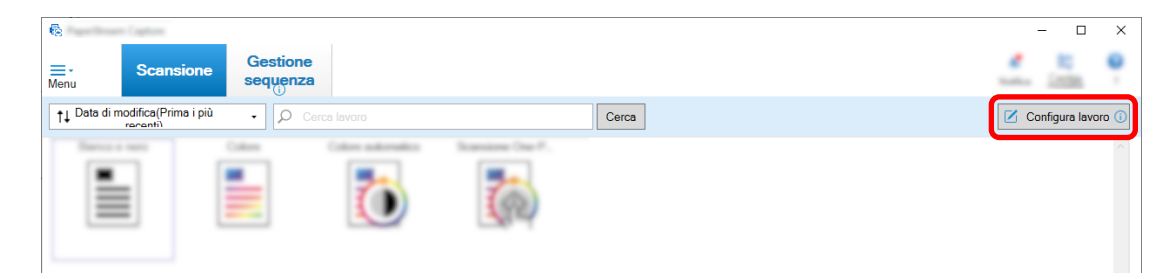

- **2 Selezionare un lavoro esistente e cliccare il tasto [Modifica] sulla barra degli strumenti.**
- **3 Selezionare la scheda [Separazione].**
- **4 Selezionare [Codice a barre] per [Tipo].**

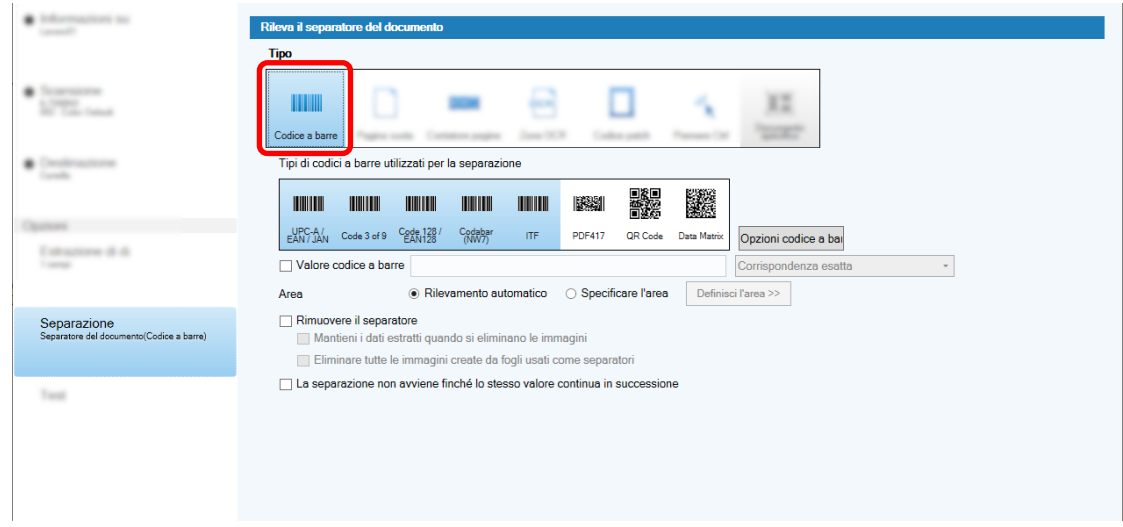

- **5 Selezionare almeno un tipo di codice a barre da rilevare da [Tipi di codici a barre utilizzati per la separazione].**
- **6 Selezionare [Specificare l'area] e cliccare il tasto [Definisci l'area >>].**

Viene visualizzata la finestra per l'impostazione delle aree di riconoscimento.

- **7 Caricare il documento nello scanner e cliccare [Scandisci].**
- **8 Nell'immagine scandita, cliccare e trascinare per selezionare un'area e rilevare un codice a barre.**

È possibile selezionare soltanto un'area. Selezionare un'area con spazio sufficiente.

Cliccando il tasto di annullamento ( ) accanto all'area selezionata, la selezione viene eliminata. L'area selezionata si visualizza in una cornice blu.

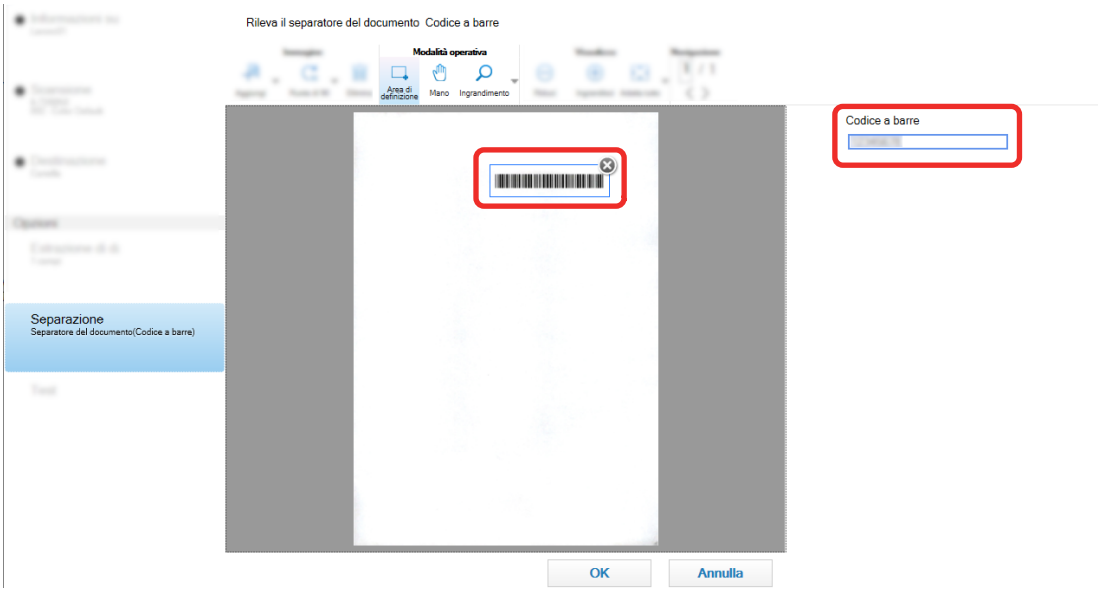

Il risultato di riconoscimento del codice a barre per l'area selezionata si visualizza nel pannello del campo.

- **9 Verificare che il codice a barre sia riconosciuto correttamente e cliccare [OK].**
- **10 Cliccare la scheda [Destinazione].**
- **11 In [Destinazione], specificare una destinazione per l'emissione delle immagini scandite.**
- **12 In [Proprietà del file], cliccare il tasto [Opzione nome cartella].**
- **13 Dal menu visualizzato, selezionare [Valore del separatore del documento].**

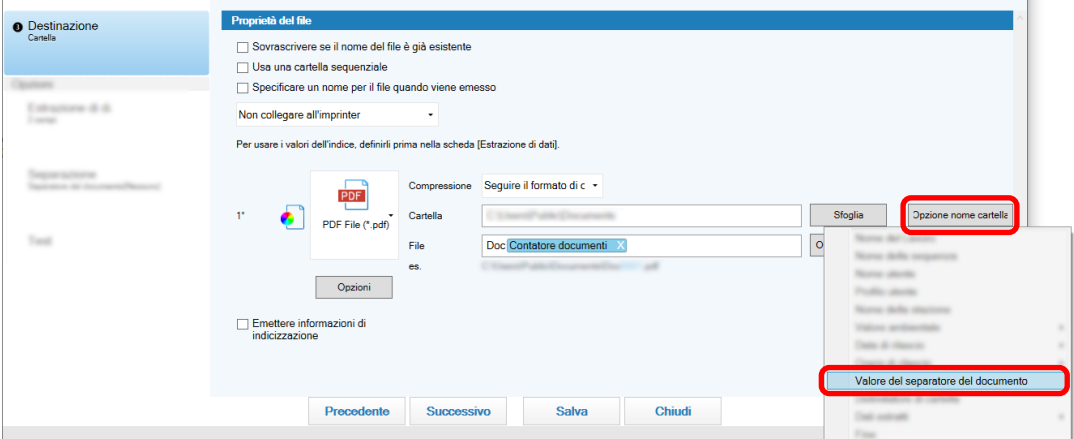

### **14 Cliccare il tasto [Salva].**

Le impostazioni del lavoro sono salvate.

# <span id="page-70-0"></span>**Esportazione/Importazione di un ambiente operativo**

Questa sezione spiega come esportare e importare un ambiente operativo per PaperStream Capture. Quando si usa PaperStream Capture su più computer, è possibile costruire con facilità lo stesso ambiente operativo esportando un lavoro creato con lo strumento [Esportazione] e importandolo su PaperStream Capture nei computer con lo strumento [Importazione].

Inoltre, è possibile importare un profilo esportato da ScandAll Pro come un lavoro di PaperStream Capture.

## **Esportazione di un ambiente operativo**

Esportare un ambiente operativo inclusi lavori, profili del driver PaperStream IP ecc. creati con PaperStream Capture.

## **1 Visualizzare la finestra [Esportazione].**

- Windows 10/Windows Server 2016/Windows Server 2019/Windows Server 2022 Selezionare il menu [Start] → [PaperStream Capture] → [Esportazione].
- Windows 11

Selezionare il menu [Start] → [Tutte le app] → [PaperStream Capture] → [Esportazione].

Viene visualizzata una lista di lavori registrati con PaperStream Capture .

### **2 Selezionare le caselle di spunta per i lavori da esportare.**

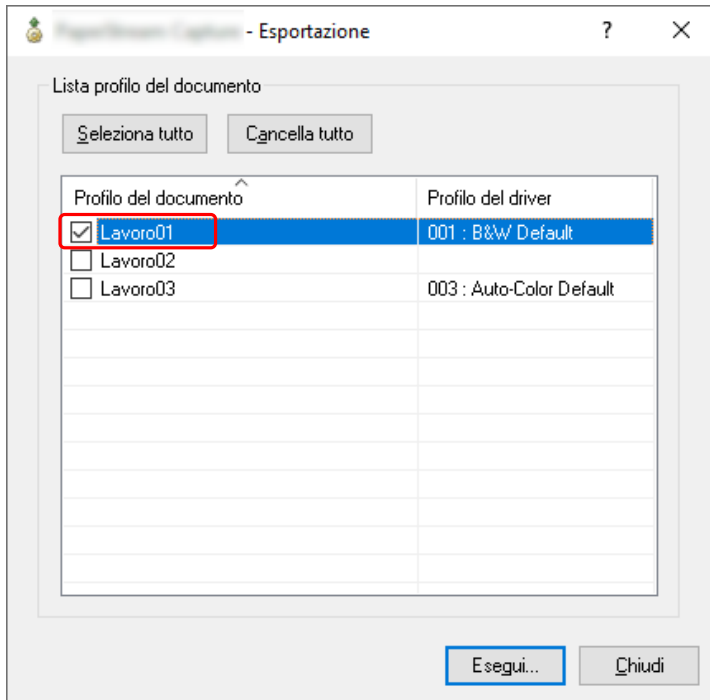

### **3 Cliccare il tasto [Esegui].**

Si visualizza la finestra [Salva come].

## **4 Specificare la posizione in cui salvare il file esportato e il nome del file, quindi cliccare il tasto [Salva].**

L'ambiente operativo per PaperStream Capture viene esportato, quindi viene visualizzato un messaggio che segnala il completamento del processo di esportazione. Il file esportato è creato con un'estensione ".dpav".

#### **5 Cliccare il tasto [OK].**

L'ambiente operativo viene esportato.

#### **SUGGERIMENTO**

- È possibile utilizzare il file esportato come copia di backup dell'ambiente operativo.
- I lavori di esempio non vengono esportati.

## **Importazione di un ambiente operativo in un computer diverso**

Importare l'ambiente operativo per PaperStream Capture o PaperStream Capture Pro esportato in [Esportazione di un ambiente operativo \(pag. 71\)](#page-70-0) o importare il profilo esportato da ScandAll PRO.

#### **ATTENZIONE**

- Per PaperStream Capture Pro, un ambiente operativo può essere importato quando è selezionata una delle opzioni seguenti per [Server di archiviazione] nella scheda [Stazione].
	- Funzionamento stazione singola. Nessun server di archiviazione in uso.
	- Funzionamento stazione multipla. Questo è il server di archiviazione.
- Per importare un ambiente operativo sono necessari i privilegi di amministratore. Inoltre, gli utenti privi dei privilegi di amministratore non possono importare un ambiente operativo anche se hanno selezionato "Esegui come amministratore".
- La versione di PaperStream Capture e PaperStream IP sul computer lato importazione deve essere la stessa versione o una versione successiva di quella usata sul computer lato esportazione.
	- **1 Creare una copia di backup dell'ambiente operativo prima di importarne un altro nel computer.** Per dettagli vedere [Esportazione di un ambiente operativo \(pag. 71\).](#page-70-0)

#### **2 Visualizzare la finestra [Importazione].**

- Windows 10/Windows Server 2016/Windows Server 2019/Windows Server 2022 Selezionare il menu [Start] → [PaperStream Capture] → [Importazione].
- Windows 11 Selezionare il menu [Start] → [Tutte le app] → [PaperStream Capture] → [Importazione].

#### **3 Specificare il file da importare.**

Specificare il file (.dpav (.cab per il formato precedente)) esportato in ["Esportazione di un ambiente](#page-70-0) [operativo \(pag. 71\)](#page-70-0)" o il file (.cab) esportato con ScandAll PRO.

Per specificare un file archiviato, utilizzare uno dei seguenti metodi:
- inserire un percorso del file usando caratteri fino a 255 byte
- cliccare il tasto [Sfoglia];
- trascinare e rilasciare il file.

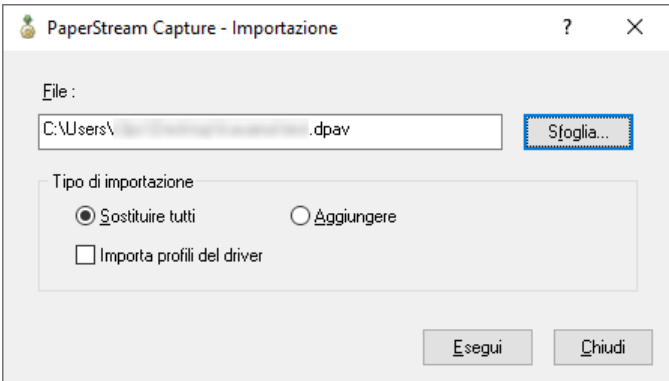

### **4 Selezionare un metodo di importazione.**

Sono disponibili i seguenti metodi di importazione:

● Sostituire tutti

Elimina tutti i lavori attualmente registrati con PaperStream Capture o PaperStream Capture Pro e li sostituisce con lavori nel file archiviato.

Quando è selezionato, la casella di spunta [Importa profili del driver] è visualizzata.

Selezionare questa casella di spunta per importare anche il profilo per il driver PaperStream IP. Quando il profilo del driver viene importato, il profilo del driver esistente nella destinazione sarà sovrascritto.

● Aggiungere

Aggiunge il lavoro del file archiviato a PaperStream Capture o PaperStream Capture Pro. In questo caso, il profilo del driver PaperStream IP non viene importato.

# **5 Cliccare il tasto [Esegui].**

Viene visualizzato il messaggio L'importazione è completa.

# **6 Cliccare il tasto [OK].**

L'ambiente operativo viene importato.

# **ATTENZIONE**

- Importare l'ambiente operativo PaperStream Capture o PaperStream Capture Pro esportato nell'ambiente con la stessa lingua. Non è possibile importare l'ambiente operativo esportato in un ambiente operativo con lingua diversa.
- I file esportati nella versione più recente di PaperStream Capture o PaperStream Capture Pro non possono essere importanti in versioni precedenti di PaperStream Capture o PaperStream Capture Pro.
- Se viene utilizzato un driver diverso da PaperStream IP (TWAIN) per ScandAll PRO, le impostazioni per il driver non vengono importate insieme a un profilo quando viene importato un profilo. Quando viene importato un lavoro, le impostazioni per il driver PaperStream IP vengono applicate come "Selezione attuale". Pertanto, riconfigurare le impostazioni del driver.

Se si riconfigurano le impostazioni del driver, il formato del file potrebbe cambiare. Verificare che lo stesso formato file di quello specificato per l'ambiente operativo da cui è stato importato il lavoro sia specificato in [Proprietà del file] nella scheda [Destinazione].

● Le funzioni e l'ambiente operativo che possono essere specificati solo in un profilo ScandAll PRO non vengono importati.

# **SUGGERIMENTO**

- Se il file da importare ha un'estensione ".dpav", facendo doppio clic sul file si visualizza la finestra [Importazione]. In questo caso, seguire la procedura dal punto 3.
- Se si seleziona [Aggiungi], se un evento è impostato nell'ambiente operativo esportato, l'evento viene impostato anche nell'ambiente operativo importato. (È possibile visualizzare gli eventi in [Evento] nella scheda [Usabilità].)
- Se un processo sequenziale sospeso o interrotto è visualizzato nella finestra [Gestione sequenza], non è possibile selezionare [Sostituire tutti].

Rilasciare o eliminare la sequenza, quindi importare di nuovo l'ambiente operativo.

Per PaperStream Capture Pro, cliccando il tasto [No] nella finestra di messaggio visualizzata quando viene disinstallato PaperStream Capture Pro mentre è presente un processo sequenziale sospeso o interrotto, i file rimangono nella cartella specificata per [Cartella di archiviazione] in [Server di archiviazione] nella scheda [Stazione] nella finestra [Strumento amministratore di PaperStream Capture Pro]. In questo caso, se si installa un'altra versione di PaperStream Capture Pro, potrebbe non essere possibile selezionare [Sostituire tutti]. Quando non è possibile selezionare [Sostituire tutti] anche se non è presente un processo sequenziale sospeso o interrotto nella finestra [Gestione sequenza], eliminare i file restanti nella cartella specificata per [Cartella di archiviazione] e importare di nuovo l'ambiente operativo.

# **Controllo dei risultati di importazione di un ambiente operativo**

È possibile controllare i risultati di importazione di un ambiente operativo nella procedura seguente:

**1 Aprire la cartella in cui vengono salvati i risultati di importazione.**

Per impostazione predefinita, i risultati di impostazione vengono salvati nella posizione seguente: C:\Utenti\*nome utente*\Documenti\PaperStreamCapture

**2 Fare doppio clic sul file di log.**

Il formato file e il nome file predefiniti sono i seguenti:

- Formato file **CSV**
- Nome del file PSCImpProfile.csv
- **3 La data e l'ora di emissione del log sono visualizzate nella prima riga e i risultati di importazione per ogni lavoro importato sono visualizzati nella seconda riga e in quelle successive.**

"OK" viene visualizzato per un'importazione corretta e "NG" per un'importazione non riuscita. Ad esempio, quando si è tentato di importare Job1 e Job2 alle 17:53:16 di lunedì 20 novembre 2017 e l'importazione di Job1 è riuscita ma l'importazione di Job2 non è riuscita, vengono visualizzati i risultati seguenti:

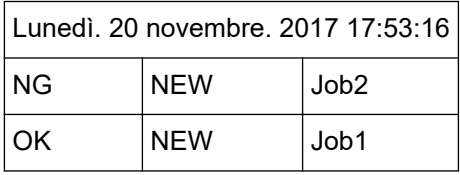

# **Specifiche di PaperStream Capture**

Questa sezione fornisce le specifiche e i requisiti di sistema per PaperStream Capture.

# ● **Specifiche**

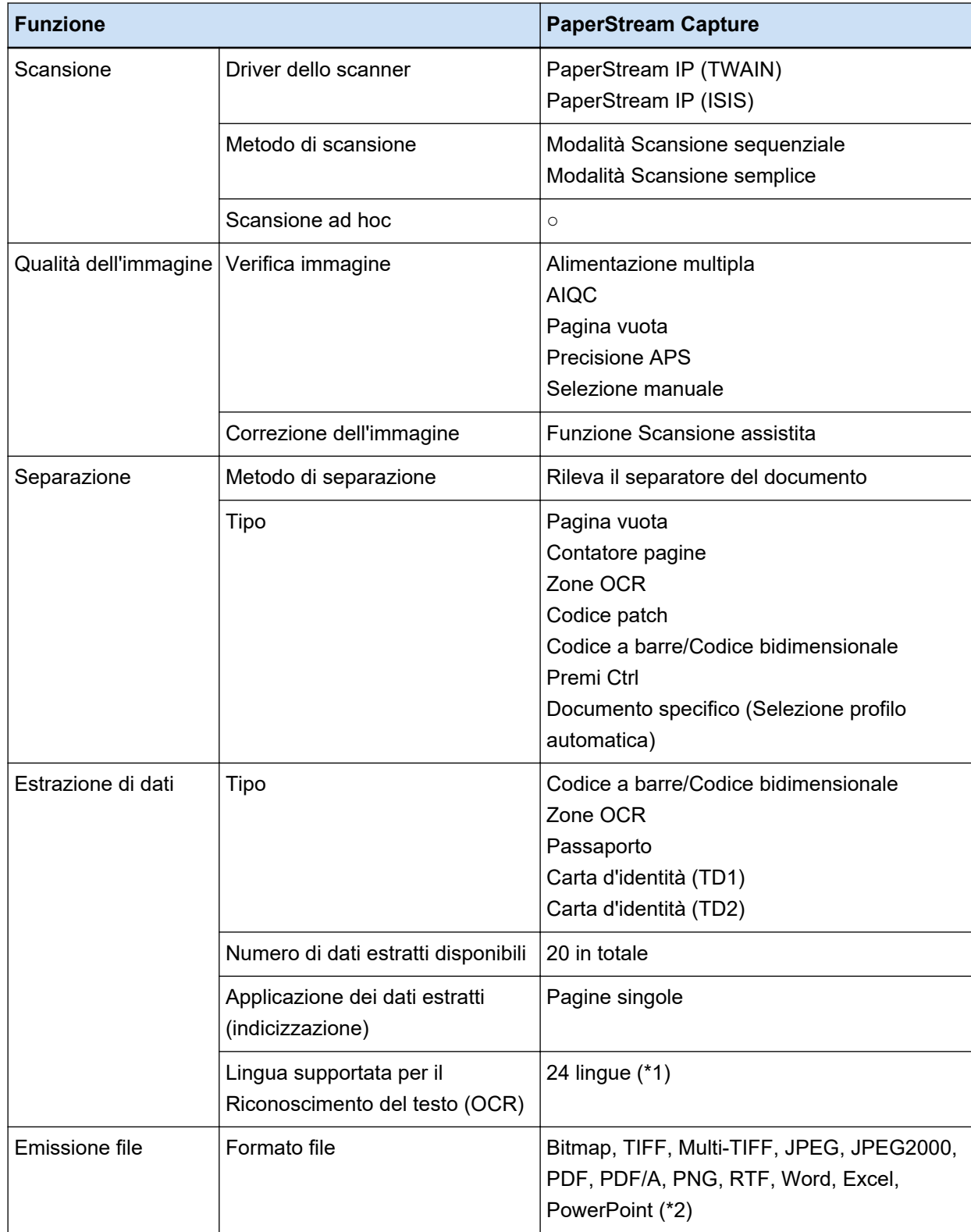

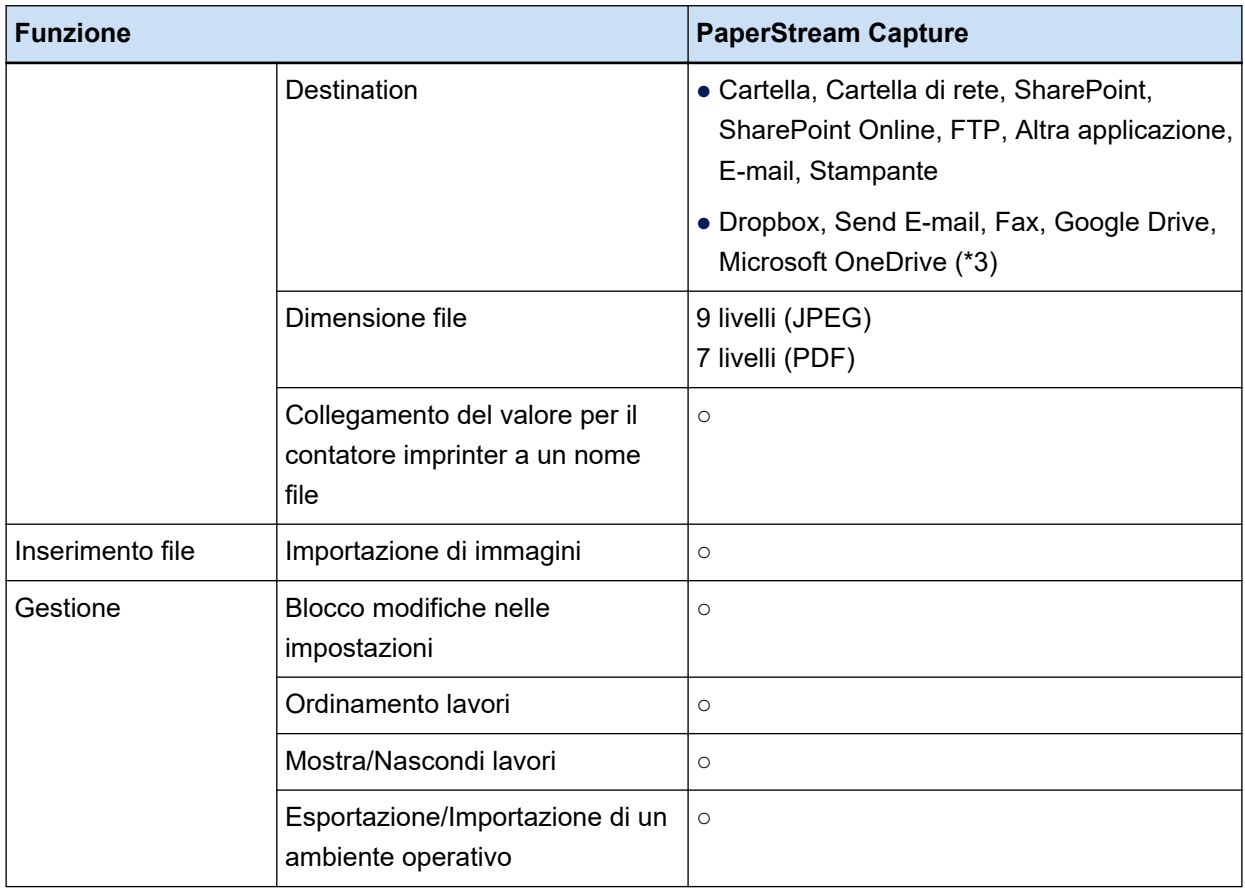

- **○** Disponibile
- **—** Non disponibile
- **\*1:**Le lingue supportate sono giapponese, inglese, francese, tedesco, italiano, spagnolo, cinese (semplificato), cinese (tradizionale), russo, coreano, turco, greco, vietnamita, portoghese, arabo, svedese, olandese, polacco, ceco, rumeno, ebraico, ucraino, tailandese e indonesiano.
- **\*2:**Le immagini scandite possono essere emesse in formato file Word, Excel, o PowerPoint quando è installato ABBYY FineReader for ScanSnap.
- **\*3:**Se si installa anche PaperStream Connector Option, è possibile selezionarle come destinazione per l'emissione o il collegamento delle immagini scandite:

# ● **Requisiti di sistema**

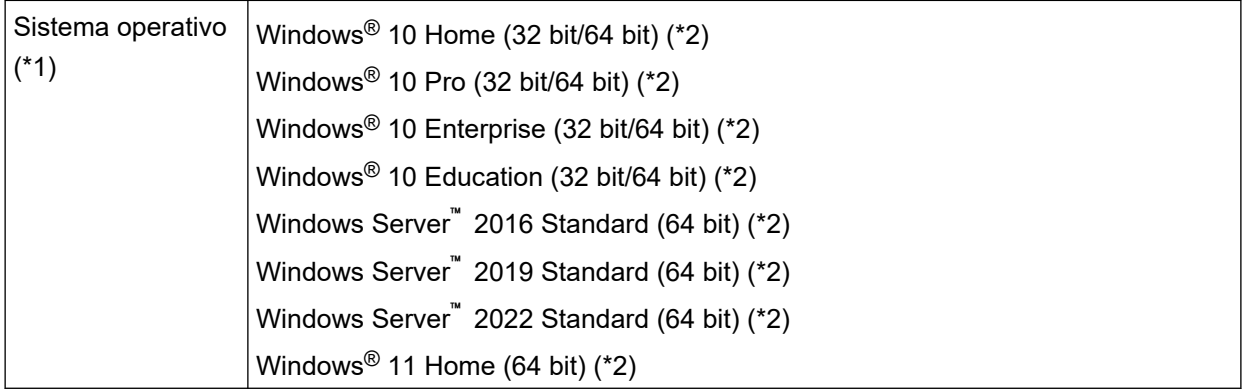

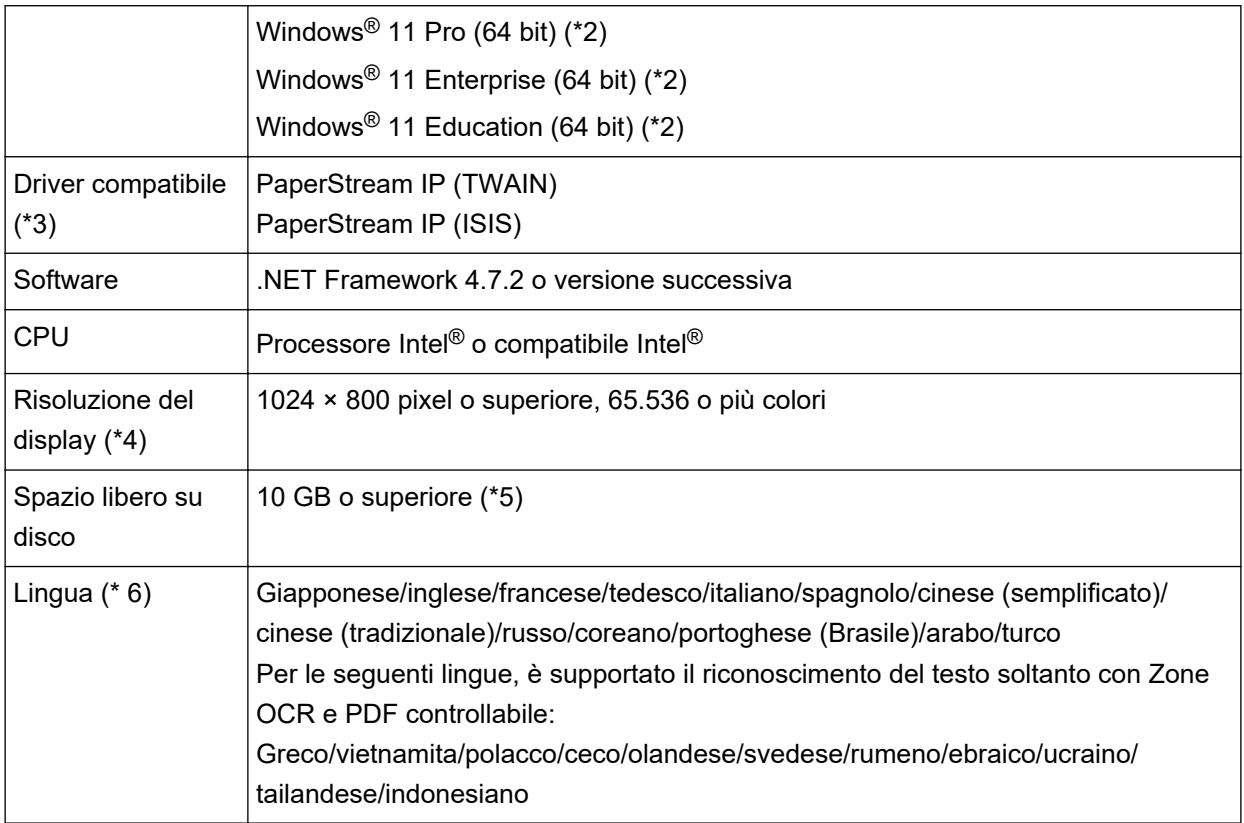

- **\*1:**per sistemi operativi a 64 bit, questo software è supportato come applicazione a 32 bit eseguita su un sistema operativo a 64 bit.
- **\*2:**Funziona come applicazione desktop.
- **\*3:**Non è possibile usare PaperStream IP (TWAIN x64).
- **\*4:**Se la dimensione del carattere è elevata, alcune schermate potrebbero non essere visualizzate correttamente. In tal caso, usare una dimensione carattere più piccola.
- **\*5:**per eseguire la scansione di un documento, è necessaria una quantità di spazio libero su disco adatta alla dimensione del file da salvare.
- **\*6:**Per la modalità Scansione sequenziale, quando viene selezionato [Compatibile con ScanSnap Manager for fi] per [Profilo del driver] in [Impostazioni di scansione] nella scheda [Scansione], è possibile specificare quanto segue come lingua usata per il riconoscimento del testo.
	- Greco
	- Vietnamita
	- Polacco
	- Ceco
	- Olandese
	- Svedese
	- Rumeno
	- Ebraico
	- Ucraino
- Tailandese
- Indonesiano

# **Glossario**

# ● **Prima dell'uso**

#### **Dati estratti**

Set di dati che contiene informazioni su un'immagine estratta da un documento scandito. In questo manuale, si riferisce ai valori di tutti i campi specificati e all'area di riconoscimento.

#### **Stazione multipla**

Un'operazione di PaperStream Capture Pro che utilizza un server di archiviazione.

Funziona con le stazioni del server di archiviazione e del computer client.

I dati vengono gestiti sul server di archiviazione e le attività vengono eseguite su ogni stazione del computer.

### **Modalità Scansione sequenziale**

Un metodo di scansione consigliato per attività di routine.

È possibile registrare in anticipo impostazioni come formato del file, destinazione di salvataggio e impostazioni di scansione come un lavoro, nonché eseguire una scansione con il lavoro.

#### **Modalità Scansione semplice**

Un metodo di scansione consigliato per attività irregolari.

Ogni qualvolta si esegua una scansione, è possibile cambiare le impostazioni secondo le proprie necessità, come il formato, la destinazione di salvataggio e le impostazioni di scansione.

#### **Lavoro**

Set di dati in cui sono registrate le impostazioni correlate a una scansione e stampa con PaperStream Capture.

Viene utilizzato quando un metodo di scansione è modalità Scansione sequenziale.

### **Cambia modalità**

Utilizzato per cambiare metodo di scansione in "Modalità Scansione semplice" o "Modalità Scansione sequenziale".

# **Zone OCR**

Funzione che esegue il Riconoscimento del testo in un'area specifica per estrarre il testo.

# **File di informazione di indicizzazione**

File in cui viene emesso un indice di immagini o dati emessi utilizzato per identificare un'immagine emessa.

#### **PaperStream IP (TWAIN)**

Driver dello scanner per le nostre serie di scanner di immagini. È conforme agli standard TWAIN.

#### **PaperStream IP (ISIS)**

Driver dello scanner per le nostre serie di scanner di immagini quando si usa PaperStream Capture. È conforme agli standard ISIS.

#### ● **Operazioni di scansione generali**

#### **PaperStream IP Import**

Questo driver consente di correggere e importare un file BMP, JPG, TIF, JPEG, TIFF o PDF esistente senza usare uno scanner.

È conforme agli standard TWAIN.

Per usarlo per la configurazione avanzata, ottenere le licenze di PaperStream Capture Pro e PaperStream IP Import e attivarle.

#### **Sequenza**

Si riferisce a una seria di processi configurati in un lavoro.

#### ● **Funzioni utili**

#### **PaperStream ClickScan**

Applicazione usata per scandire i documenti solo con le impostazioni base, usando uno scanner della nostra serie di scanner di immagini.

È possibile usare questa applicazione lasciando PaperStream Capture installato.

#### **Campo**

Si riferisce a un'area utilizzata per inserire le informazioni correlate ai dati estratti.

#### **Regole di campo**

Si riferisce alle regole specificate per i valori del campo.

#### **Codice patch**

Codice speciale che consente allo scanner di riconoscere i punti in cui vengono divisi documenti o sequenze.

Stamparlo per utilizzarlo.

#### ● **Esportazione/Importazione di un ambiente operativo**

#### **Profilo del driver dello scanner**

Set di dati in cui sono registrate le impostazioni di scansione del driver PaperStream IP.

#### ● **Funzioni di PaperStream Capture Pro**

#### **Valore del campo**

Si riferisce a un valore per le informazioni correlate ai dati estratti.

# ● **Attivazione di PaperStream Capture Pro**

#### **Disattiva**

Si riferisce alla revoca dell'autenticazione di una licenza.

A seconda di come è stato installato PaperStream Capture Pro, la modalità di funzionamento di PaperStream Capture Pro dopo l'attivazione della licenza varia come segue:

- Quando viene scaricato dal sito Web e installata Non è possibile avviare PaperStream Capture Pro finché la licenza non è stata riattivata.
- Quando viene installato dal DVD-ROM di installazione fornito con lo scanner Non è possibile utilizzare le funzioni specifiche di PaperStream Capture Pro.

# **Per informazioni**

# ● **Per informazioni**

Consultare la lista dei contatti nella seguente pagina Web: <https://www.pfu.ricoh.com/r/ctl/>

- ABBYY FineReader for ScanSnap™
	- Windows 10/Windows Server 2016/Windows Server 2019/Windows Server 2022 Selezionare il menu [Start]→[ABBYY FineReader for ScanSnap (TM)]→[Manuale dell'utente]→ [Supporto tecnico].
	- Windows 11

Selezionare il menu [Start]→[Tutte le app]→[ABBYY FineReader for ScanSnap (TM)]→[Manuale dell'utente]→[Supporto tecnico].

● Scanner di immagini fi Series

Per informazioni riguardanti lo scanner, consultare la seguente pagina Web: <https://www.pfu.ricoh.com/global/scanners/fi/support/index.html> Se la soluzione al problema non è presente nei siti indicati, consultare la lista di contatti del distributore/rivenditore al seguente sito Web: <https://www.pfu.ricoh.com/global/scanners/inquiry.html>